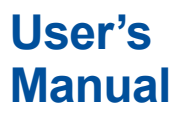

# **Manual AQ1000 OTDR**

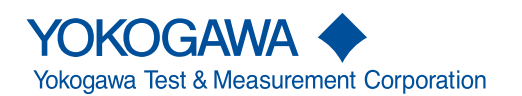

IM AQ1000-01EN 2nd Edition

Thank you for purchasing the AQ1000 OTDR (Optical Time Domain Reflectometer). This user's manual explains the features, operating procedures, and handling precautions of the AQ1000. To ensure correct use, please read this manual thoroughly before operation. Keep this manual in a safe place for quick reference.

The AQ1000 comes with the following manuals. Please read all manuals.

# **List of Manuals**

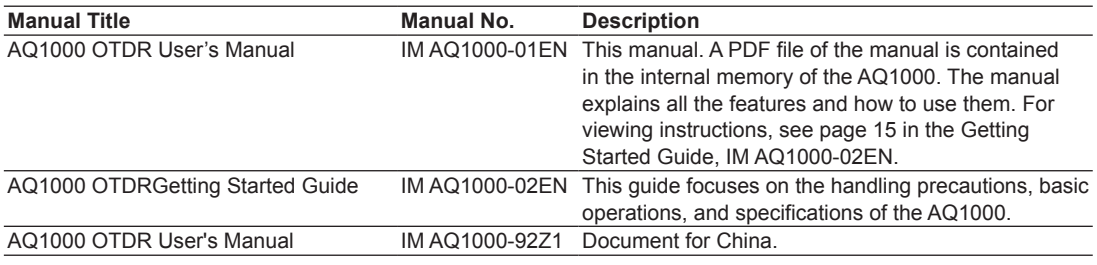

The "-EN" in the manual number is the language code.

Contact information of Yokogawa offices worldwide is provided on the following sheet.

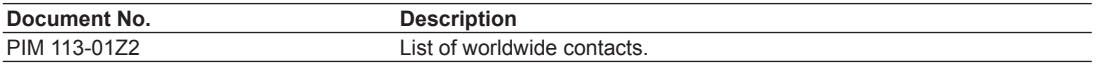

#### **Notes**

- The contents of this manual are subject to change without prior notice as a result of continuing improvements to the instrument's performance and functions. The figures given in this manual may differ from those that actually appear on your screen.
- Every effort has been made in the preparation of this manual to ensure the accuracy of its contents. However, should you have any questions or find any errors, please contact your nearest YOKOGAWA dealer.
- Copying or reproducing all or any part of the contents of this manual without the permission of YOKOGAWA is strictly prohibited.
- •

#### **Trademarks**

- Microsoft, Windows, and MS-DOS are registered trademarks or trademarks of Microsoft Corporation in the United States and/or other countries.
- Adobe, Acrobat, and PostScript are either registered trademarks or trademarks of Adobe Systems Incorporated.
- Bluetooth is a registered trademark or trademark of Bluetooth SIG inc.
- In this manual, the ® and TM symbols do not accompany their respective registered trademark or trademark names.
- Other company and product names are trademarks or registered trademarks of their respective holders.

## **Revisions**

1st Edition: May 2017 2nd Edition: October 2017

2nd Edition: October 2017 (YMI) All Rights Reserved, Copyright © 2017, Yokogawa Test & Measurement Corporation

# <span id="page-2-0"></span>**Conventions Used in This Manual**

## **Notes**

The notes and cautions in this manual are categorized using the following symbols.

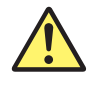

Improper handling or use can lead to injury to the user or damage to the instrument. This symbol appears on the instrument to indicate that the user must refer to the user's manual for special instructions. The same symbol appears in the corresponding place in the user's manual to identify those instructions. In the manual, the symbol is used in conjunction with the word "WARNING" or "CAUTION."

WARNING Calls attention to actions or conditions that could cause serious or fatal injury to the user, and precautions that can be taken to prevent such occurrences.

**CAUTION** Calls attention to actions or conditions that could cause light injury to the user or damage to the instrument or user's data, and precautions that can be taken to prevent such occurrences.

#### **French**

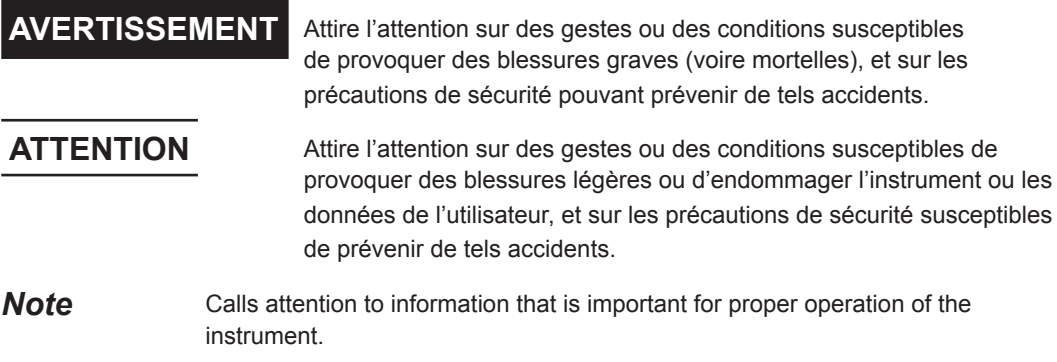

## **Symbols and Conventions Used in Procedural Explanations**

The contents of the procedural explanations are indicated using the following symbols.

explanation of the feature, see chapter 2.

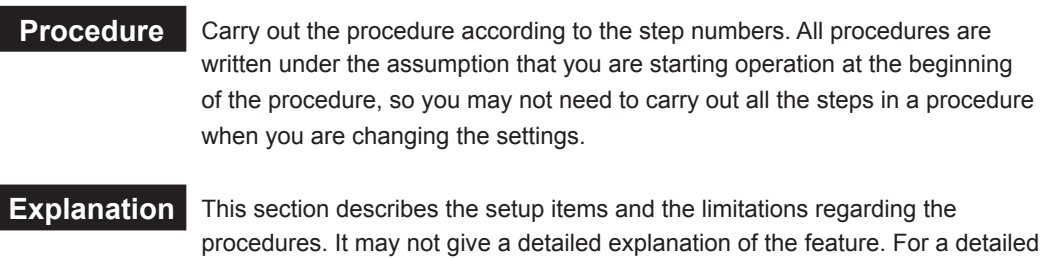

#### **Character Notations**

**Panel Key Names and Button Names in Bold Characters** Indicate panel keys that are used in the procedure and buttons and menu items that appear on the screen.

#### **Unit**

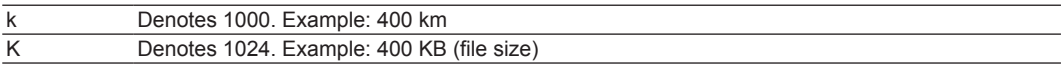

# Contents

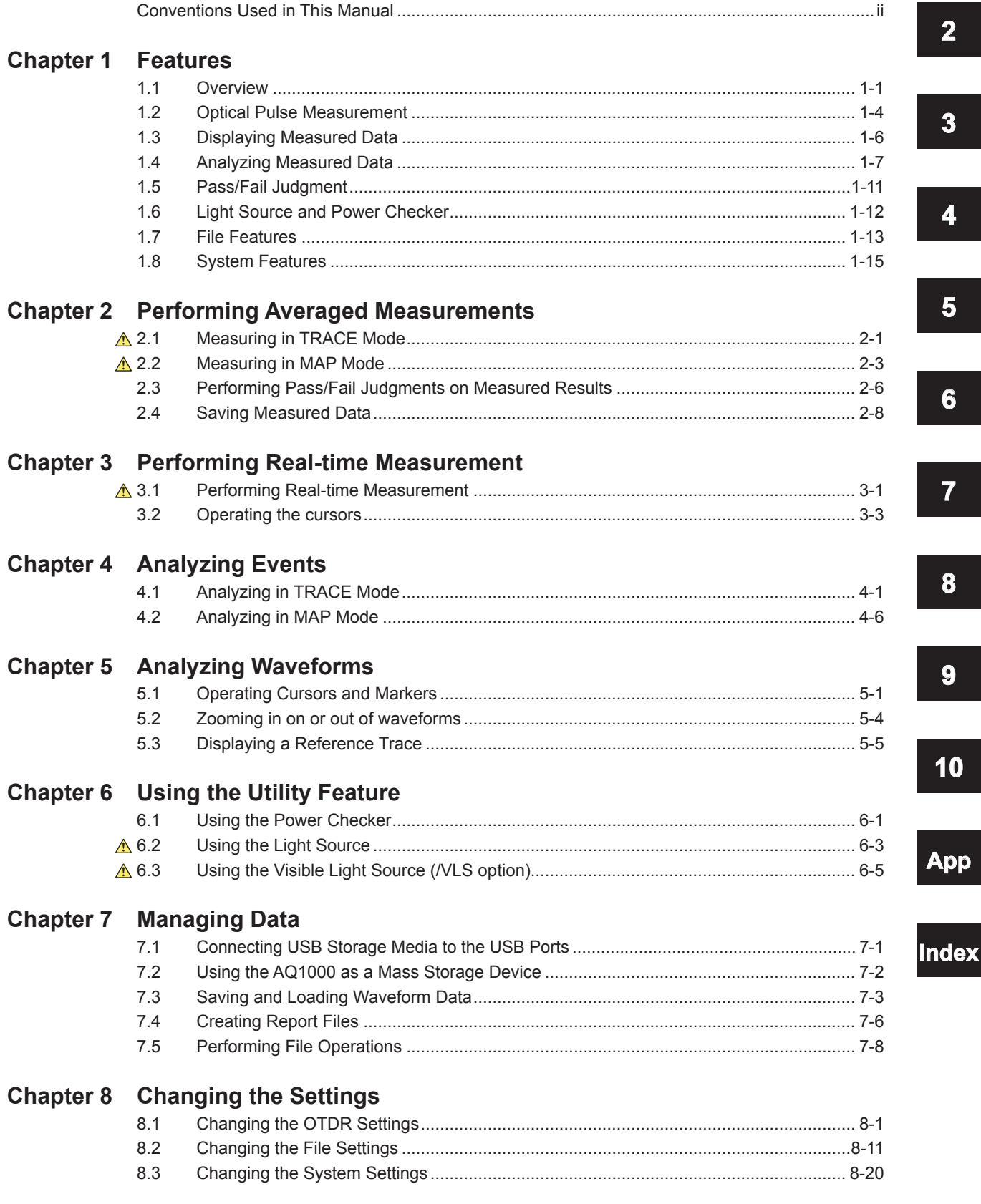

 $\overline{1}$ 

#### **Contents**

#### **Chapter 9** Using the Wireless LAN (/WLN option)  $9.1$ 9.2 9.3

# **Chapter 10 Maintenance and Inspection**

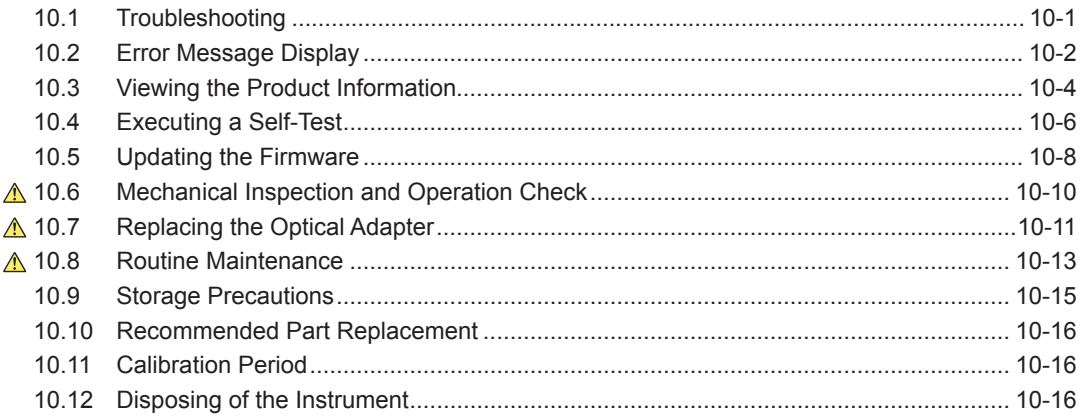

# **Appendix**

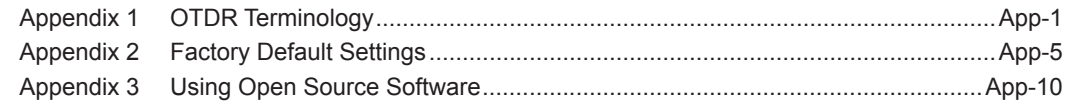

## Index

# <span id="page-5-0"></span>**1.1 Overview**

This instrument is an OTDR (Optical Time Domain Reflectometer) with the features listed below. It is used in the optical fiber and line installation and maintenance servicing of access networks, which link telephone exchanges and service providers with subscribers, and user networks, which enable communication within a corporation or building.

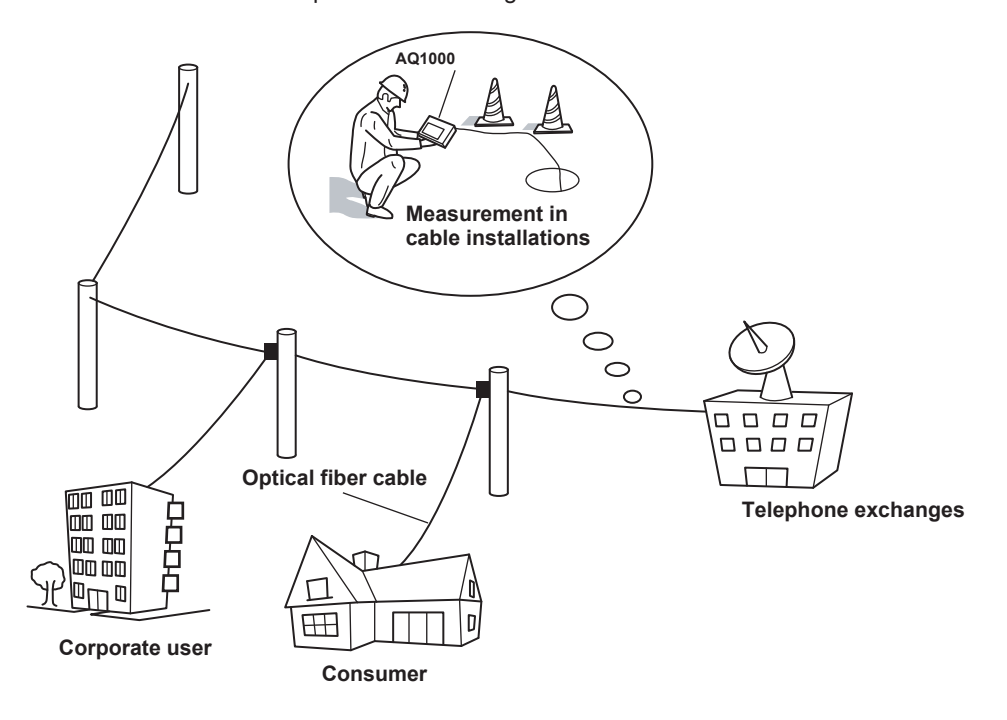

# **OTDR Features**

OTDR stands for optical time domain reflectometer. The AQ1000 displays waveforms (TRACE mode) or icons (MAP mode) that you can use to detect fault locations in optical fiber cables and monitor fault conditions (transmission loss, splice loss, etc.). It is mainly used in the following optical fiber cable installation and maintenance situations.

- Access network connecting telecom carriers and subscribers, including service providers (SM\* optical fiber cable)
- Network between telecom carriers (segments with relatively short distance) \* SM: Single mode

#### **Optical Pulse Measurement**

**• Averaged Measurement (TRACE mode)**

A measurement in which measurements are taken several times and the measured values are averaged to display the waveform.

- **• Averaged Measurement (MAP mode)** After averaged measurement is performed, the OTDR waveform is automatically analyzed, and the results are displayed using icons for each event type.
- **• Real-Time Measurement (TRACE mode)**

While optical pulse measurement is in progress, measured values are updated and displayed as a waveform in real time.

#### **Optical Pulse Waveform Display (TRACE mode)**

The results of optical pulse measurement is displayed as a waveform. The displayed waveform can be zoomed and moved.

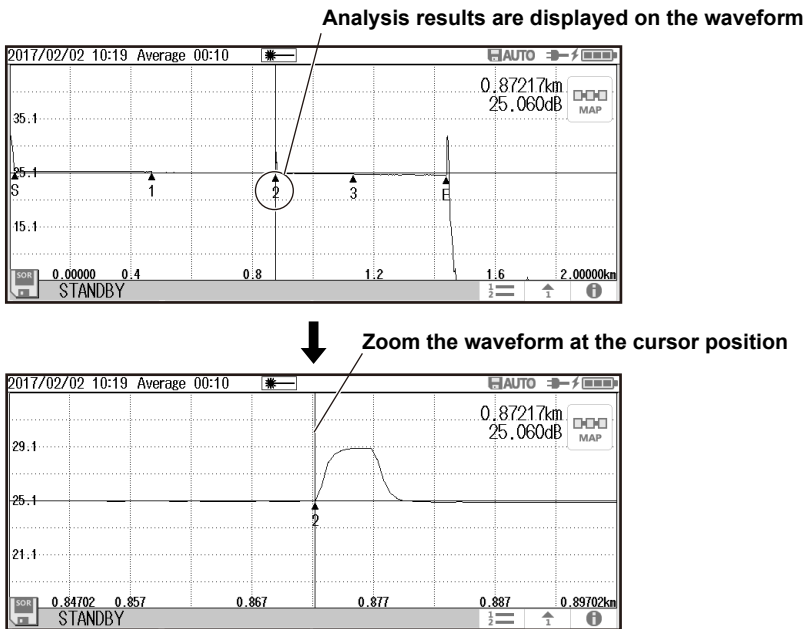

#### **Event Icon Display (MAP mode)**

The AQ1000 can perform an averaged measurement and then automatically display the measured result events as icons on the screen. In addition, if pass/fail judgment conditions are specified, judgment results are displayed with icon colors. For details on the pass/fail judgment function, see section 1.5.

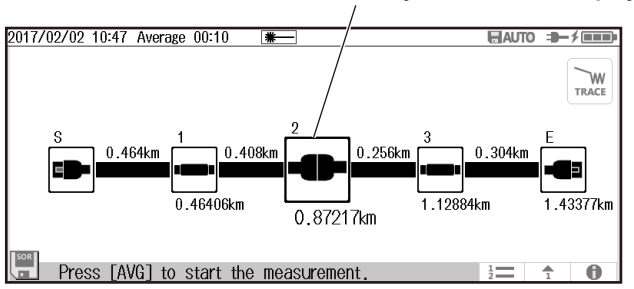

#### **Analysis results are displayed as icons.**

 $\overline{\mathbf{a}}$ 

### **Optical Pulse Analysis**

**• Waveform Analysis**

The following events can be analyzed using cursors and markers.

- Distance
- Splice loss
- Return loss

Return loss between markers can be analyzed.

#### **• Event Analysis**

Events are automatically detected. In addition, you can edit events. Adjustments can be made when certain events cannot be detected or when noise is detected as events.

# **Light Source Feature**

#### **Stabilized Light Source**

This is used as a light source for measuring optical loss or as a light source for optical fiber identification. The measurement light (CW, CHOP) is emitted from the OTDR port. The wavelength of the measurement light is the same as that of the optical pulse of the OTDR.

#### **Visible Light Source (/VLS option)**

This is used to view the fault locations or check the cores of multi-core optical fiber cables. The VLS port transmits a visible light (CW, CHOP (2Hz)) with an emission wavelength of 650 nm.

### **Optical Power Meter Feature**

#### **Power Checker**

The OTDR port enables you to check the presence of communication light (fiber in use) within the optical fiber cable under measurement and view its power value.

### **USB Feature**

#### **USB Storage Medium Connection (Type A)**

USB storage media complying with USB1.0/1.1/2.0 can be used. You can save waveform data and measurement conditions to them.

#### **PC Connection (Type B Micro-B)**

The AQ1000 can be accessed as a mass storage device from a PC, and the files and folders in the internal memory can be displayed and manipulated.

#### **Wireless LAN Feature (/WLN option)**

You can connect a PC to the AQ1000 through wireless LAN and control it remotely. A dedicated software application is necessary for remote control. Moreover, measured data saved in the AQ1000 can be transferred to a server or the like through wireless LAN.

# <span id="page-8-0"></span>**1.2 Optical Pulse Measurement**

The AQ1000 applies an incident optical pulse to the connected optical fiber cable and measures the power level of the reflected light from the different sections of the optical fiber cable such as its connections, bent sections, and the open end of the fiber. The AQ1000 uses the measured power level to determine the distance to the different points (splices, breaks, etc.) of the optical fiber cable and the loss and other phenomena that occur at those points. For details on how to view optical pulse waveforms, see section 1.3.

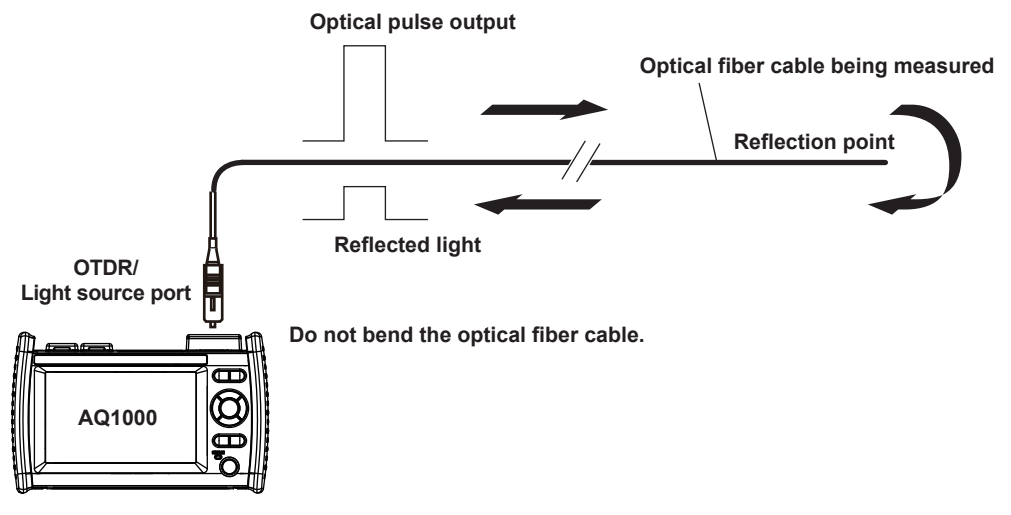

## **Averaged Measurement**

Averaged measurement is effective when you want to detect reflections, splice loss, and other faint events that are generated from connections or splice points but are buried in noise. The AQ1000 derives the measured data by averaging the specified number of optical pulse measurements or by averaging optical pulse measurements over the specified duration. During averaged measurement, you cannot change the measurement conditions. You can stop an averaged measurement before it completes.

#### **• Multi Wavelength Measurement**

Two wavelengths, 1310 nm and 1550 nm, can be measured with one measurement operation. When a measurement is started, an averaged measurement is performed at 1310 nm. Then, the wavelength is automatically switched to 1550 nm, and another measurement is made.

### **Real-time Measurement**

Real-time measurement is a feature that measures optical pulses while updating and displaying the measured values. You can monitor in real time events, such as splice loss and return loss, while installing optical fiber cables. You can also view the changes in the waveform as you change the measurement conditions, such as the wavelength, distance range, and pulse width. Real-time measurement is not possible in MAP mode (the mode is automatically switched to TRACE mode before making a measurement).

# **Auto Check before Measurement**

### **• Fiber-In-Use Alarm**

The AQ1000 uses the same wavelength that is used in real communication to measure optical pulses. If communication light is present in the optical fiber cable that you want to measure, the communication will be affected. When this communication light is present, we say that the fiber is in use. The fiber-in-use alarm is a feature that checks if communication light is being transmitted along the optical fiber cable that you are trying to measure. If the fiber is in use, a warning message is displayed asking whether you want to continue the measurement.

#### **• Connection Check**

The connection check is a feature that checks the state of the connection between the AQ1000 and an optical fiber cable. When this feature is set to on, you can prevent light from being transmitted from the AQ1000 OTDR port if an optical fiber cable is not connected to the AQ1000 or if the cable is not connected correctly.

# <span id="page-10-0"></span>**1.3 Displaying Measured Data**

# **How to View Optical Pulse Waveforms (TRACE mode)**

The optical pulse applied to the optical fiber cable is reflected at different points of the optical fiber such as its connections, bent sections, and the open end of the fiber. These sections generate loss. The measured result is displayed as a waveform that has distance represented in the horizontal direction and loss level represented in the vertical direction. On the waveform, detected losses or reflections are known as events.

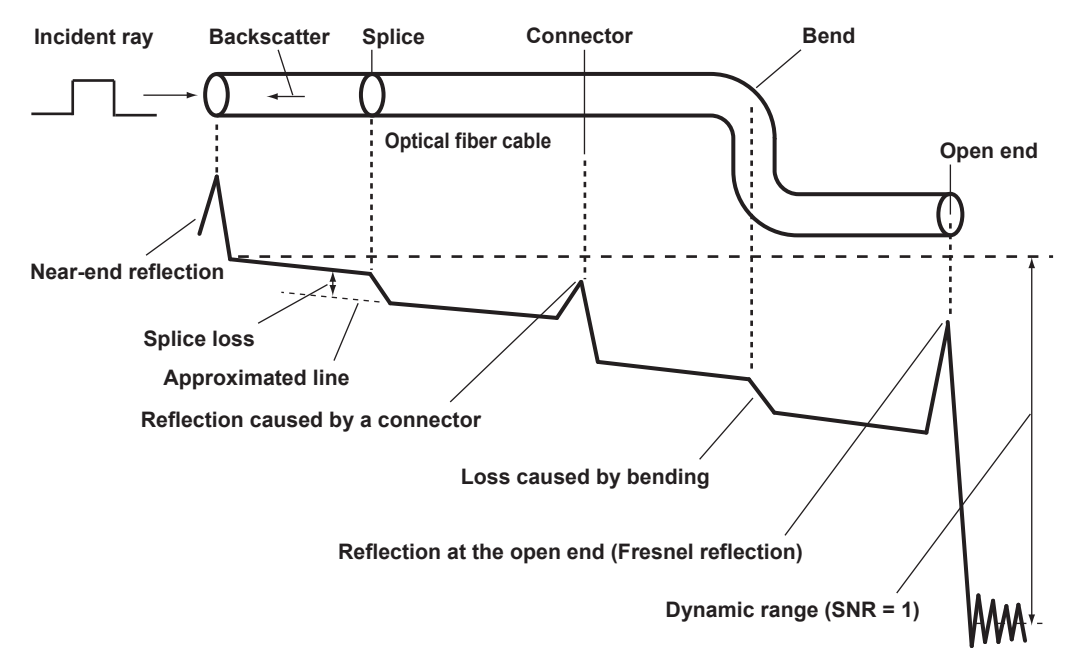

# **How to View the Icon Display (MAP mode)**

Losses and reflections that occur at connections, bent sections, and open ends are displayed using icons. Events in the section from the measurement start point to the open end are displayed in order from the start point.

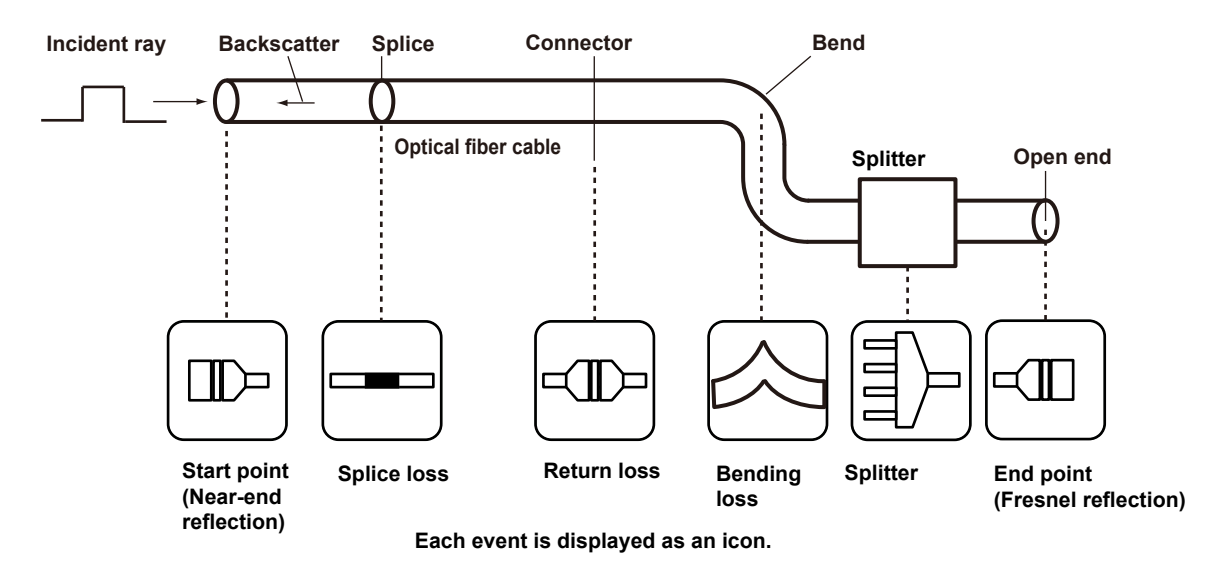

# <span id="page-11-0"></span>**1.4 Analyzing Measured Data**

# **Marker Analysis (TRACE mode)**

You can use cursors and markers to measure values such as the distance, splice loss, and return loss between two points.

### **Distance between Two Points**

The distance from the start point to the cursor position is displayed.

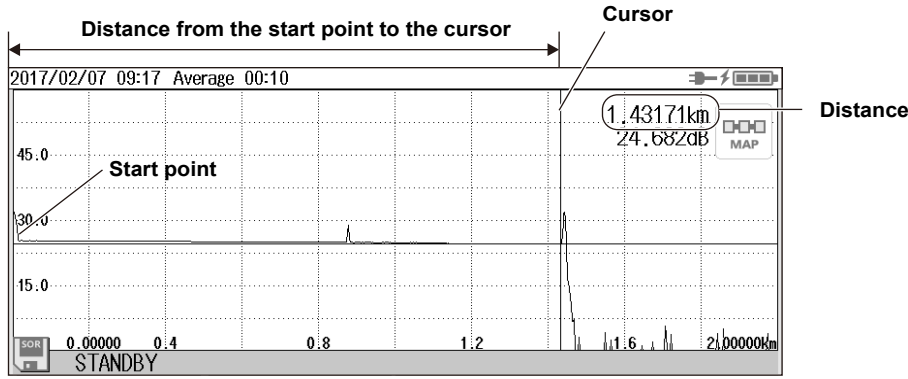

#### **Splice loss**

When you place four markers as shown in the following figure, the splice loss is calculated, and the value is displayed.

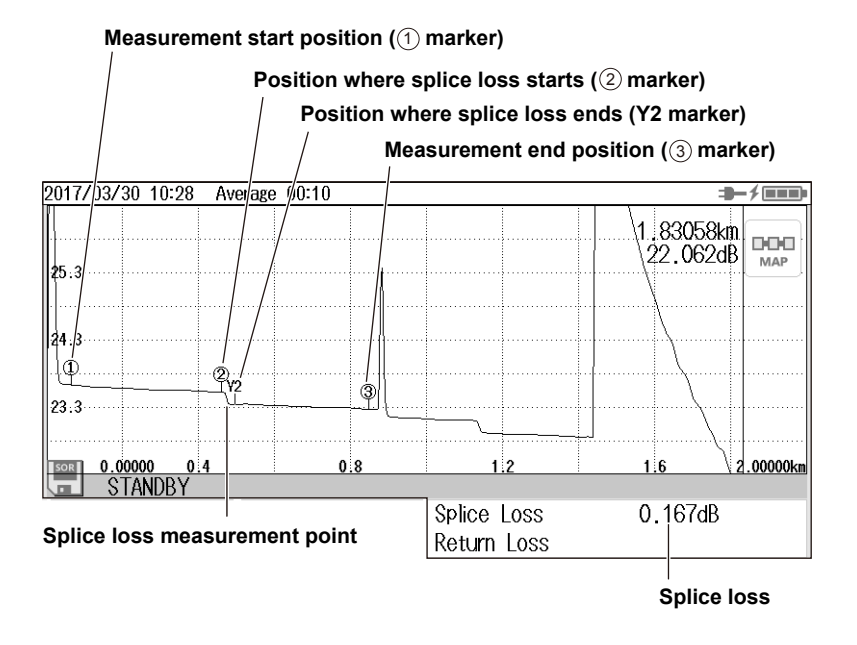

#### **Return Loss**

When you place two markers as shown in the following figure, the return loss is calculated, and the value is displayed.

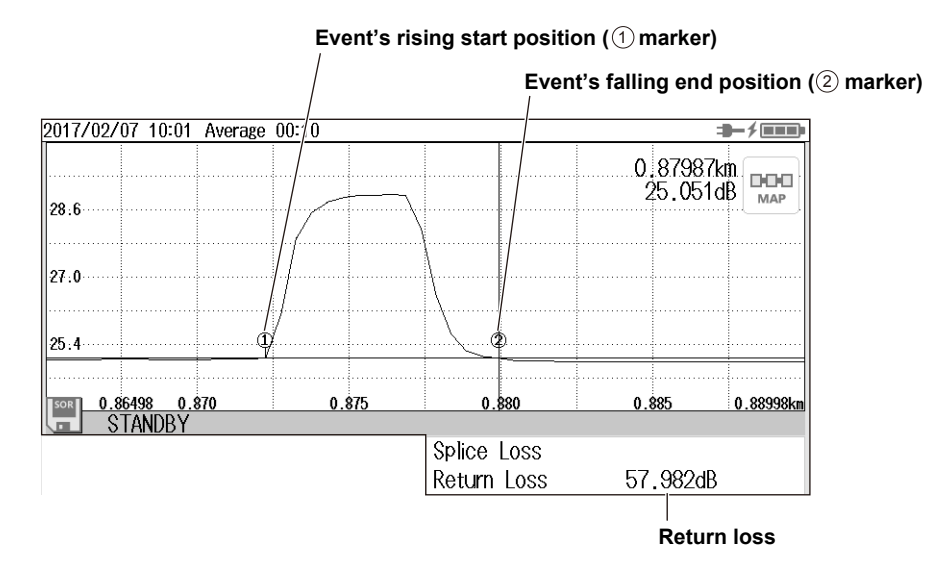

## **Event Analysis**

Events are automatically detected from the waveform of optical pulse measurements and displayed on the screen.

#### **Event Display**

In TRACE mode, detected events are displayed on the measured waveform. In MAP mode, the types of events are displayed using icons along with the distances of each from the measurement start position.

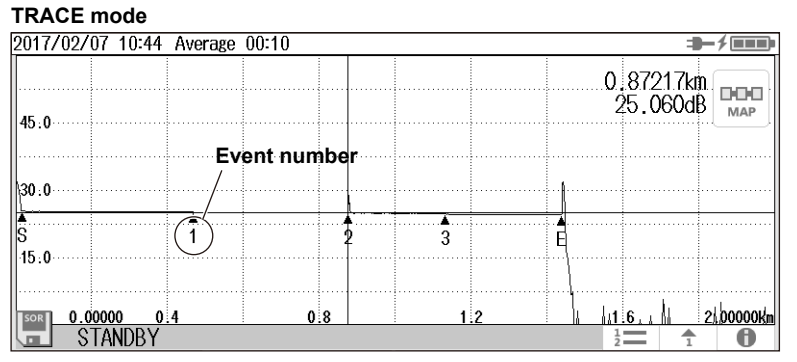

**MAP mode**

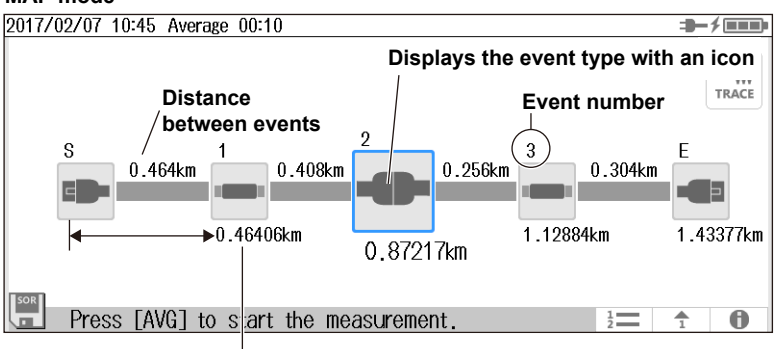

**Distance from start point S**

#### **Event Information Display**

The distance, splice loss, return loss, and the like of each event are displayed. This is a feature common to TRACE mode and MAP mode.

**• List Display**

All detected events are listed.

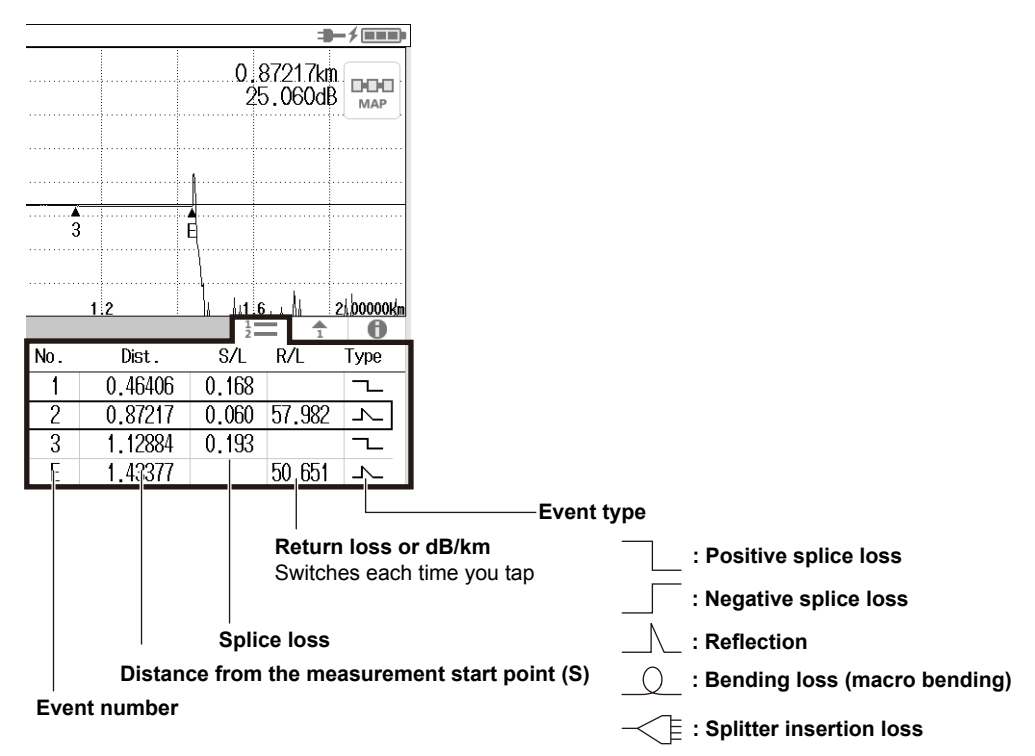

#### **• Individual Event Information**

The measured data of the selected event number is displayed.

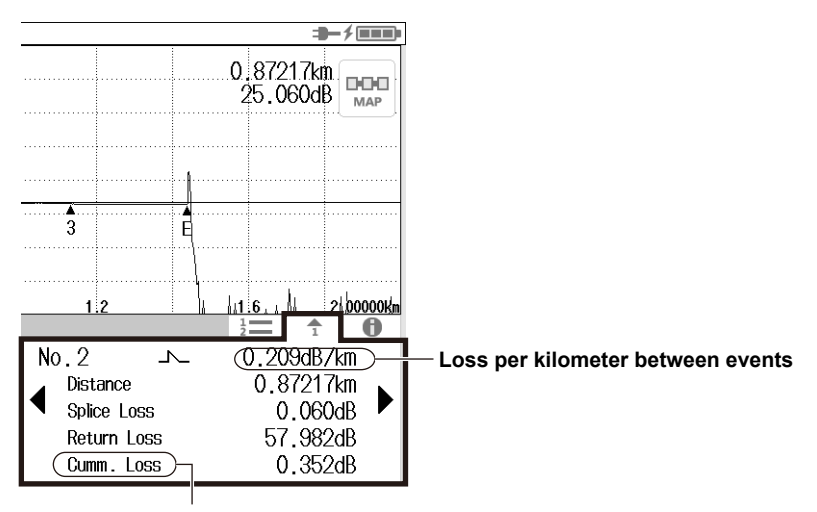

**Cumulate loss from the measurement start point (S)**

#### **• Measurement Total of Events**

The total values of detected events are displayed.

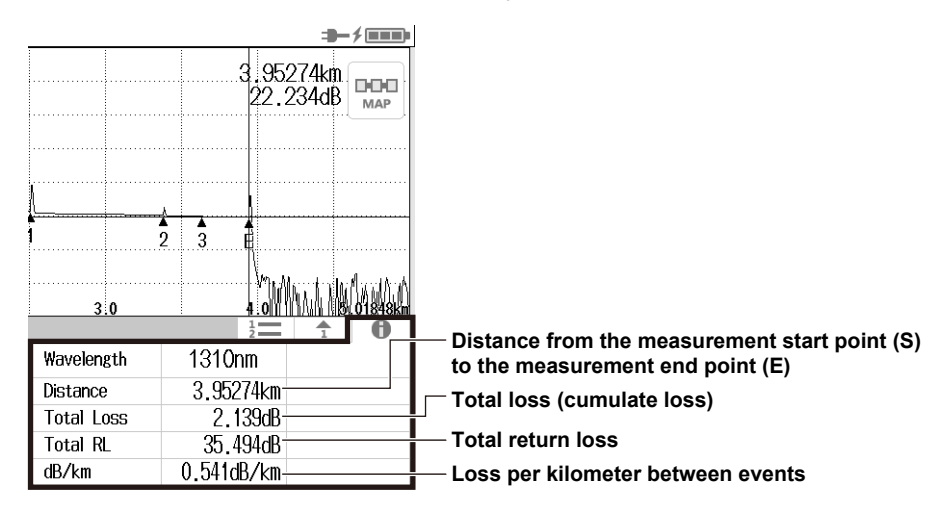

#### **Event Analysis Conditions**

You can set event search conditions.

#### **• Splice Loss (splice/connection)**

The AQ1000 recognizes that an event has occurred when it detects a measured result that is greater than the specified value.

**• Return Loss**

The AQ1000 recognizes that an event has occurred when it detects a measured result that is less than the specified value.

#### **• End of Optical Fiber**

The AQ1000 recognizes that an end-of-fiber (E) event has occurred when it detects a measured result that is greater than the specified value.

#### **• Bending Loss**

You can select whether to detect bending losses. If you select to detect them, the AQ1000 recognizes that an event has occurred when it detects a measured result that is greater than the specified threshold.

#### **• Near-end Dead Zone Prevention (Launch Fiber Setting)**

To prevent near-end reflections, if a launch fiber is connected to the measurement start point, the length of the launch fiber is automatically corrected in the calculations.

For details on near-end dead zone prevention, see the appendix.

# <span id="page-15-0"></span>**1.5 Pass/Fail Judgment**

In pass/fail judgment, the AQ1000 automatically determines whether preset conditions are met based on the event analysis data and displays the results on the screen.

# **Judgment Conditions**

You can set a pass/fail judgment threshold on each measurement item. When the measurement value does not exceed the threshold, the corresponding event is indicated as pass. When the measurement value is greater than the threshold, the corresponding event is indicated as fail.

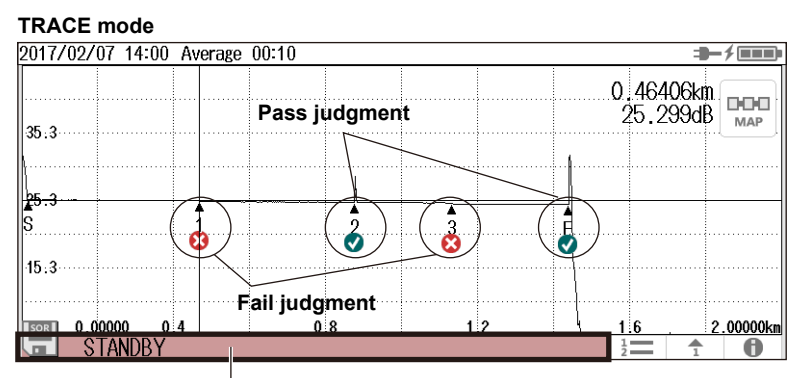

**When all events are judged as Pass, the bar turns green.**

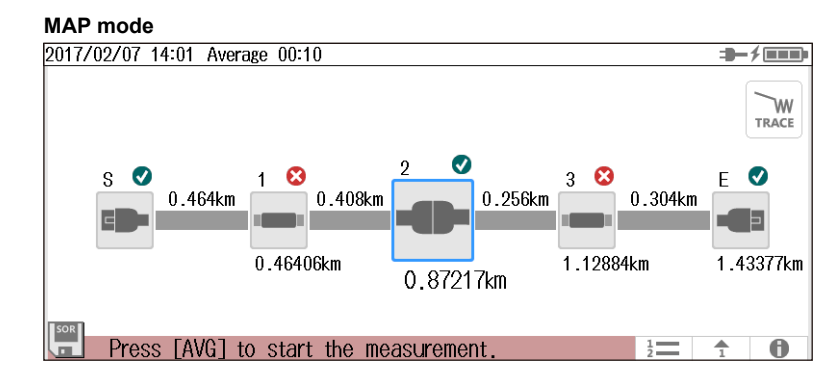

#### **• Judgment Items**

Connector loss Splice loss Return loss Loss per kilometer between events (dB/km) Total loss

# <span id="page-16-0"></span>**1.6 Light Source and Power Checker**

## **Loss-Measurement Light Source**

The following measurement light wavelengths can be generated.

**Model Measurement Light Wavelength**

AQ1000 1310nm, 1550nm

You can produce continuous light or light that has been modulated at the selected frequency (modulation mode).

# **Visible Light Source**

The features listed for the visible light source are available on models with the /VLS option.

Visible light can be used for the following purposes.

- Determine visually breaks in the optical fiber cable under test
- Check the cores of multi-core optical fiber cables

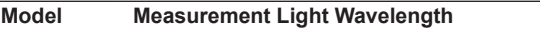

AQ1000 650 nm

# **Power Checker**

The power checker feature is used to check the power of the loss-measurement light source in a simplified manner.

The following measurement lights can be measured.

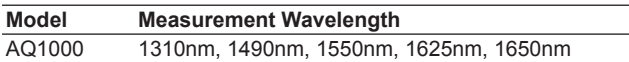

# <span id="page-17-0"></span>**1.7 File Features**

# **File Operation**

Measured results (waveform data), measurement and analysis conditions, system settings, and the like can be saved as files to internal memory or external memory (USB memory). You can efficiently configure multiple AQ1000s to the same conditions by loading a file containing measurement and analysis conditions, system settings, and the like. In addition, the AQ1000 can save measured waveform data as PDF data in report format.

#### **Saving and Loading Files**

The following types of files can be saved.

**• .SOR**

A file for saving optical pulse measurement results. Measurement and analysis conditions, waveform data, event list data (when event analysis is executed) are stored in this file. When an SOR file is loaded, the measurement and analysis data is loaded into the AQ1000, the waveform data is displayed on the AQ1000 screen. If event list data is stored, event analysis results are also displayed. This file is useful when you want to save an SOR file at a site where optical fiber cables are being installed and load the file into another AQ1000 at a different site.

SOR files saved on other instruments cannot be loaded into the AQ1000.

**• .PDF**

A file for saving the current waveform displayed on the AQ1000 screen or waveform data of an already saved file in a PDF report format.

**• .CFG**

A file for saving the AQ1000 system settings (device, connection, etc.). This file is useful when you want to apply the same system settings to several AQ1000s.

**• .BMP, JPG**

A file for saving a screen image of the AQ1000. This file is useful when you want to view the screen content on the PC screen. BMP and JPG files cannot be loaded into the AQ1000.

#### **Copying and Deleting Files**

You can copy or delete all the files and folders in the internal memory or external memory. You can also copy or delete selected files or folders.

#### **Renaming Files**

You can rename existing files and folders.

#### **Creating Folders**

You can create a folder with a name of your choice in which optical pulse measurement results are saved automatically. In the OTDR settings explained in section 8.1, you can set the name of the folder in which to save the results automatically. When you select a folder that you created with a name of your choice, measurement results can be saved automatically to this folder.

#### **Creating Reports**

You can save the current optical pulse measurement and analysis conditions, waveforms, and events as a report on a single sheet in a PDF file. You can choose which items to include in the report.

#### **File Reporting**

You can specify several saved SOR files and save the content of the files one at a time as a report on a single sheet in a PDF file. You can choose which items to include in the report.

#### **Selecting Drives**

You can set the save destination to the following internal and external memories.

### **• Internal memory**

The memory inside the AQ1000. The size is about 480 MB. It cannot be removed.

**• USB memory**

USB storage media.

# <span id="page-19-0"></span>**1.8 System Features**

# **Power-Save Mode**

To suppress battery consumption, you can set the screen brightness and a screen saver. You can set different screen brightness levels for battery operation and USB-AC adapter operation.

#### **LCD Brightness**

You can select from four brightness levels (including OFF). You can choose the appropriate level depending on the ambient light during outdoor use. You can turn off the display except when viewing the measured data to suppress battery consumption.

### **Auto Sleep**

If the AQ1000 is turned on and is not accessed for a certain time, the AQ1000 automatically switches to sleep mode to suppress battery consumption.

# **Factory Default Settings**

#### **Setup**

The following setup conditions are reset to their factory defaults. Note that files in the internal memory are not deleted.

- OTDR settings (section 8.1)
- File settings (section 8.2)
- System settings (section 8.3, except the date and time)
- Power checker, light source, and visible light source settings (chapter 6)

### **All**

All the above setup conditions are reset to their factory defaults. All the files in the USER folder of the internal memory are also deleted. The files in the following folders are not deleted.

- **• BACKUP** (contains system files) The files in this folder are deleted once, and factory default files are created again.
- **• USERS\_MANUAL** (contains the user's manuals) These files are not delete.

## **Network Settings (/WLN option)**

You can use wireless LAN to remotely control the AQ1000 from a PC (OTDR Remote Controller) and transfer measured results in the AQ1000 internal memory to a network server (OTDR Data Transporter).

#### **Application Setup**

You can set user names and passwords for authenticating connections from PCs to the AQ1000.

#### **Access Point Mode Setup**

You can set network information for running the AQ1000 as an access point. This is used to connect the AQ1000 and terminals directly without connecting a wireless router or other network device.

# **Other Features**

### **Language Selection**

You can change the language used on the AQ1000 screen.

#### **Start Menu**

You can select the screen that is displayed when the AQ1000 starts.

• Trace

When the AQ1000 starts, a screen with the data display area set to waveform display appears.

• Map

When the AQ1000 starts, a screen with the data display area set to icon display appears.

• Setup Info. When the AQ1000 starts, the OTDR setup menu appears.

#### **Screen Color**

You can set the screen color (color or black and white).

#### **Alarm**

The AQ1000 can generate sound when an operation error message is displayed.

#### **Version Update**

You can update the firmware by storing a new firmware in a USB memory device and connecting it to USB port type A.

# <span id="page-21-0"></span>**2.1 Measuring in TRACE Mode**

# **WARNING**

During measurement, light is transmitted from the light source ports. Do not disconnect the connected optical fiber cables. Visual impairment may occur if the light enters the eye.

**French**

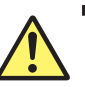

# **AVERTISSEMENT**

Lorsque l'AQ1000 génère de la lumière, la lumière est émise à travers les ports de source lumineuse. Ne pas débrancher les câbles de fibre optique connectés. Des lésions oculaires peuvent être causées si le faisceau lumineux pénètre l'œil.

**Procedure**

# **Averaged Measurement Screen (TRACE mode)**

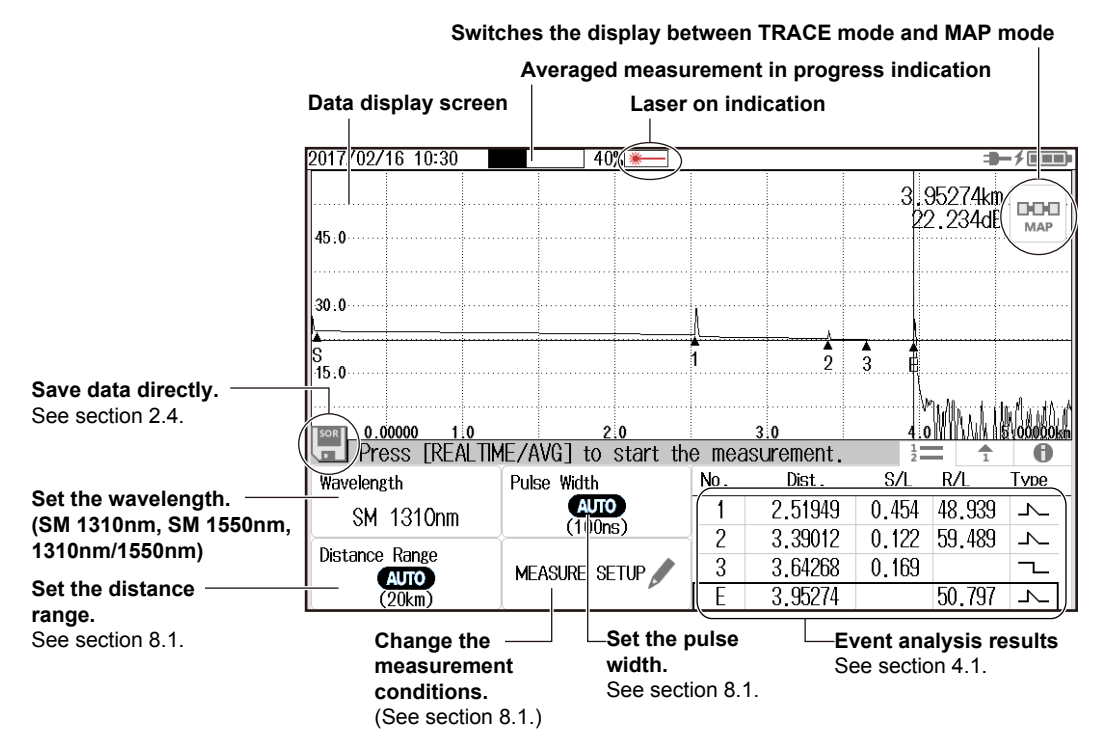

#### **• Switching the Display between TRACE mode and MAP mode**

*1.* Tap the **TRACE**/**MAP** button to set the data display screen to TRACE mode. When the data display screen is in TRACE mode, the button is MAP.

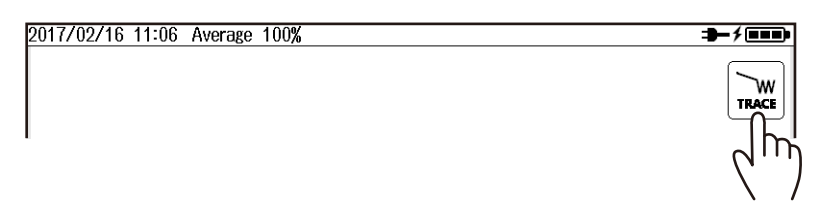

- **• Setting the Wavelength**
- *2.* Tap the **Wavelength** button to set the wavelength.

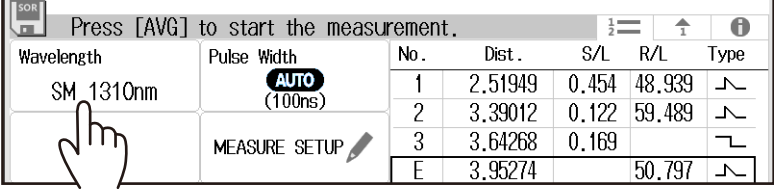

*3.* Press **AVG**. The measurement begins, and the data display screen shows the waveform. During averaged measurement, the duration to average over is displayed in the top area of the screen. Also, during measurement, a mark appears at the top of the display to indicate that the laser light is on. When averaged measurements are completed, measurement is stopped automatically, event analysis is executed, and the analysis results are displayed on the screen. If you press AVG again during averaged measurement, measurement is stopped.

#### *Note*

- You can select the initial screen that appears when the AQ1000 starts in system settings. For the procedure, see "Setting the Start Screen" in section 8.3.
- If distance range and pulse width are set to auto, the AQ1000 automatically selects the optimal values internally immediately before starting a measurement. Change these values if necessary. For details, see section 8.1.

### **Explanation**

#### **Averaged Measurement (AVG)**

In averaged measurements, the data that is acquired from each pulse is averaged and displayed as a waveform. Averaged measurements improve the signal-to-noise (S/N) ratio. This is effective when you want to detect faint events that are buried in noise.

#### **Distance Range**

With the auto setting, the AQ1000 detects the open end (end point) at the start of an averaged measurement and automatically calculates the length of the optical fiber cable. When setting the distance range manually, set a distance range appropriate for the length of the optical fiber cable to be measured. For details on the appropriate distance range, see section 8.1.

#### **Pulse Width**

With the auto setting, when the distance range is set to auto, the minimum pulse width that can measure the distance to the open end (end point) is selected. When setting the pulse width manually, set a pulse width appropriate for the distance range. For details on the appropriate pulse width, see section 8.1.

#### **Changing the Measurement Conditions**

You can set the following conditions.

• OTDR measurement conditions (wavelength, distance range, pulse width, average duration)

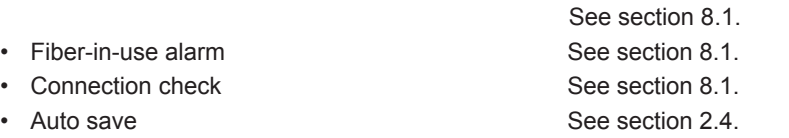

#### **Switching the Display between TRACE mode and MAP mode**

You can switch the data display screen.

TRACE mode: The data display screen shows the waveform of optical pulse measurement. MAP: The data display screen shows the events detected through event analysis and displays them with icons.

# <span id="page-23-0"></span>**2.2 Measuring in MAP Mode**

# **WARNING**

During measurement, light is transmitted from the light source ports. Do not disconnect the connected optical fiber cables. Visual impairment may occur if the light enters the eye.

**French**

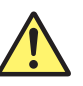

# **AVERTISSEMENT**

Lorsque l'AQ1000 génère de la lumière, la lumière est émise à travers les ports de source lumineuse. Ne pas débrancher les câbles de fibre optique connectés. Des lésions oculaires peuvent être causées si le faisceau lumineux pénètre l'œil.

**Procedure**

# **Averaged Measurement Screen (MAP mode)**

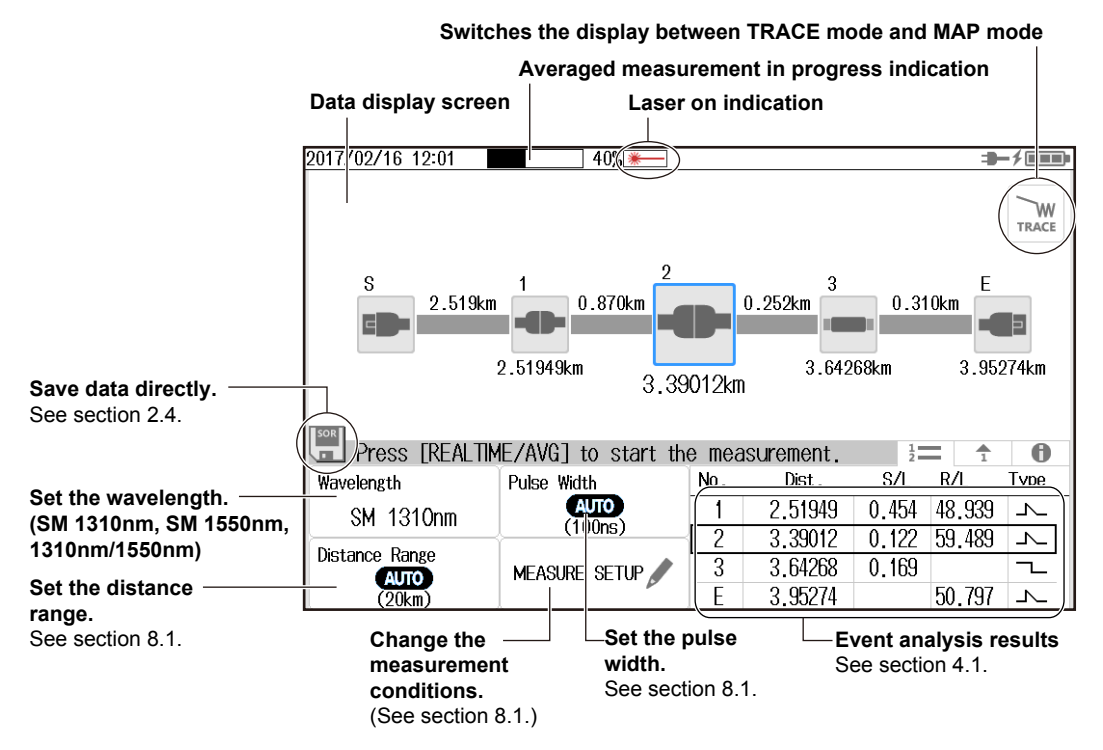

#### **• Switching the Display between TRACE mode and MAP mode**

*1.* Tap the **TRACE**/**MAP** button to set the data display screen to MAP mode. When the data display screen is in MAP mode, the button is TRACE.

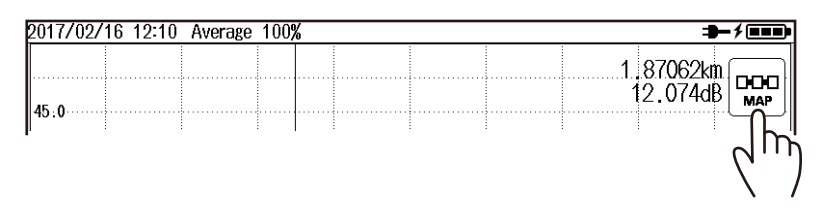

- **• Setting the Wavelength**
- *2.* Tap the **Wavelength** button to set the wavelength.

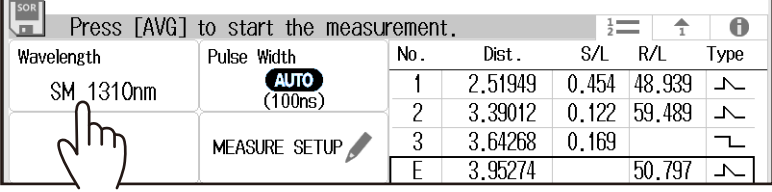

*3.* Press **AVG**. The measurement begins, and the data display screen shows the icons of the detected events.

During averaged measurement, the duration to average over is displayed in the top area of the screen. Also, during measurement, a mark appears at the top of the display to indicate that the laser light is on. When averaged measurements are completed, measurement is stopped automatically, event analysis is executed, and the analysis results are displayed on the screen. If you press AVG again during averaged measurement, measurement is stopped.

#### *Note*

- You can select the initial screen that appears when the AQ1000 starts in system settings. For the procedure, see "Setting the Start Screen" in section 8.3.
- If distance range and pulse width are set to auto, the AQ1000 automatically selects the optimal values internally immediately before starting a measurement. Change these values if necessary. For details, see section 8.1.

## **Explanation**

#### **Averaged Measurement (AVG)**

In averaged measurements, the data that is acquired from each pulse is averaged, and then event analysis is performed. Averaged measurements improve the signal-to-noise (S/N) ratio. This is effective when you want to detect faint events that are buried in noise.

#### **Distance Range**

With the auto setting, the AQ1000 detects the open end (end point) at the start of an averaged measurement and automatically calculates the length of the optical fiber cable. When setting the distance range manually, set a distance range appropriate for the length of the optical fiber cable to be measured. For details on the appropriate distance range, see section 8.1.

#### **Pulse Width**

With the auto setting, when the distance range is set to auto, the minimum pulse width that can measure the distance to the open end (end point) is selected. When setting the pulse width manually, set a pulse width appropriate for the distance range. For details on the appropriate pulse width, see section 8.1.

### **Changing the Measurement Conditions**

You can set the following conditions.

• OTDR measurement conditions (wavelength, distance range, pulse width, average duration)

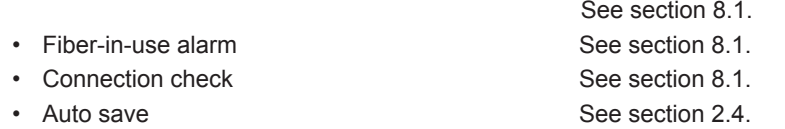

#### **Switching the Display between TRACE mode and MAP mode**

You can switch the data display screen.

TRACE mode: The data display screen shows the waveform of optical pulse measurement. MAP: The data display screen shows the events detected through event analysis and displays them with icons.

#### **• Event Icon Display**

The following events are displayed using icons.

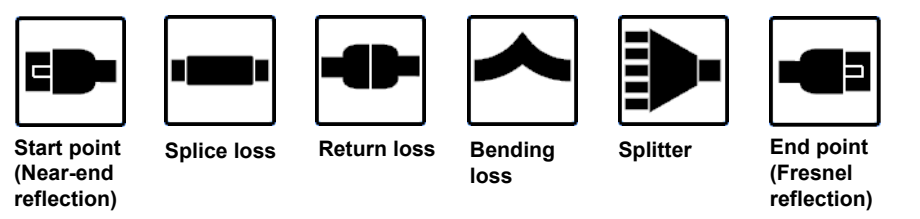

#### *Note*

When the data display screen is in MAP mode, the following features cannot be used.

- Operating the cursors
- Performing marker analysis
- Zooming in on or out of waveforms

# <span id="page-26-0"></span>**2.3 Performing Pass/Fail Judgments on Measured Results**

## **Procedure**

- *1.* Press **MENU** to display the MENU screen.
- *2.* Tap the **OTDR Setup** button. The Setup Info. Menu appears.

## **MENU screen**

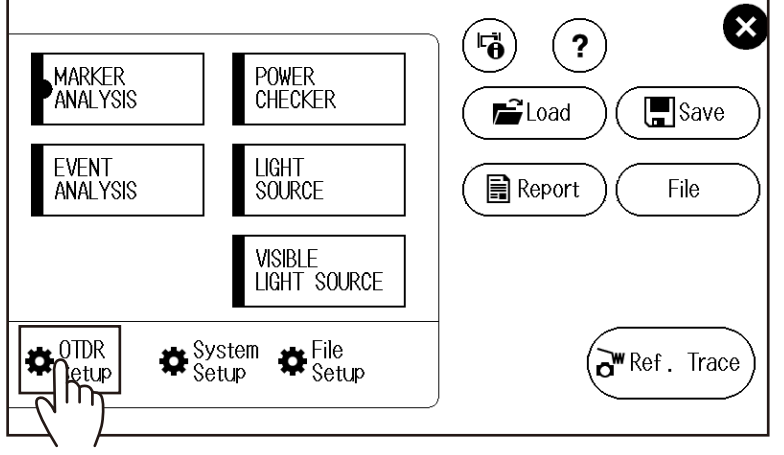

*3.* Tap the **EVENT ANALYSIS** display area. The EVENT ANALYSIS SETUP screen appears.

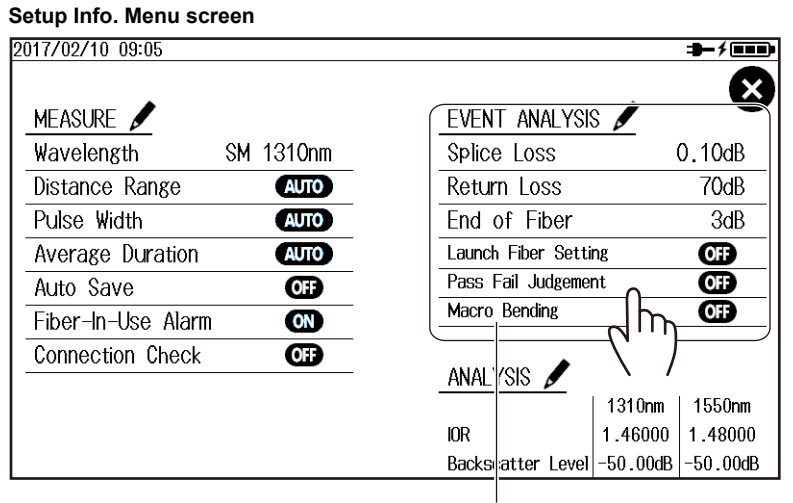

**EVENT ANALYSIS display area**

*4.* Tap the **Pass Fail Judgement** button. Pass/fail judgment is set to on.

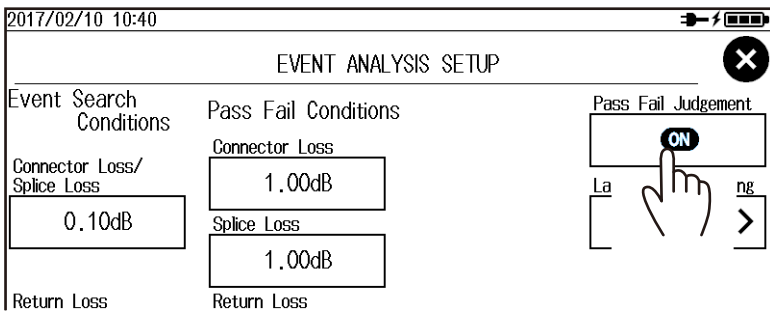

## **Explanation**

When averaged measurements are completed, event analysis is executed automatically, and judgment results based on whether the specified pass/fail judgment conditions are met are displayed. For details on the pass/fail judgment conditions, see section 8.1.

#### 2017/02/16 14:53 Average 100% 3- 1 FM 2.18890km<br>23.666dB DOO **Pass judgment** MA 45.0 30.0  $\hat{\mathbf{C}}$ 15.0  $\bullet$ ó  $\widehat{\bm{\delta}}$ **Fail judgment** 4.0 W AM Byood  $.00000$  $2.0$  $\boldsymbol{0}$ Press  $\bullet$ No. Dist.  $S/L$  $R/L$ Type **Turns green when all events**   $\overline{\bullet}$  1 2.51949  $0.454$ 48.939 h **are judged as Pass.**  $\overline{\bullet}$  2 3.39012  $0.122$ 59.489  $\overline{1}$ **If there is even a single Fail**   $\bullet$  3 3.64268  $0.169$ **event, this turns red.**  $\circ$  E 3.95274 50.797  $\Delta$ **The judgment results are also displayed in the event list. In the list, rows showing Fail events are in red.**

# **Pass/fail judgment display in TRACE mode**

# **Pass/fail judgment display in MAP mode**

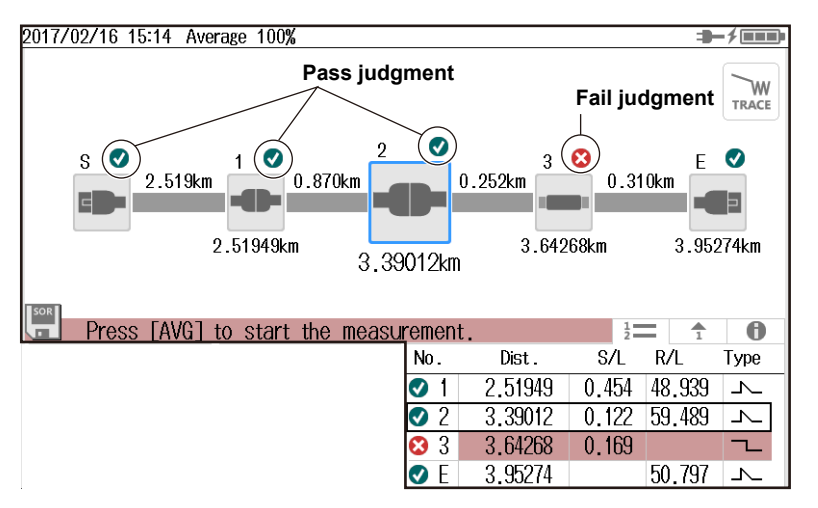

# <span id="page-28-0"></span>**2.4 Saving Measured Data**

## **Procedure**

## **Saving Measured Data Directly**

You can save measured waveforms and event analysis data by tapping an icon on the data display screen.

To change the save destination folder or file name, see section 8.2, "Changing the File Settings."

*1.* Tap the floppy disk icon. The measured data is saved.

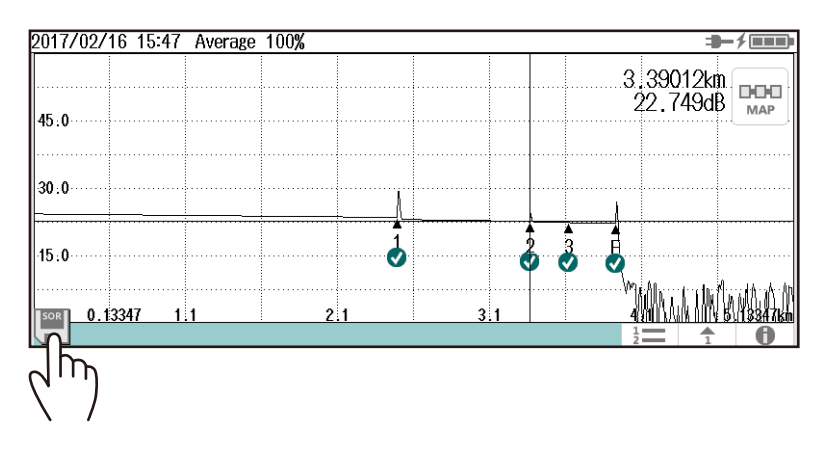

## **Configuring the Auto Saving of Measured Data**

Measured waveforms and event analysis data can be saved automatically when averaged measurements are completed.

To change the save destination folder or file name, see section 8.1, "Changing the OTDR Settings."

- *1.* Press **MENU** to display the MENU screen.
- *2.* Tap the **OTDR Setup** button. The Setup Info. Menu appears.

#### **MENU screen**

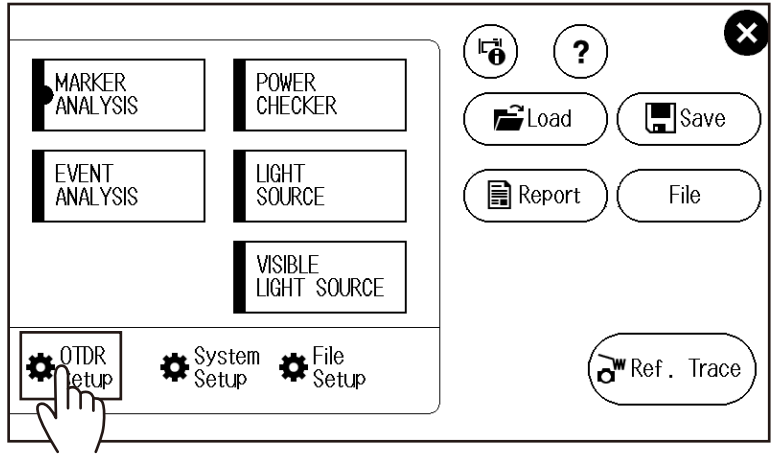

*3.* Tap the **MEASURE** display area. The MEASURE SETUP screen appears.

# **Setup Info. Menu screen**

| 2017/02/10 09:05                  |                             | 3-1 EE         |
|-----------------------------------|-----------------------------|----------------|
| MEASURE                           | EVENT ANALYSIS              |                |
| Wavelength<br>SM 1310nm           | Splice Loss                 | 0.10dB         |
| Distance Range<br>AUTO )          | Return Loss                 | 70dB           |
| Pulse Width<br><b>AUTO</b>        | End of Fiber                | 3dB            |
| Average Duration<br><b>AUTO</b>   | Launch Fiber Setting        | Œ              |
| Auto Save<br>Œ                    | Pass Fail Judgement         | Œ              |
| $\circledR$<br>Fiber-In-Use Alarm | Macro Bending               | OF.            |
| ငာ<br>Connection Check r          | ANALYSIS                    |                |
|                                   | 1310nm                      | 1550nm         |
|                                   | IOR<br>1.46000              | 1.48000        |
|                                   | Backscatter Level - 50.00dB | $-50.00$ d $B$ |

**MEASURE display area**

*4.* Tap the **Auto Save** button. The Auto Save screen appears.

#### **MEASURE SETUP screen**

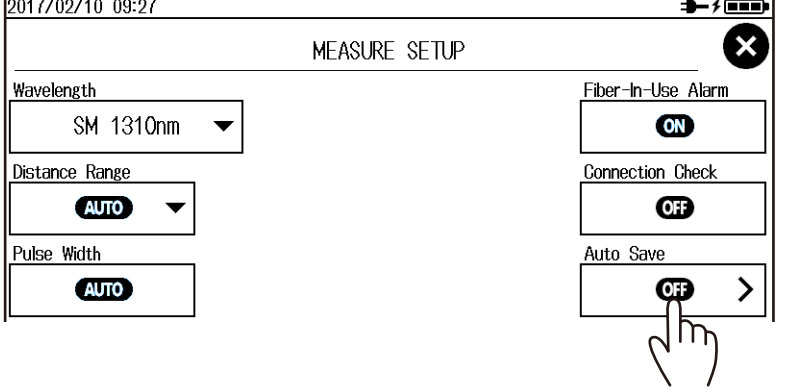

*5.* Tap the **Auto Save** button.

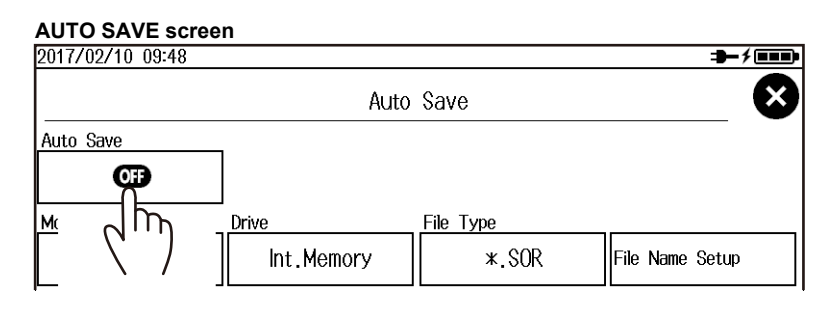

Auto saving is set to on.

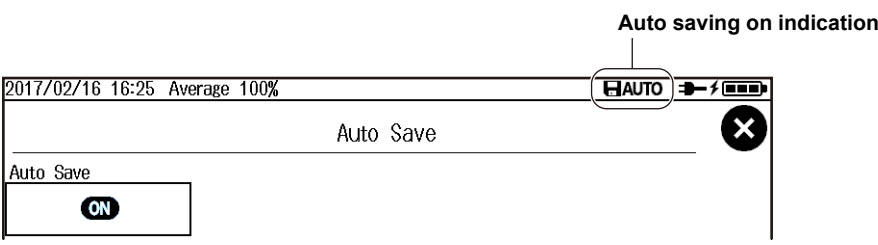

## **Explanation**

# **Saving Directly**

When you tap the floppy disk icon, measured data is saved. The file save format is shown on the floppy disk icon.

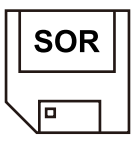

**When the icon displays SOR** Measured data is saved as waveforms.

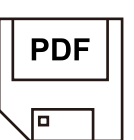

**When the icon displays PDF** Measured data is saved as a report file in PDF format.

#### **Saving Waveforms during Averaged Measurement**

You cannot save waveforms during averaged measurement. Save measured data after averaged measurements have been completed. When measured data is saved, MAP display data is also saved in memory.

If you set the auto save feature to on, waveforms and MAP display data are saved in memory when averaged measurements are completed.

#### **Saving Waveforms during Real-Time Measurement**

If you save waveforms during real-time measurement, waveform data at that point is saved in memory. If real-time measurement has been completed, waveforms shown on the data display screen are saved in memory. If event analysis is performed on real-time measurement waveforms, MAP display data is also saved in memory.

# <span id="page-31-0"></span>**3.1 Performing Real-time Measurement**

# **WARNING**

During measurement, light is transmitted from the light source ports. Do not disconnect the connected optical fiber cables. Visual impairment may occur if the light enters the eye.

**French**

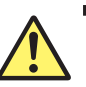

# **AVERTISSEMENT**

Lorsque l'AQ1000 génère de la lumière, la lumière est émise à travers les ports de source lumineuse. Ne pas débrancher les câbles de fibre optique connectés. Des lésions oculaires peuvent être causées si le faisceau lumineux pénètre l'œil.

### **Procedure**

# **Real-time Measurement Screen**

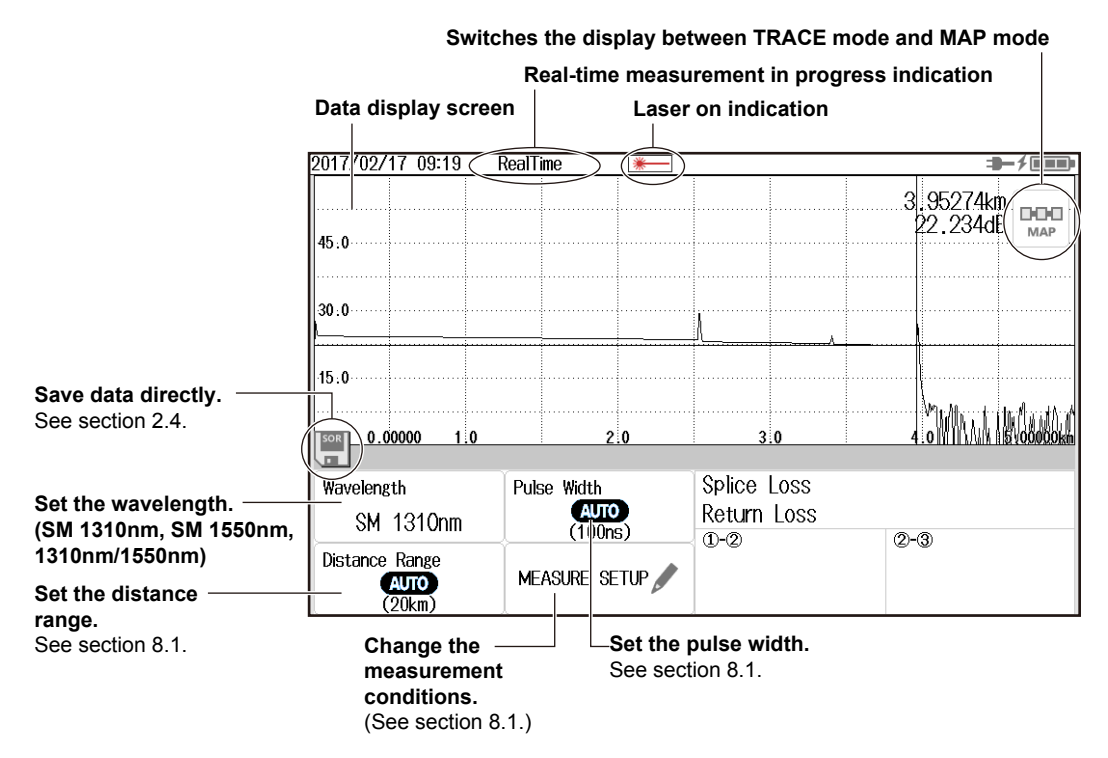

- **• Setting the Wavelength**
- *1.* Tap the **Wavelength** button to set the wavelength.

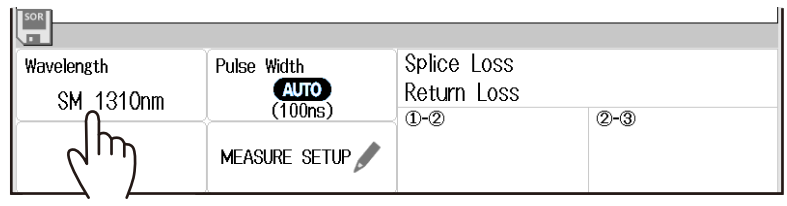

*2.* Press **REAL TIME** to start real-time measurement.

During measurement, a mark appears at the top of the display to indicate that the laser light is on. Pressing REAL TIME again stops the measurement.

#### *Note*

- You can select the initial screen that appears when the AQ1000 starts in system settings. For the procedure, see "Setting the Start Screen" in section 8.3.
- If distance range and pulse width are set to auto, the AQ1000 automatically selects the optimal values internally immediately before starting a real-time measurement. Change these values if necessary. For details, see section 8.1.

### **Explanation**

#### **Real-time Measurement**

In real-time measurement, the waveform display is updated in real time. This feature is used to monitor the waveforms. Because averaged measurement requires a certain amount of measurement time, checking (monitoring) whether waveforms can be displayed correctly on the data display screen before starting averaged measurement can save time. In addition, you can operate markers and cursors during measurement. For cursor operation, see section 3.2. For marker operation, see section 5.1.

#### **Distance Range**

With the auto setting, the AQ1000 detects the open end (end point) at the start of a real-time measurement and automatically calculates the length of the optical fiber cable. When setting the distance range manually, set a distance range appropriate for the length of the optical fiber cable to be measured. For details on the appropriate distance range, see section 8.1.

#### **Pulse Width**

With the auto setting, when the distance range is set to auto, the minimum pulse width that can measure the distance to the open end (end point) is selected. When setting the pulse width manually, set a pulse width appropriate for the distance range. For details on the appropriate pulse width, see section 8.1.

#### **Changing the Measurement Conditions**

You can set the following conditions.

• OTDR measurement conditions (wavelength, distance range, pulse width, average duration)

See section 8.1.

- Fiber-in-use alarm See section 8.1.
- Connection check See section 8.1.

#### **Switching the Display between TRACE mode and MAP mode**

When you start a real-time measurement, the data display screen automatically switches to TRACE mode.

#### **Saving Waveforms during Real-Time Measurement**

If you save waveforms during real-time measurement, waveform data at that point is saved in memory. If real-time measurement has been completed, waveforms shown on the data display screen are saved in memory. If event analysis is performed on real-time measurement waveforms, MAP display data is also saved in memory.

# <span id="page-33-0"></span>**3.2 Operating the cursors**

## **Procedure**

# **Displaying the Cursors**

*1.* Tap the waveform display screen. A cursor appears at the tapped position.

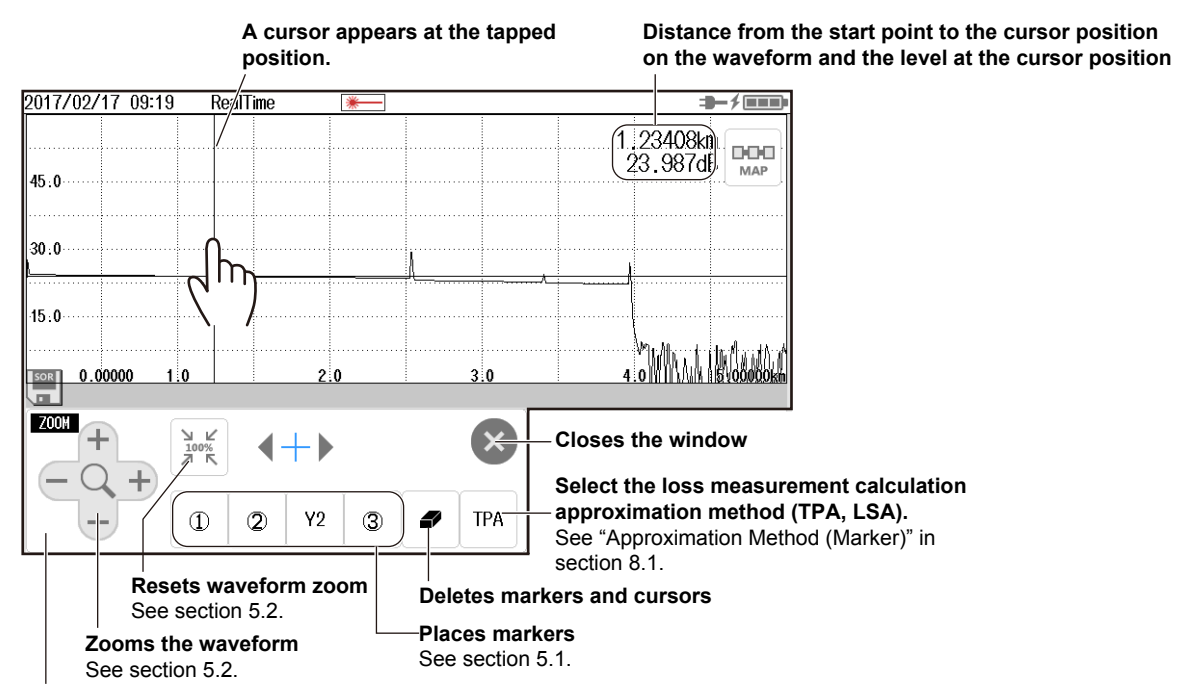

**Cursor and marker operation screen**

If you do not use markers or cursors for about 8 seconds, the screen will close automatically.

# **Moving a Cursor**

*2.* Tap the position on the waveform display screen that you want to move the cursor to. The cursor moves to the position that you tapped. You can also drag the cursor on the waveform display screen.

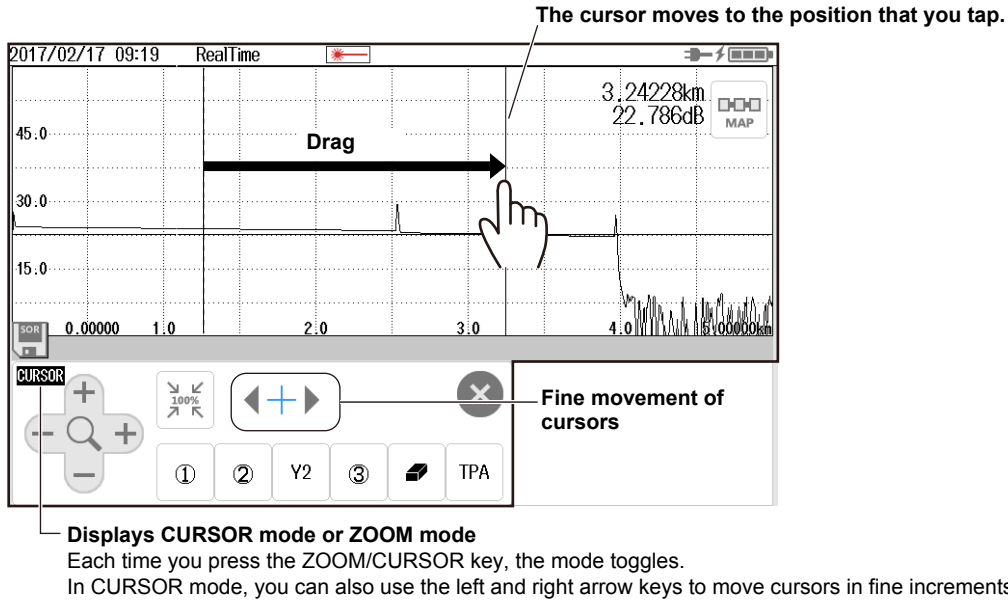

- In CURSOR mode, you can also use the left and right arrow keys to move cursors in fine increments.
	- **CURSOR**: Cursors can be moved using the arrow keys. **ZOOM**: Waveforms can be zoomed using the arrow keys.

# <span id="page-34-0"></span>**4.1 Analyzing in TRACE Mode**

### **Procedure**

## **Executing an Event Analysis**

- *1.* Press **MENU** to display the MENU screen.
- *2.* Tap the **EVENT ANALYSIS** button to execute an event analysis.

#### **MENU screen**

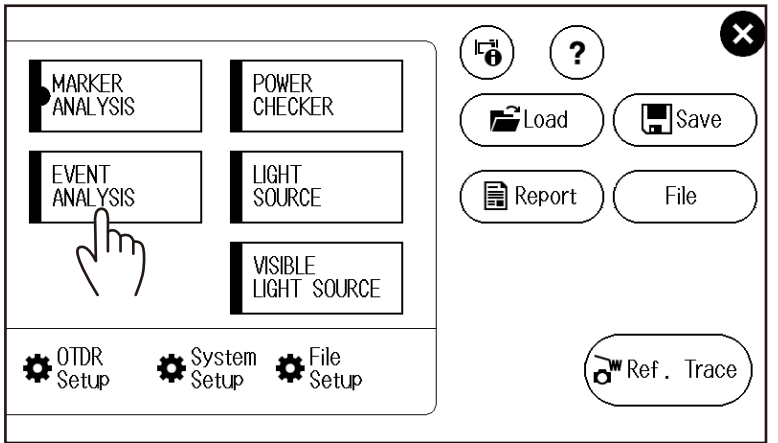

#### *Note*

When an averaged measurement is executed, event analysis is performed automatically after the measurement. As such, you do not need to manually execute an event analysis. Execute an event analysis if necessary when you execute a real-time measurement or when an SOR file containing data measured in real time with the AQ1000 is loaded.

#### **• Switching the Display between TRACE mode and MAP mode**

Tap the **TRACE**/**MAP** button to set the data display screen to TRACE mode. When the data display screen is in TRACE mode, the button is MAP.

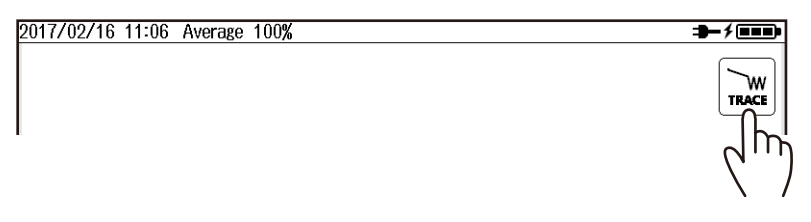

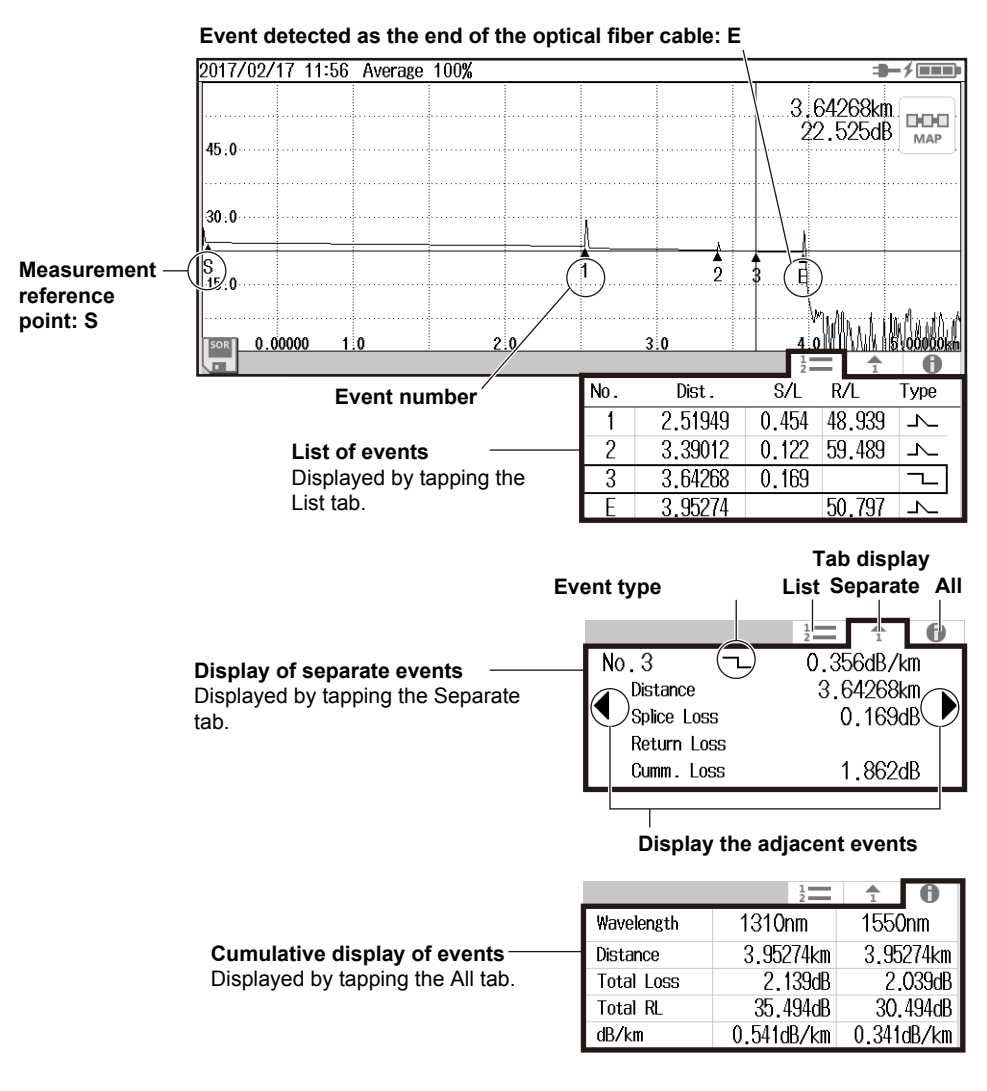

# **Displaying Event Analysis Results**

#### *Note*

The event list can display up to 100 events.
### **Editing Events**

*3.* Tap the data display area. A cursor appears at the tapped position, and an event edit screen appears.

The event edit screen closes automatically after about 8 seconds of no user activity.

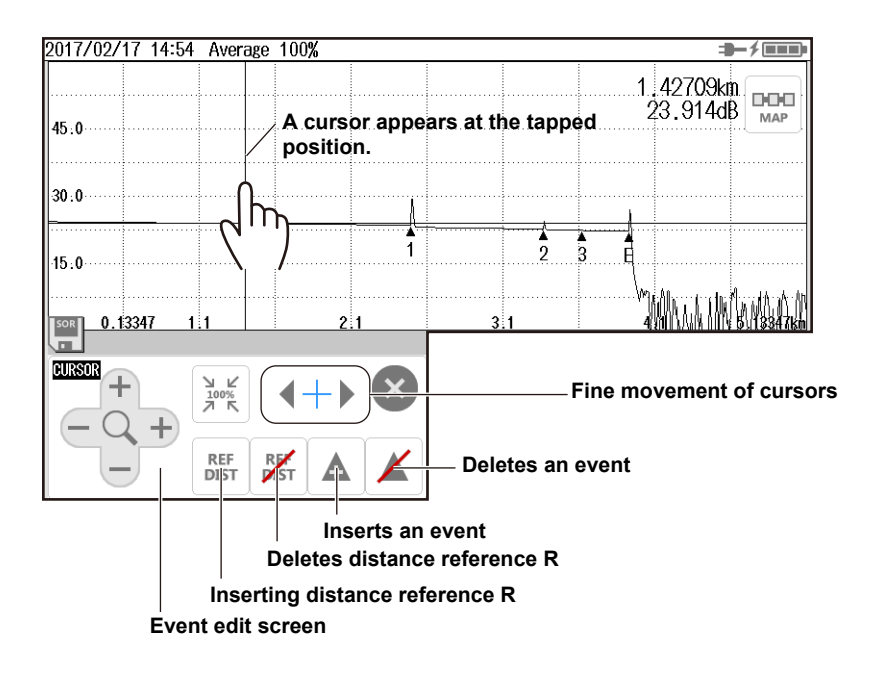

#### **• Inserting an Event**

- *4.* Move the cursor to the position where you want to insert an event.
- *5.* Tap the insert event button. An event is inserted at the cursor position, and the total event number is updated.
- **• Deleting an Event**
- 4. Move the cursor to the ▲ mark of the event that you want to delete.
- **5.** Tap the delete event button. The event is deleted, and the total event number is updated.
- **• Inserting or Deleting Distance Reference R**
- *4.* Tap the insert or delete distance reference R button. Distance reference R is inserted or deleted.

#### *Note*

- If you insert an event between two events that are displayed, the new event takes on the number that follows the event on the left, and all subsequent event numbers are increased by one. You cannot insert events to the left of measurement reference point S.
- You cannot insert events to the left of distance reference R.
- If you insert an event to the right of event No. E, the inserted event becomes event No. E, and a new number is assigned to the former No. E event.
- If the only displayed events are measurement reference point S and event No. E, you cannot delete any events.
- If you delete an event, the subsequent event numbers will all be reduced by one.
- You cannot delete measurement reference point S.
- If you insert distance reference R, measurement reference point S will disappear from the screen. In this situation, the measurement reference point is distance reference R. If you delete distance reference R, measurement reference point S reappears at its original position.
- If you delete event No. E, the event that has the largest number becomes event No. E.

**4**

### **Explanation**

## **Displaying Event Analysis Results**

#### **Event Numbers**

A number is displayed on the waveform next to the event. The numbers are in ascending order from the left of the display.

#### **Distance**

The distance from the measurement reference point to each event is displayed. If you move distance reference R, which is the measurement reference point, the distance from distance reference R to each event is displayed. Distance reference R can be set when you edit events. Distance reference R also moves automatically according to the distance when a launch fiber is set. For details on setting a launch fiber, see section 8.1. For details on launch fiber use, see appendix 1.

**Distance from the measurement reference point to an event (e.g., event No. E)**

|                              | Launch fiber length |     |                                         |        |                       |            |  |
|------------------------------|---------------------|-----|-----------------------------------------|--------|-----------------------|------------|--|
| Distance reference: R        |                     |     |                                         |        |                       |            |  |
| 3.5%<br>Average 100%<br>1201 |                     |     |                                         |        |                       |            |  |
| 145.0                        | an event (No. E)    |     | Distance from the distance reference to |        | 0.00000km<br>24.146dB | 000<br>MAP |  |
| II 30.0                      |                     |     |                                         |        |                       |            |  |
| 15.0                         |                     |     |                                         | 3<br>9 |                       |            |  |
| $-0.61601$<br><b>ISOR</b>    | 0.4                 | 1.4 | 2:4                                     |        |                       |            |  |

#### **Splice Loss**

The splice loss for each event is displayed.

#### **Return Loss**

The return loss for each event is displayed.

#### **Cumulate Loss**

The loss from the measurement reference point is displayed. If distance reference R is specified, R is the measurement reference point. If distance reference R is not specified, measurement reference point S is the measurement reference.

#### **Event Types**

The type of each event is displayed with the following symbols.

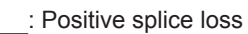

: Negative splice loss

 $\wedge$  : Reflection

 $\bigcirc$  : Bending loss (macro bending)

Splitter insertion loss

#### **• Total Loss**

Displayed in the following manner depending on the total loss calculation method. For the setup procedure, see section 8.3.

Cumulate loss: The integrated value of the splice losses at each event from measurement reference point S is displayed.

Loss between S and E: The loss between measurement reference point S and end of fiber E is displayed.

### **• Total RL**

The integrated value of the return losses of each event.

## **Editing Events**

There may be cases where, because the backscattering light level is too small at a reflection point in an optical fiber cable, the reflection cannot be detected as an event, or there may be cases where noise is detected as an event. In such cases, you can adjust the events by editing them as follows:

- Inserting an Event
- Deleting an Event

In addition, to prevent near-end dead zones, you can insert a distance reference at the position corresponding to the length of the launch fiber cable.

• Inserting distance reference R

## **4.2 Analyzing in MAP Mode**

## **Procedure**

## **Executing an Event Analysis**

- *1.* Press **MENU** to display the MENU screen.
- *2.* Tap the **EVENT ANALYSIS** button to execute an event analysis.

#### **MENU screen**

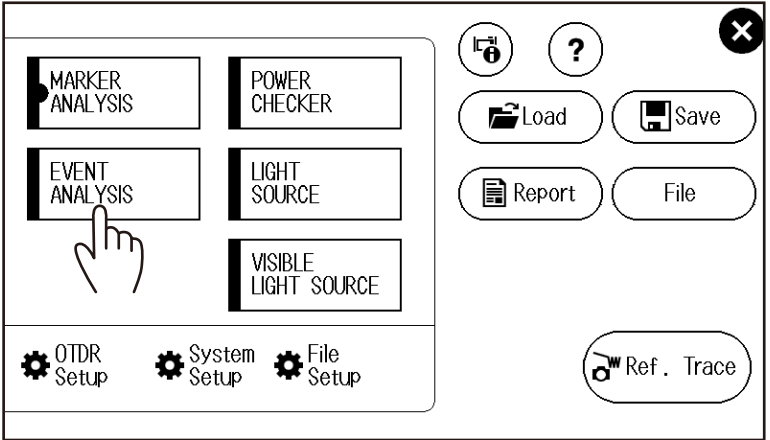

#### *Note*

When an averaged measurement is executed, event analysis is performed automatically after the measurement. As such, you do not need to manually execute an event analysis. Execute an event analysis if necessary when you execute a real-time measurement or when an SOR file containing data measured in real time with the AQ1000 is loaded.

#### **• Switching the Display between TRACE mode and MAP mode**

Tap the **TRACE**/**MAP** button to set the data display screen to MAP mode. When the data display screen is in MAP mode, the button is TRACE.

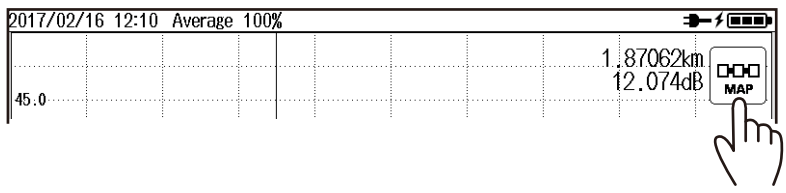

## **Displaying Event Analysis Results**

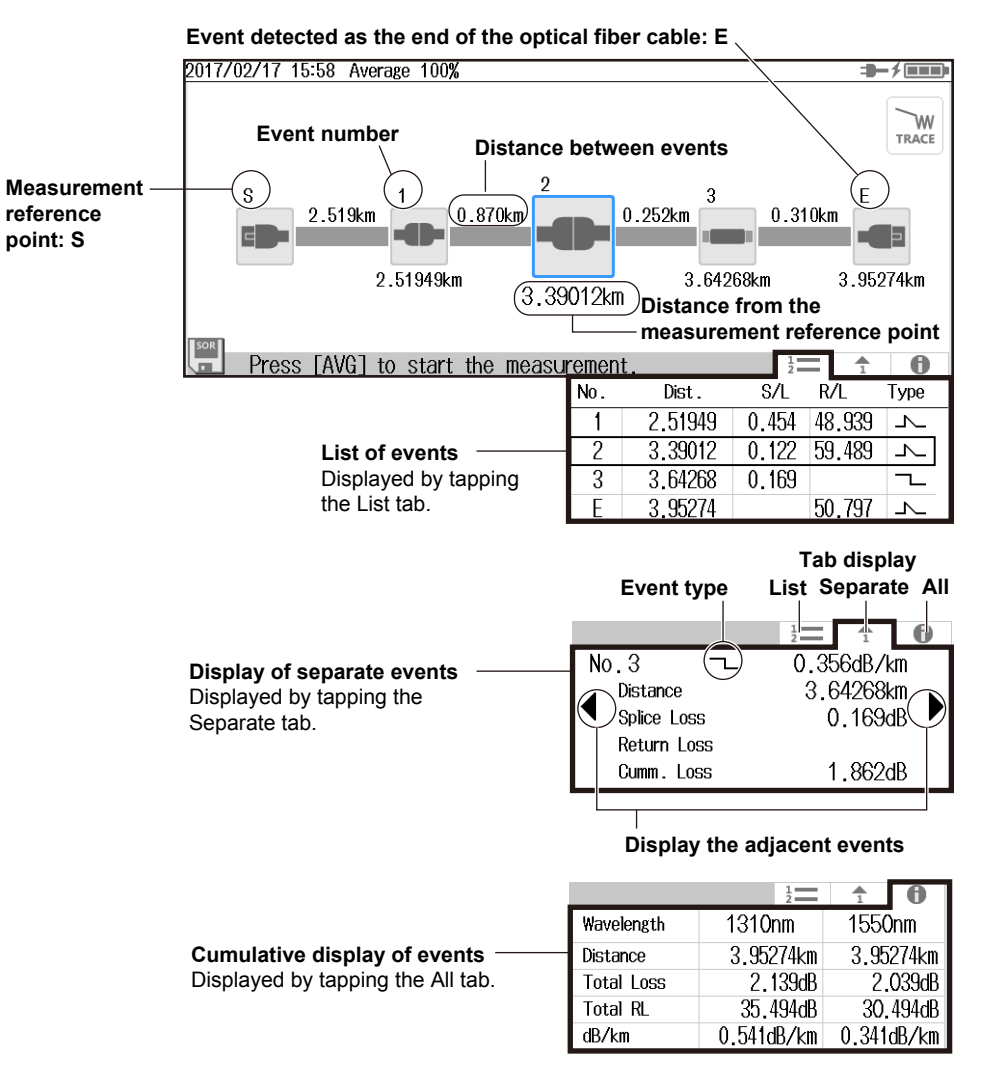

#### *Note*

The event list can display up to 100 events.

#### **Editing Events**

- *3.* Tap an icon in the data display area. The icon is displayed in the center position.
- *4.* Tap the icon displayed in the center position. An event type edit screen appears.
- *5.* Select the event type you want to change to.

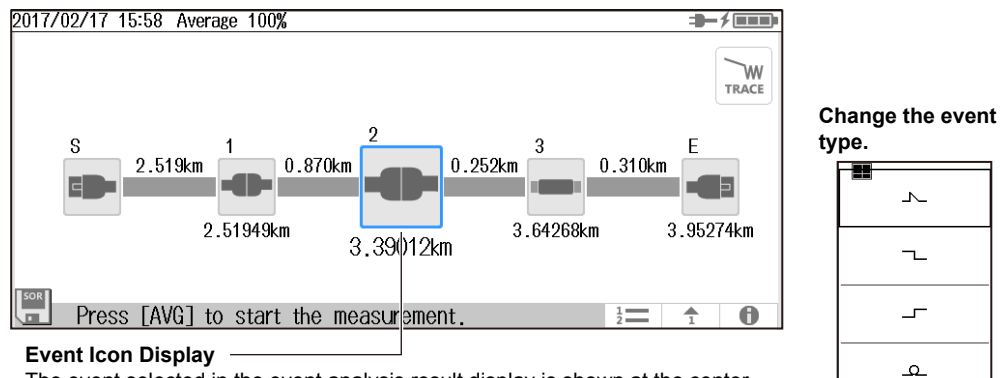

The event selected in the event analysis result display is shown at the center. Tapping the icon of another event on the screen will show that event at the center. You can move the icon horizontally by dragging the icon. You can change the event type by tapping the icon shown at the center.

₽

## **Explanation**

## **Displaying Event Analysis Results**

### **Event Numbers**

A number is displayed on the waveform next to the event. The numbers are in ascending order from the left of the display.

#### **Distance**

The distance from the measurement reference point to each event is displayed. If a launch fiber is set, the distance is automatically calculated according to the setup conditions. For details on setting a launch fiber, see section 8.1. For details on launch fiber use, see appendix 1.

#### **Splice Loss**

The splice loss for each event is displayed.

#### **Return Loss**

The return loss for each event is displayed.

#### **Cumulate Loss**

The loss from the measurement reference point is displayed. If distance reference R is specified, R is the measurement reference point. If distance reference R is not specified, measurement reference point S is the measurement reference.

#### **Event Types**

The type of each event is displayed with the following symbols.

: Positive splice loss

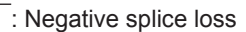

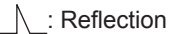

: Bending loss (macro bending)

: Splitter insertion loss

### **• Total Loss**

Displayed in the following manner depending on the total loss calculation method. For the setup procedure, see section 8.3.

Cumulate loss:

The integrated value of the splice losses at each event from measurement reference point S is displayed.

Loss between S and E:

The loss between measurement reference point S and end of fiber E is displayed.

#### **• Total RL**

The integrated value of the return losses of each event.

## **5.1 Operating Cursors and Markers**

### **Procedure**

## **Switching the Display between TRACE mode and MAP mode**

*1.* Tap the **TRACE/MAP** button to set the data display screen to TRACE mode. When the data display screen is in TRACE mode, the button is MAP.

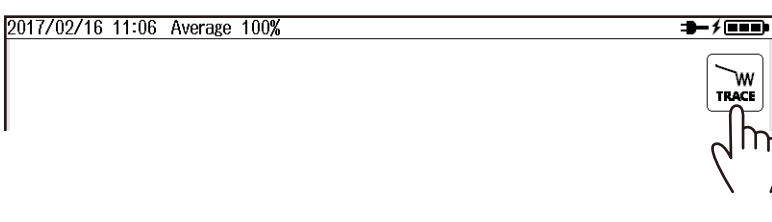

#### *Note*

You can operate cursors and markers only in TRACE mode.

## **Displaying the Cursors**

*2.* Tap the waveform display screen. A cursor appears at the tapped position.

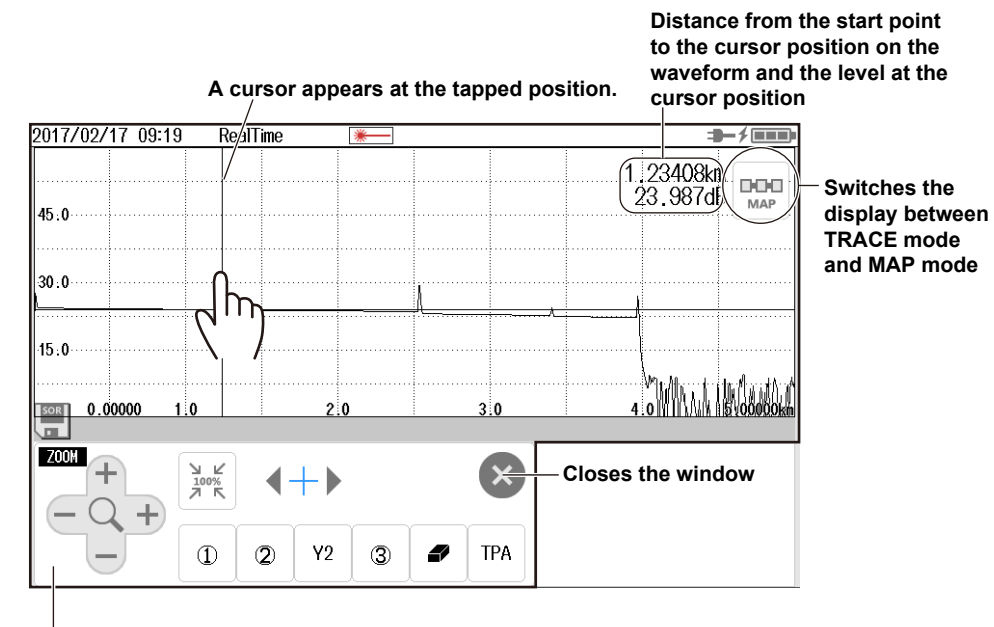

#### **Cursor and marker operation screen**

If you do not use markers or cursors for about 8 seconds, the screen will close automatically. An event edit screen appears during event analysis, but the method of using the cursors is the same. For details on the event edit screen, see section 4.1.

### **Moving a Cursor**

*3.* Tap the position on the waveform display screen that you want to move the cursor to. The cursor moves to the position that you tapped. You can also drag the cursor on the waveform display screen.

2017/02/17 09:19 RealTime  $\rightarrow$  /  $\equiv$  ) 3 24228km  $\begin{array}{c}\n\text{D}\text{D}\text{C}\n\\ \text{MAP}\n\end{array}$ 22.786dB  $\vert_{45.0}$ **Drag** 30.0. m  $15:0$  $^{10}$ 0.00000  $2:0$  $3.0$ **SOR** ۱ñ **CURSO Fine movement of**  ٠ **cursors**  $\Phi$  $\overline{Q}$  $Y2$  $\circledcirc$ **TPA** 

**The cursor moves to the position that you tap.**

#### **Displays CURSOR mode or ZOOM mode**

Each time you press the CURSOR/ZOOM key, the mode toggles.

In CURSOR mode, you can also use the left and right arrow keys to move cursors in fine increments. **CURSOR**: Cursors can be moved using the arrow keys.

**ZOOM**: Waveforms can be zoomed using the arrow keys.

**For details on the operation of the arrow keys, see "Screen Operations" in the Getting Started Guide, IM AQ1000-02EN.**

### **Operating Markers**

- *4.* Press **MENU** to display the MENU screen.
- *5.* Tap the **MARKER ANALYSIS** button to display the marker and cursor operation screen.

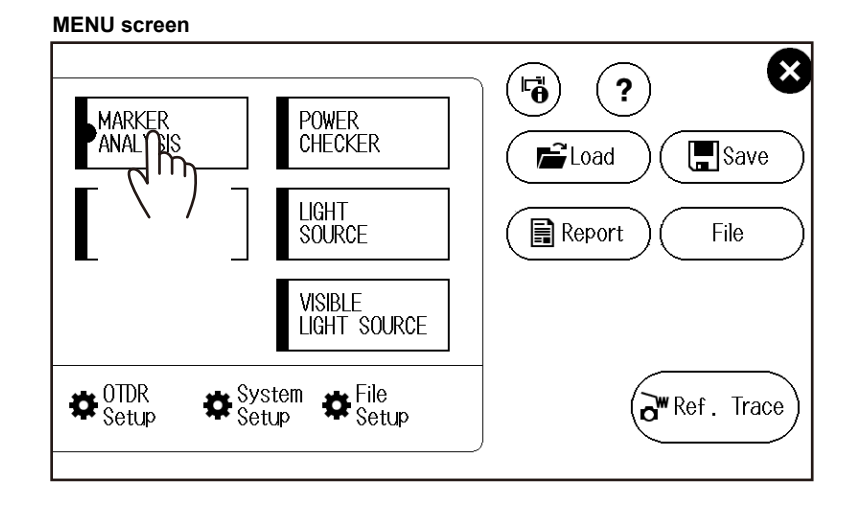

#### *Note*

You can operate cursors also on the event edit screen but not markers. When an averaged measurement is executed, event analysis is performed automatically. As such, an event edit screen appears when you operate cursors. Display the marker and cursor operation screen by performing steps 4 and 5 above.

#### **Setting Markers on a Waveform**

Set four markers in order starting from the position closest to measurement reference point S.

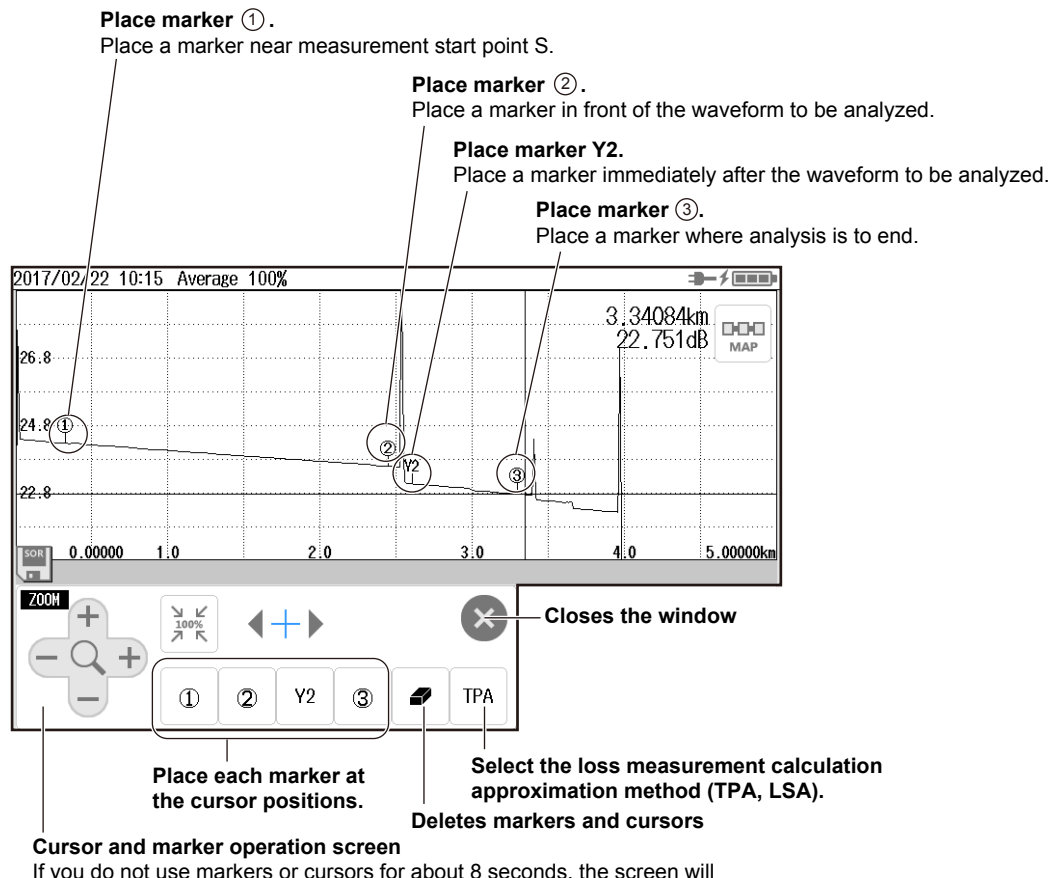

If you do not use markers or cursors for about 8 seconds, the screen will close automatically.

#### *Note*

- When you set the markers, set them so that the  $(1)$  marker is on the measurement start point S side.
- The measured loss value differs depending on the specified approximation method.
- Set the correct position for  $(2)$ . The splice loss changes greatly depending on the position of  $(2)$ .
- For details on the approximation method, see "Approximation Method (Markers)" in section 8.1.

#### **Marker Analysis Results**

Splice loss and return loss values are displayed on the screen as marker analysis results. For the analysis procedure of splice loss and return loss, see section 1.4.

## **5.2 Zooming in on or out of waveforms**

### **Procedure**

## **Switching the Display between TRACE mode and MAP mode**

*1.* Tap the **TRACE/MAP** button to set the data display screen to TRACE mode. When the data display screen is in TRACE mode, the button is MAP.

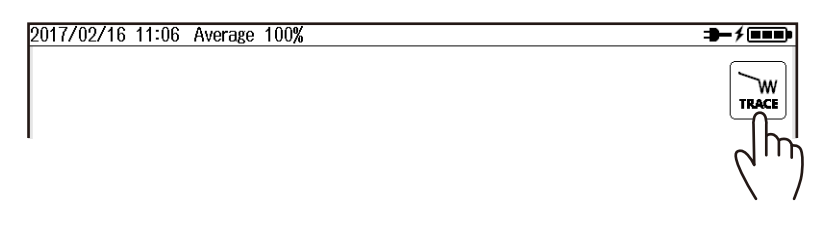

## **Zooming Waveforms**

*2.* Display a cursor at the waveform position you want to zoom. A marker and cursor operation screen or an event edit screen appears.

For the cursor operation procedure, see section 5.1.

**Zooms the waveform at the cursor position** 2017/02/22 11:56 Average 100% 3− <del>∕</del> (≣≡≡) 2.52976km  $000$ 29.265dB MAF  $30:6$ 26 6  $22.6$ 2.77924kr 2.27924 2.48 2.58 2.68  $|SOR|$ **JOON Closes the window Cursor and marker operation screen** If you do not use markers or cursors for  $\mathsf{Y}2$ **TPA**  $\circled{2}$  $\circled{3}$  $\overline{a}$ about 8 seconds, the screen will close automatically. **Resets waveform zoom to the original size Zooms in horizontally Zooms in vertically Zooms out vertically**  $\frac{1}{\lambda}$ **Zooms out horizontally Displays CURSOR mode or ZOOM mode** Each time you press the CURSOR/ZOOM key, the mode toggles. In ZOOM mode, you can use the up, down, left, and right arrow keys to zoom the waveform.

- **CURSOR**: Cursors can be moved using the arrow keys.
- **ZOOM**: Waveforms can be zoomed using the arrow keys. The behavior of the arrow keys is reversed depending on the zoom direction setting. For the setup procedure, see section 8.3.

**For details on the operation of the arrow keys, see "Screen Operations" in the Getting Started Guide, IM AQ1000-02EN.**

## **5.3 Displaying a Reference Trace**

### **Procedure**

## **Switching the Display between TRACE mode and MAP mode**

*1.* Tap the **TRACE/MAP** button to set the data display screen to TRACE mode. When the data display screen is in TRACE mode, the button is MAP.

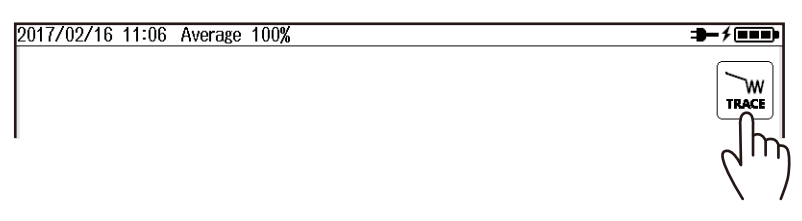

## **Displaying the Reference Source Waveform**

- *2.* Perform a measurement or load a file to display a waveform on the screen. When performing an averaged measurement, wait for the measurement to complete. When loading a waveform data file, use an SOR file that has been measured and saved with the AQ1000.
- *3.* Press **MENU** to display the MENU screen.
- *4.* Tap the **Ref. Trace** button. The waveform currently displayed on the screen is displayed as a reference trace.

If the screen color is set to Color1, the color of the reference trace is white.

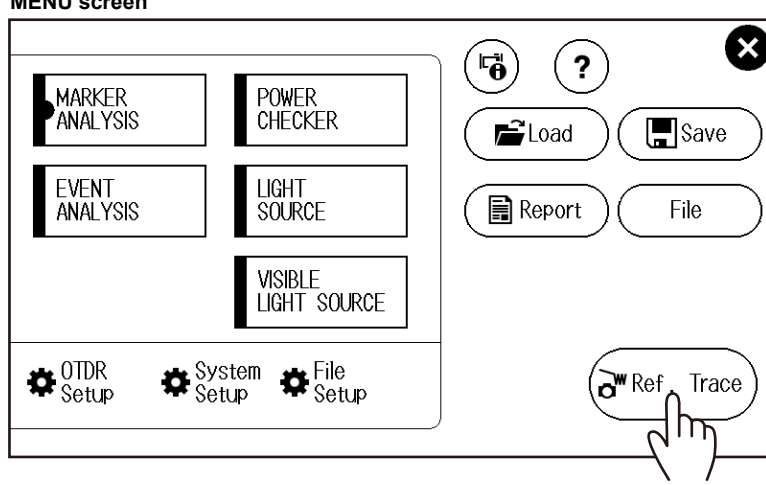

#### **MENU screen**

**5**

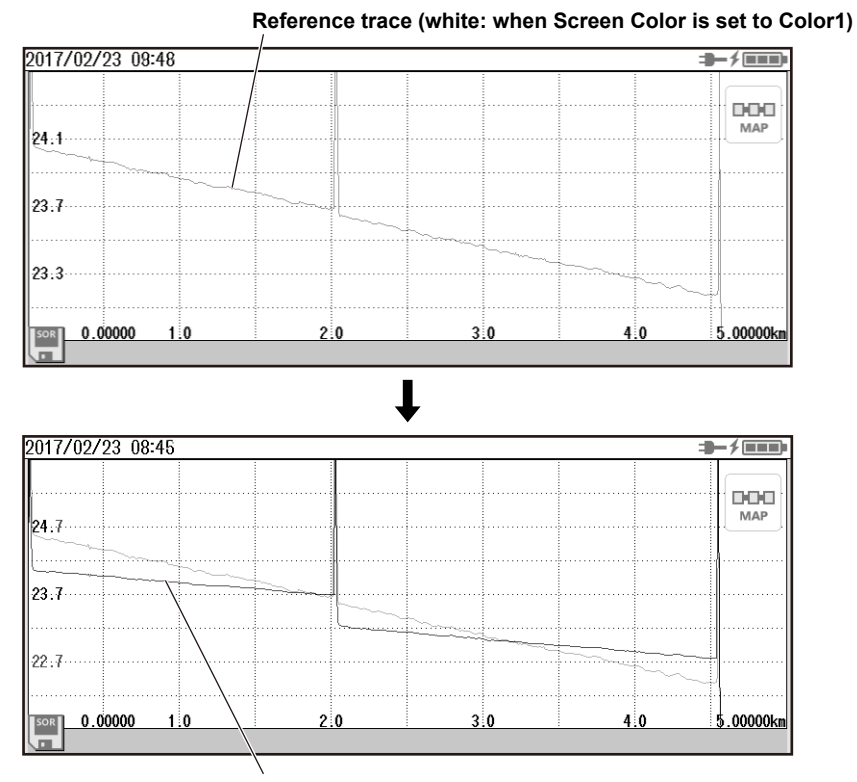

## **Displaying a Reference Trace**

**Superimposed on the waveform currently being measured**

## **Explanation**

You can perform averaged measurements or real-time measurements while retaining the previous waveform on the screen (reference trace). You can display the waveform being measured and the reference waveform at the same time to compare them. Waveform data loaded from a file can also be used as a reference trace.

#### *Note*

- You cannot perform waveform analysis or event analysis on a reference trace.
- When you load waveform data from a file, the existing reference trace is cleared.

# **6.1 Using the Power Checker**

### **Procedure**

## **Displaying the Power Checker Screen**

- *1.* Press **MENU** to display the MENU screen.
- *2.* Tap the POWER CHECKER button to display the POWER CHECKER screen.

#### **MENU screen**

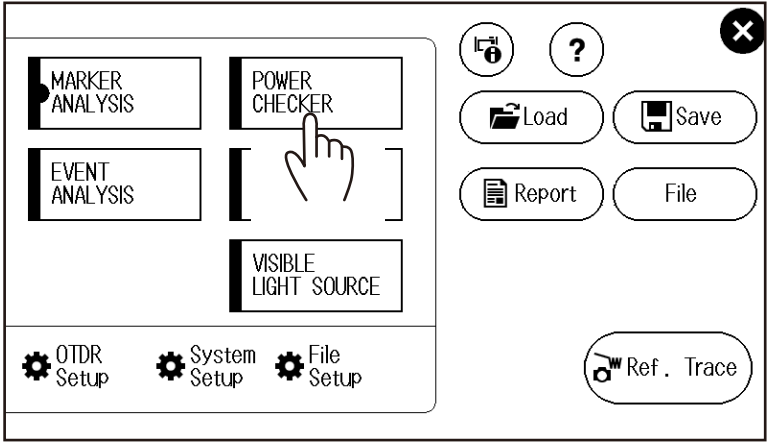

#### **POWER CHECKER Screen**

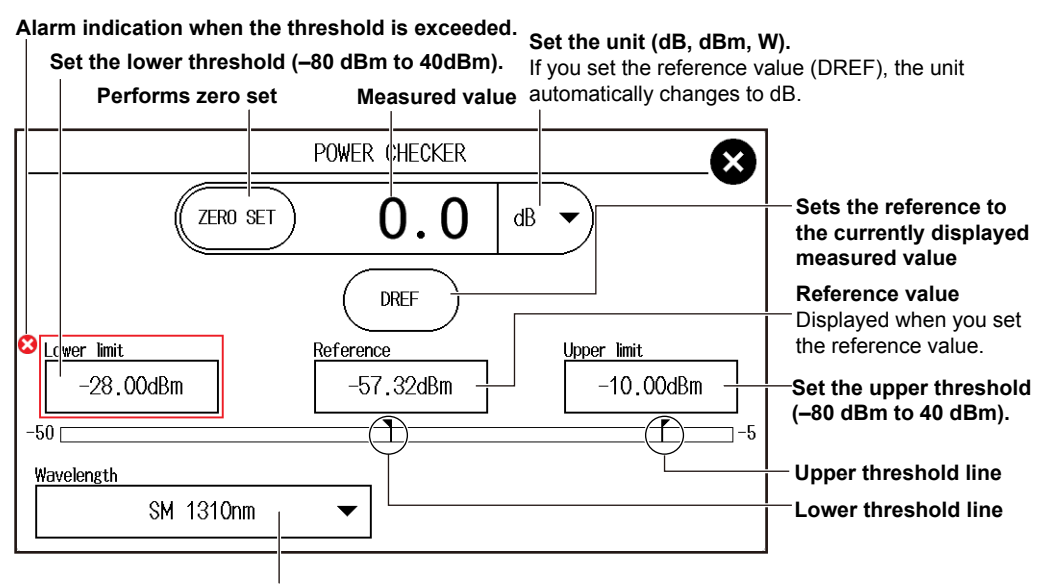

**Set the wavelength (1310nm, 1490nm, 1550nm, 1625nm, 1650nm).**

#### **Making Preparations for Measurements**

Remove the optical fiber cables from the AQ1000, close the optical connector covers, and then start the power checker zero-set procedure.

*3.* Tap the **ZERO SET** button to execute a zero-set.

#### *Note*

- Perform a zero-set whenever necessary, such as after you have turned on the power or when the ambient temperature changes. Performing a zero-set adjusts the internal deviation of the power checker section and enables you to obtain more accurate absolute optical power values.
- You cannot save measured data to a file.

### **Explanation**

#### **Setting the Wavelength**

Measurement light with the following wavelengths can be measured. 1310nm, 1490nm, 1550nm, 1625nm, 1650nm

#### **Unit**

Set the optical power display unit from the following. dBm (absolute value), W (absolute value)

- Unit W is preceded by a prefix m ( $10^{-3}$ ),  $\mu$  ( $10^{-6}$ ), n ( $10^{-9}$ ), or p ( $10^{-12}$ ).
- The following relation holds between the absolute display unit dBm and W.  $PdBm = 10 \times log(Pw \times 10^{-3})$

PdBm: Optical power (unit dBm), Pw: Optical power (unit W)

#### **Reference**

You can set a reference value and display the relative measured values (the differences from the reference value).

- When you press the DREF button, the displayed measured value becomes the reference value. From this point, relative values will be displayed. The unit changes to dB.
- When you press the DREF button or set the unit to dB, the Reference box appears on the power meter screen.
- You can set the reference value in the Reference box. The range is –80 to 40 dBm.
- When you set the unit to dBm or W, the Reference box disappears, and the absolute measured values will be displayed.

#### **Bar Graph and Threshold Display**

The upper and lower threshold values specified on the optical power meter setup screen are displayed with markers. While the bar is within the threshold boundaries, it is displayed in green. Otherwise, it is displayed in red.

## **6.2 Using the Light Source**

## **WARNING**

During measurement, light is transmitted from the light source ports. Do not disconnect the connected optical fiber cable. Visual impairment may occur if the light enters the eye.

**French**

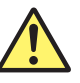

## **AVERTISSEMENT**

Lorsque l'AQ1000 génère de la lumière, la lumière est émise à travers les ports de source lumineuse. Ne pas débrancher les câbles de fibre optique connectés. Des lésions oculaires peuvent être causées si le faisceau lumineux pénètre l'œil.

## **Procedure**

## **Displaying the Light Source Screen**

- *1.* Press **MENU** to display the MENU screen.
- *2.* Tap the **LIGHT SOURCE** button to display the LIGHT SOURCE screen.

#### **MENU screen**

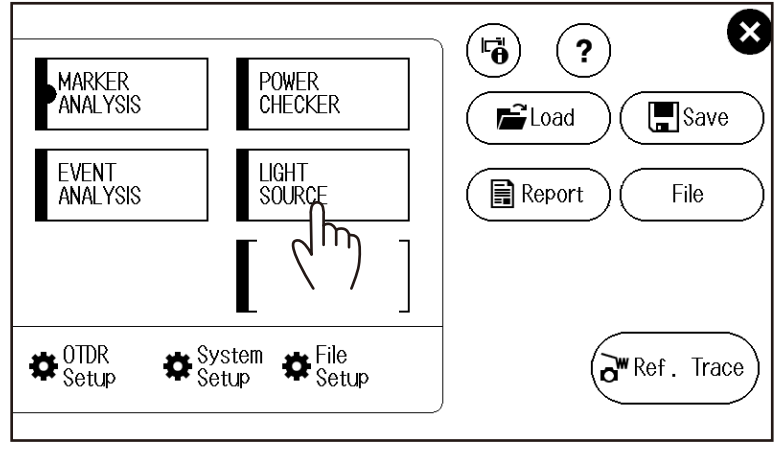

**6**

#### **LIGHT SOURCE Screen**

#### **Turns the optical output on and off**

When you tap the ON button, the measurement light turns on. The button changes to OFF, and a mark appears on the AQ1000 display to indicate that the light is on. When you tap the OFF button, the measurement light turns off.

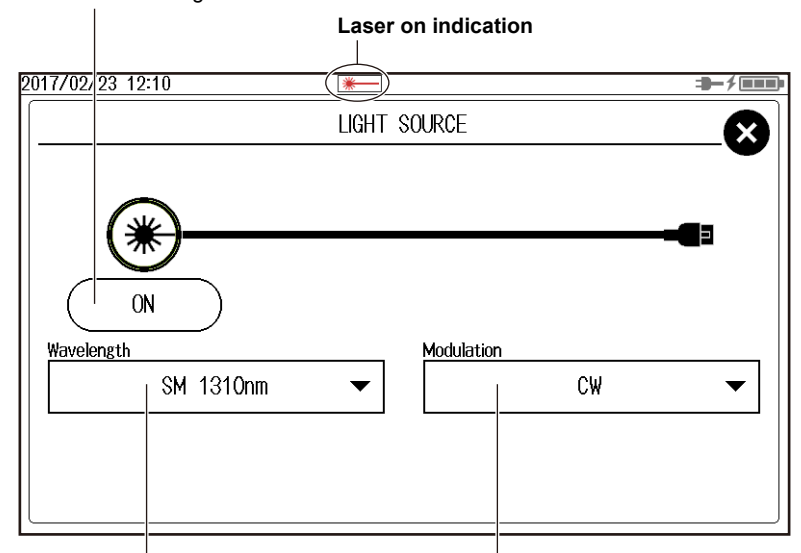

**Set the wavelength (1310nm, 1550nm). Set the modulation mode (CW, 270Hz, 1kHz, 2kHz).**

#### *Note*

Check the wavelength and modulation mode settings before turning on the light source.

## **6.3 Using the Visible Light Source (/VLS option)**

## **WARNING**

During measurement, light is transmitted from the VLS port. Do not disconnect the connected optical fiber cable. Visual impairment may occur if the light enters the eye.

**French**

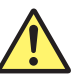

## **AVERTISSEMENT**

Pendant la mesure, la lumière est transmise depuis les ports sources de lumière visible. Ne pas déconnecter les câbles à fibres optiques connectés. Une déficience visuelle peut se produire si la lumière pénètre dans l'œil.

## **Procedure**

## **Displaying the Visible Light Source Screen**

- *1.* Press **MENU** to display the MENU screen.
- *2.* Tap the **VISIBLE LIGHT SOURCE** button to display the VISIBLE LIGHT SOURCE screen.

#### **MENU screen**

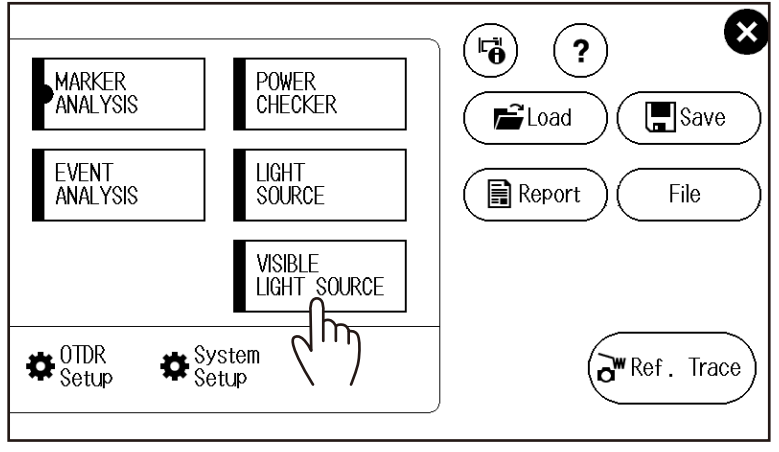

**6**

#### **VISIBLE LIGHT SOURCE Screen**

#### **Turns the optical output on and off**

When you tap the ON button, the measurement light turns on. The button changes to OFF, and a mark appears on the AQ1000 display to indicate that the light is on. When you tap the OFF button, the measurement light turns off.

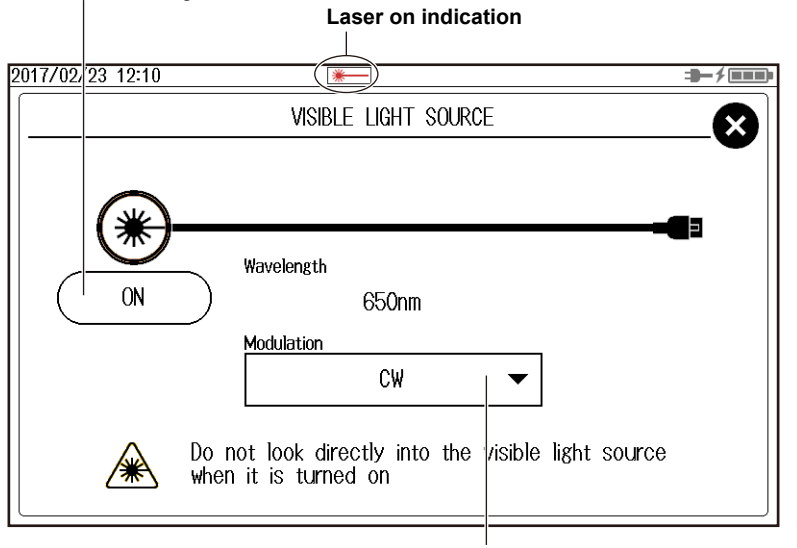

**Set the modulation mode (CW, 2Hz).**

#### *Note*

Connect an optical fiber cable to the VLS port (/VLS option).

## **7.1 Connecting USB Storage Media to the USB Ports**

## **CAUTION**

Do not remove a USB memory device or turn off the power when the USB memory access indicator is blinking or when data is being saved or loaded from internal memory. Doing so may damage the storage medium (USB memory or internal memory) or corrupt its data.

#### **French**

## **ATTENTION**

N'enlevez pas un dispositif de mémoire USB et ne coupez pas l'alimentation électrique lorsque l'indicateur d'accès à la mémoire USB clignote ou lorsque les données sont en train d'être enregistrées ou chargées à partir d'une mémoire interne. Vous risqueriez d'endommager le support de stockage (mémoire USB ou mémoire interne) ou les données qu'il contient.

Use a portable USB memory device for the USB storage media. Connect it directly to a type A USB port of the AQ1000.

Hot-plugging is supported: you can connect or disconnect the USB device at any time, regardless of whether the AQ1000 is on or off.

When the power is on, the AQ1000 automatically detects the USB memory device after it is connected.

#### *Note*

- Use a portable USB memory device for the USB storage media. Do not connect incompatible USB memory devices.
- Connect USB memory devices directly to the AQ1000, not through a USB hub.
- You cannot use protected USB memory devices (such as those that contain encrypted content).
- Do not remove and connect a USB memory device at short intervals. Provide at least a 10-second interval between removal and connection.
- Do not connect or remove a USB memory device from the time when the AQ1000 is turned on until key operation becomes available.
- USB memory devices complying with USB 1.0/1.1/2.0 can be used.

## **7.2 Using the AQ1000 as a Mass Storage Device**

The AQ1000 can be connected to and accessed as a mass storage device from a PC, and the files and folders in the internal memory can be displayed and manipulated.

#### **Procedure**

- *1.* Turn on the instrument.
- *2.* Connect the type B (Micro-B) USB port on the top panel of the instrument to the type A USB port of the PC with the supplied USB cable.

For a description of the top panel, see "Component Names and Functions" in the Getting Started Guide, IM AQ1000-02EN. If the instrument is connected to the PC for the first time as a mass storage device, a USB driver is automatically installed in the PC.

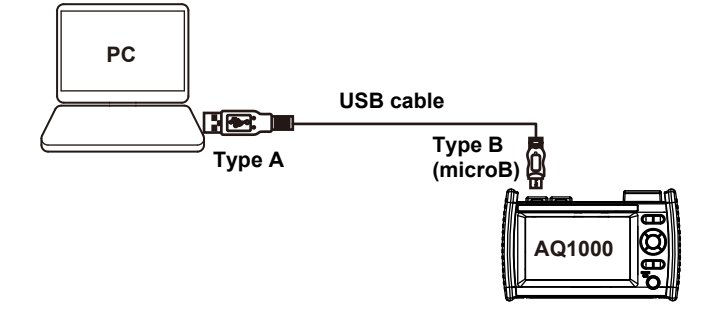

*3.* On your PC, start Explorer or other browser.

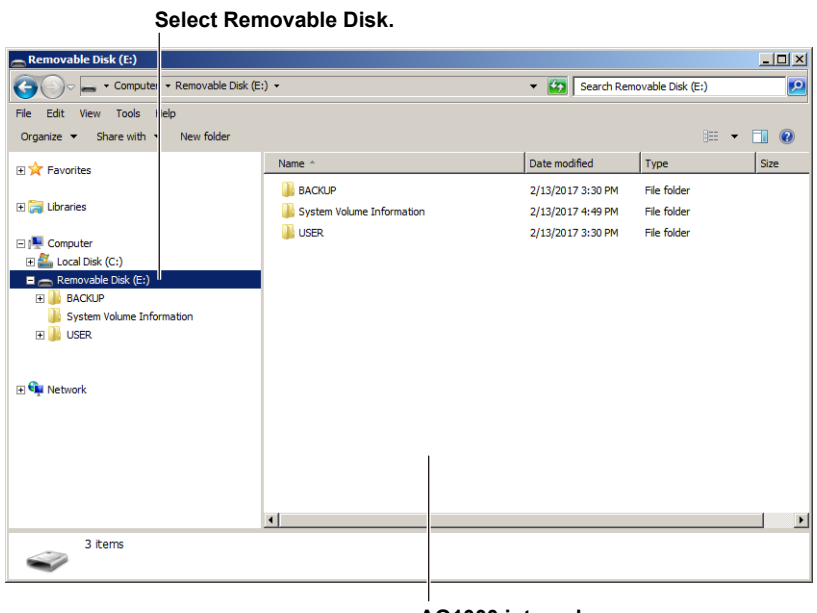

#### **AQ1000 internal memory**

#### *Note*

- The BACKUP folder is an AQ1000 system folder. Do not change or delete this folder. If you change or delete it by mistake, restart the AQ1000. The folder will be created automatically when it restarts.
- Waveform data and report files of measured results are saved in the USER folder. The necessary folders are created automatically for each file operation. You can view the contents of the USER folder through file operations on the AQ1000.
- Do not save files in the root folder (same folder level as BACKUP and USER). Doing so can reduce the processing capability of the AQ1000. Files saved in the root folder are automatically deleted the next time the AQ1000 is started.

## **7.3 Saving and Loading Waveform Data**

### **CAUTION**

Do not remove a USB memory device or turn off the power when the USB memory access indicator is blinking or when data is being saved or loaded from internal memory. Doing so may damage the storage medium (USB memory or internal memory) or corrupt its data.

#### **French**

## **ATTENTION**

N'enlevez pas un dispositif de mémoire USB et ne coupez pas l'alimentation électrique lorsque l'indicateur d'accès à la mémoire USB clignote ou lorsque les données sont en train d'être enregistrées ou chargées à partir d'une mémoire interne. Vous risqueriez d'endommager le support de stockage (mémoire USB ou mémoire interne) ou les données qu'il contient.

## **Procedure**

## **Saving Waveform Data**

- *1.* Press **MENU** to display the MENU screen.
- *2.* Tap the **Save** button. A file list screen for saving data appears.

#### **MENU screen**

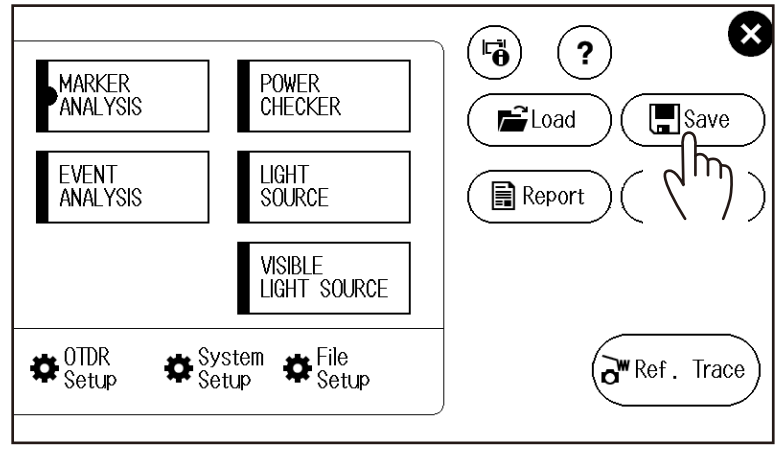

#### **File List Screen for Saving Data**

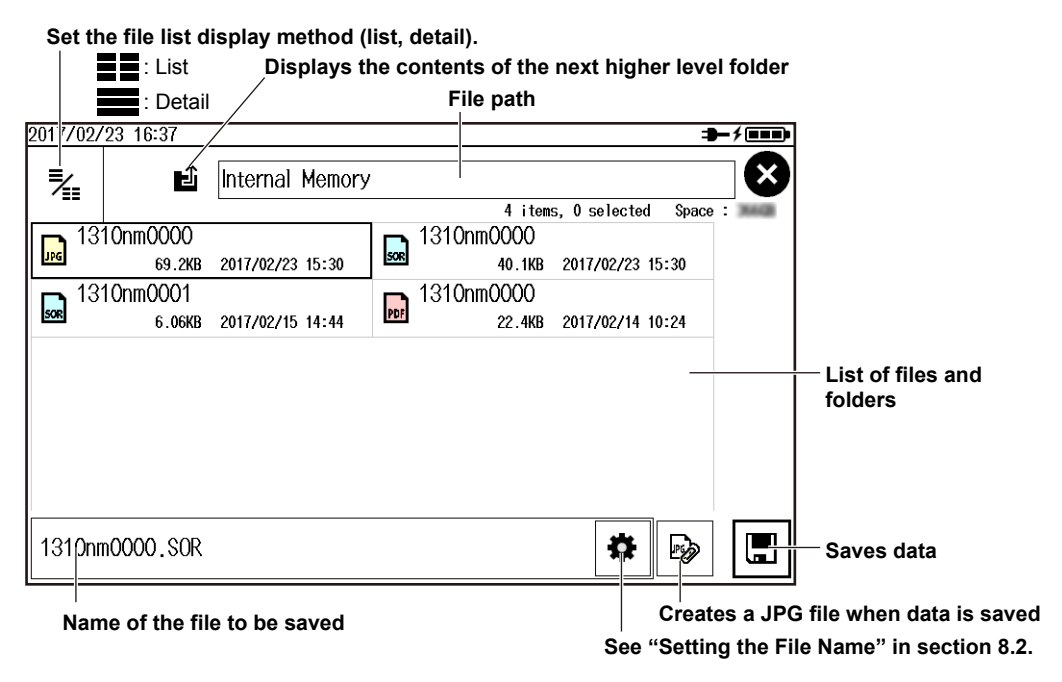

## **Loading Waveform Data**

- *1.* Press **MENU** to display the MENU screen.
- *2.* Tap the **Load** button. A file list screen for loading data appears.

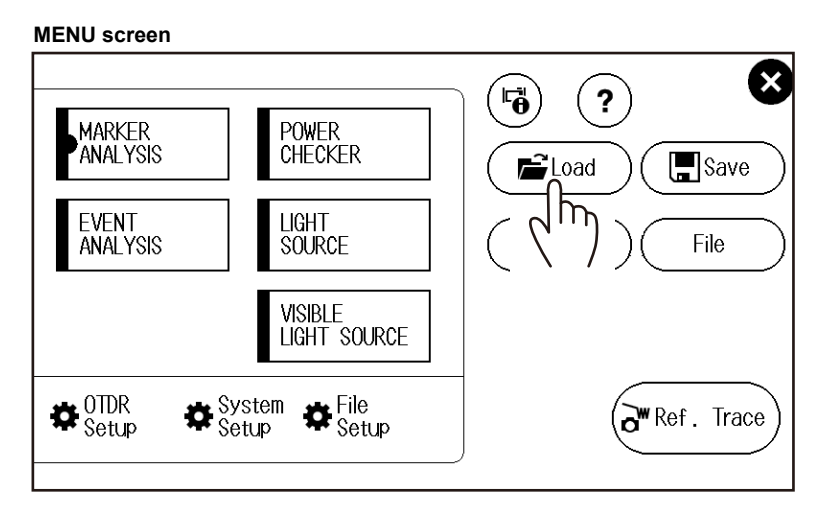

#### **File List Screen for Loading Data**

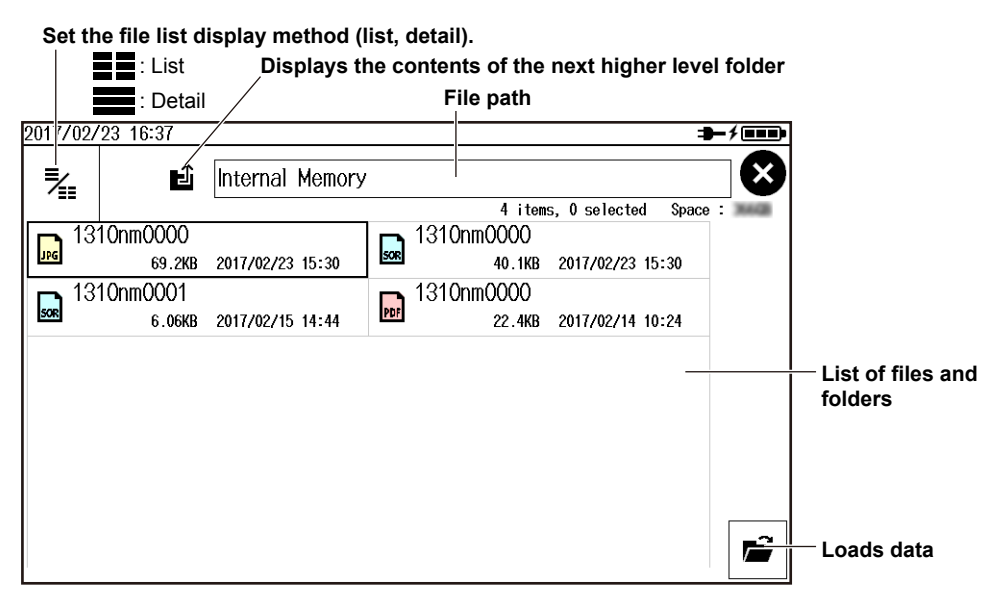

#### *Note*

The AQ1000 can load SOR files (waveform data) and CFG files (configuration data). JPG and PDF files cannot be loaded.

## **Explanation**

#### **Saving Data**

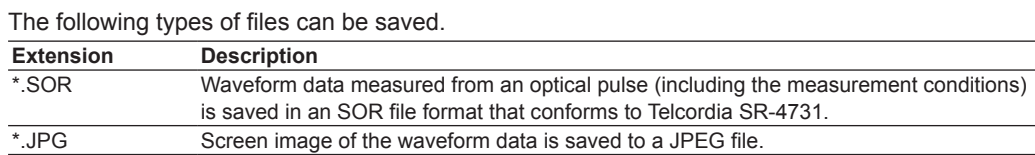

#### **Loading Data**

The following types of files can be loaded.

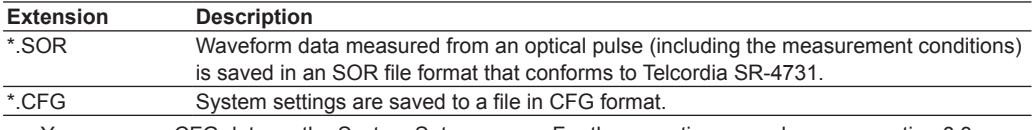

You can save CFG data on the System Setup screen. For the operating procedure, see section 8.3.

## **7.4 Creating Report Files**

## **CAUTION**

Do not remove a USB memory device or turn off the power when the USB memory access indicator is blinking or when data is being saved or loaded from internal memory. Doing so may damage the storage medium (USB memory or internal memory) or corrupt its data.

#### **French**

## **ATTENTION**

N'enlevez pas un dispositif de mémoire USB et ne coupez pas l'alimentation électrique lorsque l'indicateur d'accès à la mémoire USB clignote ou lorsque les données sont en train d'être enregistrées ou chargées à partir d'une mémoire interne. Vous risqueriez d'endommager le support de stockage (mémoire USB ou mémoire interne) ou les données qu'il contient.

## **Procedure**

## **Exporting Saved Waveform Data to PDF (Report File)**

- *1.* Press **MENU** to display the MENU screen.
- *2.* Tap the **Report** button. A file list screen for creating reports appears.

#### **MENU screen**

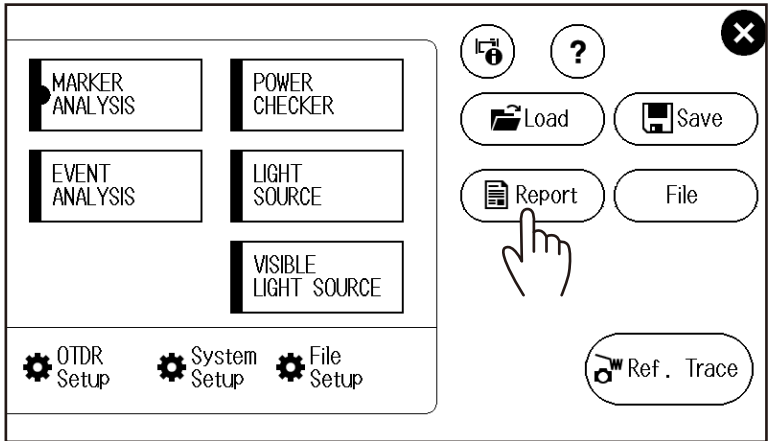

#### **File List Screen for Creating Reports**

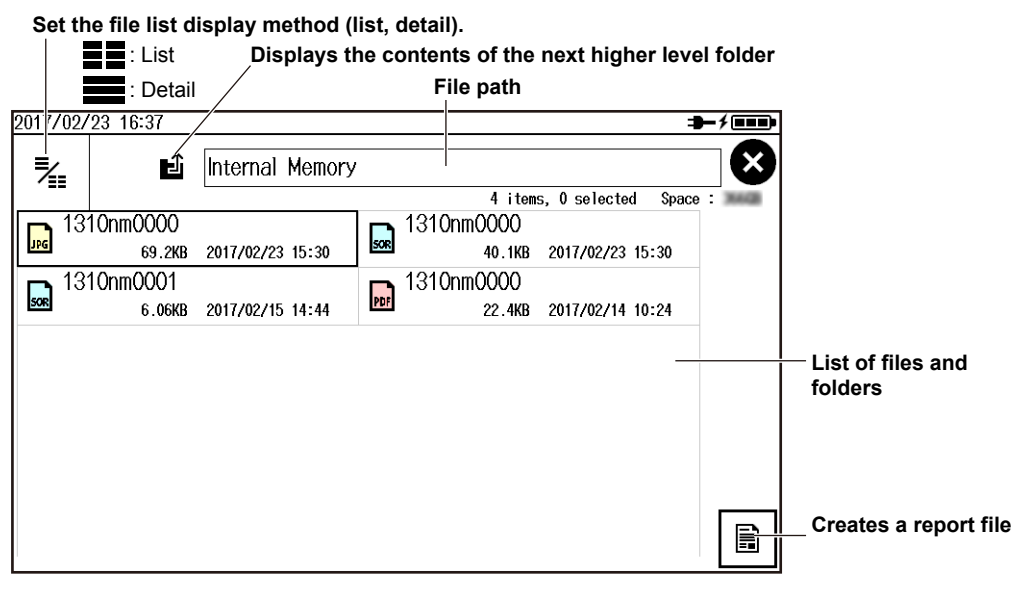

#### *Note*

- Report files can only be saved in SOR format (waveform data).
- To view PDF report files, you need Adobe Reader 5.0 or later.

## **Setting the Report File Format**

See "Setting the Report Format" in section 8.2.

### **Explanation**

This section explains how to export waveform data saved according to the procedure in section 7.3 as a report file in PDF format. To directly export the current waveform shown on the data display screen as a report file in PDF format, see the following sections.

- Auto save: In "Setting Auto Save" in section 8.1, set the file type to \*.pdf. When averaged measurements are completed, a report file is automatically created.
- Direct save: In "Setting Direct Save" in section 8.2, set the file type to \*.pdf. When you carry out the procedure in "Saving Measured Data Directly" of section 2.4, a report file is created.

## **7.5 Performing File Operations**

## **CAUTION**

Do not remove a USB memory device or turn off the power when the USB memory access indicator is blinking or when data is being saved or loaded from internal memory. Doing so may damage the storage medium (USB memory or internal memory) or corrupt its data.

#### **French**

## **ATTENTION**

N'enlevez pas un dispositif de mémoire USB et ne coupez pas l'alimentation électrique lorsque l'indicateur d'accès à la mémoire USB clignote ou lorsque les données sont en train d'être enregistrées ou chargées à partir d'une mémoire interne. Vous risqueriez d'endommager le support de stockage (mémoire USB ou mémoire interne) ou les données qu'il contient.

## **Procedure**

### **Manipulating Files and Folders**

- *1.* Press **MENU** to display the MENU screen.
- *2.* Tap the **File** button. A file list screen for manipulating files appears.

#### **MENU screen**

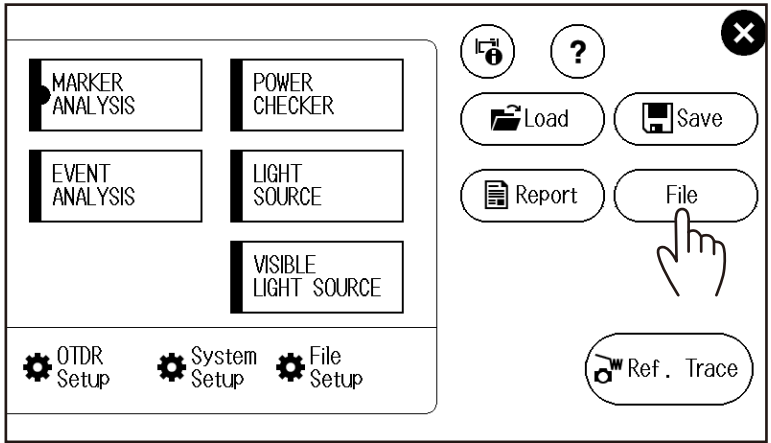

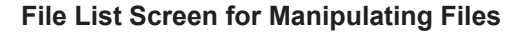

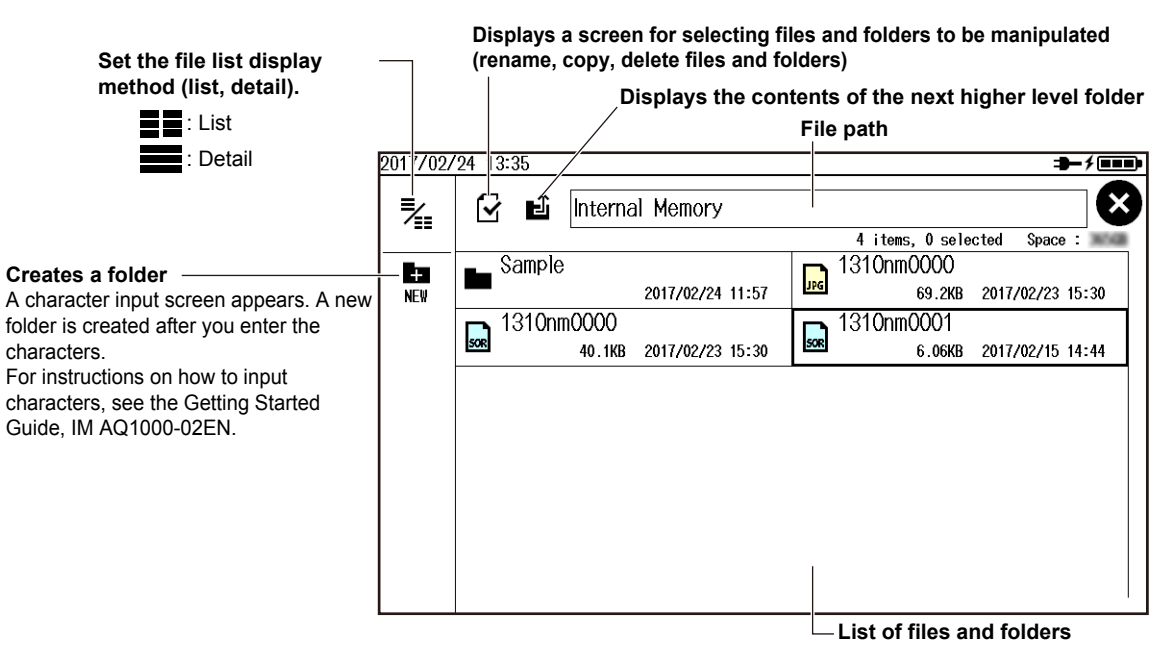

## **Renaming, Copying, and Deleting Files and Folders**

- *3.* Tap the file or folder you want to manipulate. A screen with file operation icons appears.
- *4.* Tap the file operation you want to execute.

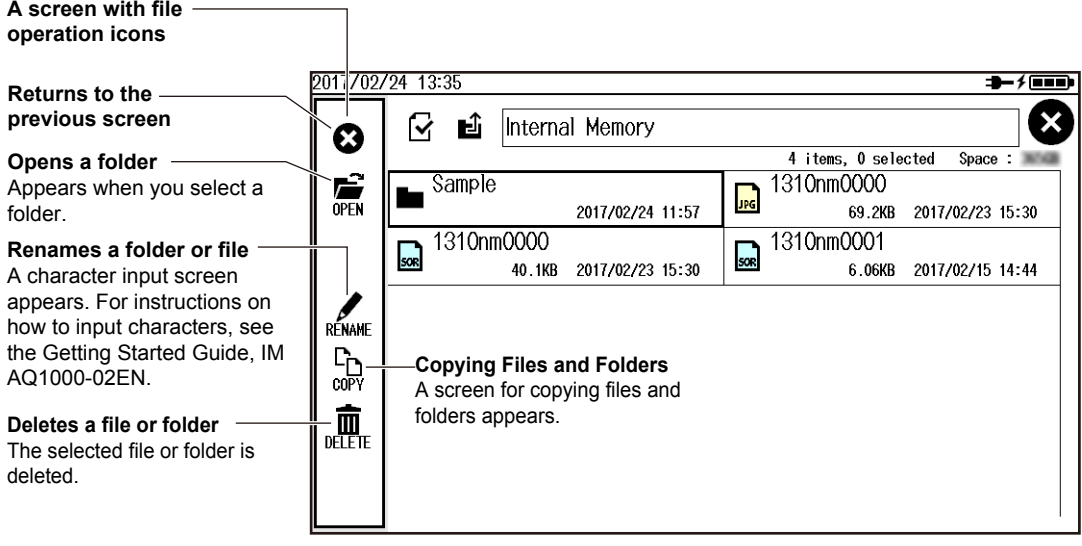

#### **7.9 Performing File Operations**

- **• Copying Files and Folders**
- **5.** Tap the  $\lim_{\text{conv}}$  icon. A file list screen of the copy destination folder appears. Change the folder as necessary.

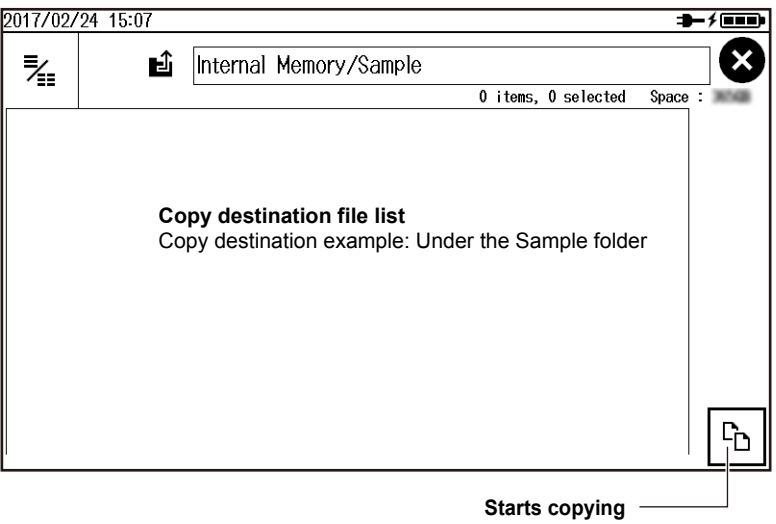

The file or folder is copied in the displayed file list.

## **Selecting Multiple Files and Folders**

- **3.** Tap the  $\sqrt{\phantom{a}}$  icon. A screen for selecting files and folders to be manipulated appears.
- *4.* Select the files or folders you want to manipulate.

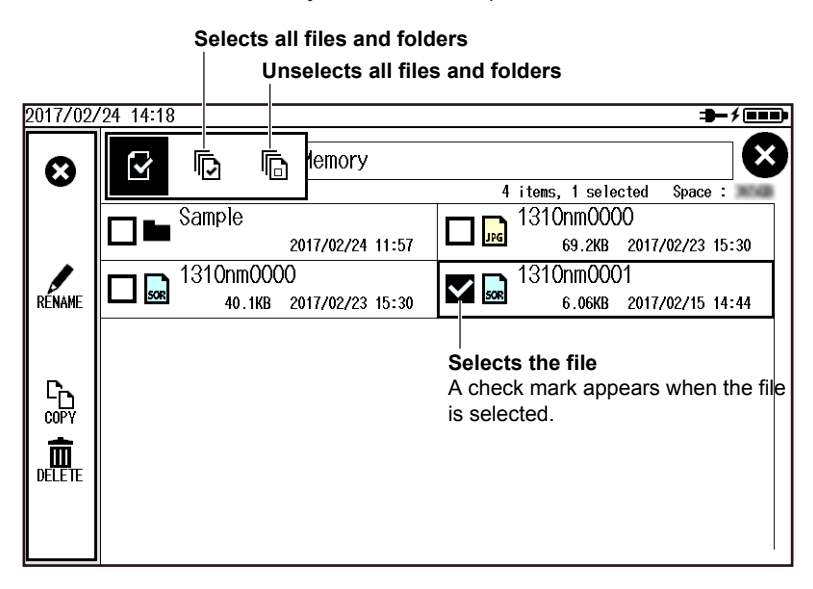

## **Loading Files (SOR Format, CFG Format)**

*3.* Select the file you want to load. A screen with file operation icons shows a load file icon.

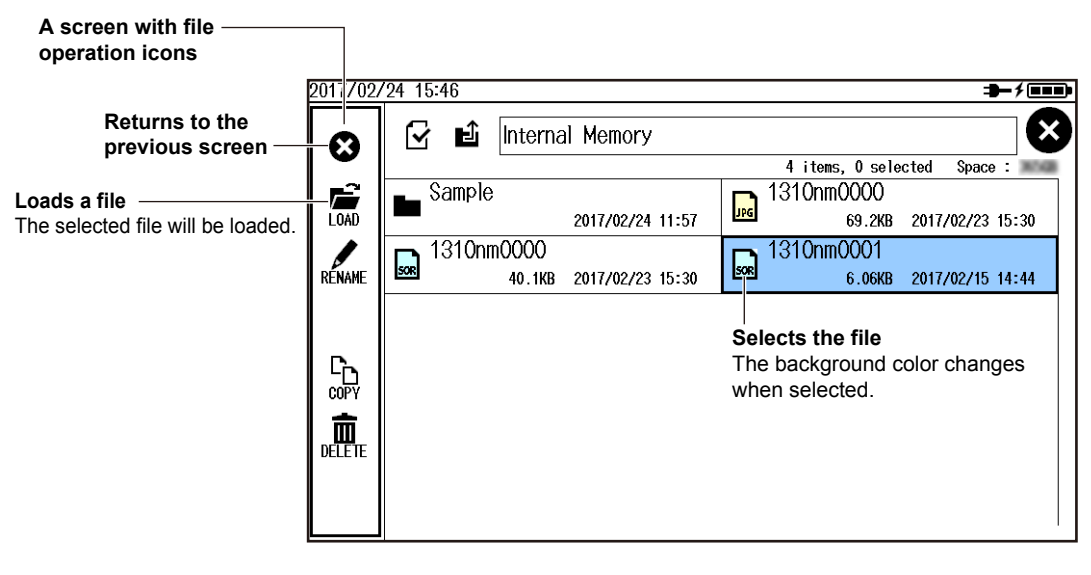

#### *Note*

Files can also be loaded using the procedure explained in section 7.3.

# **8.1 Changing the OTDR Settings**

### **Procedure**

- *1.* Press **MENU** to display the MENU screen.
- *2.* Tap the **OTDR Setup** button. The Setup Info. Menu appears.

#### **MENU screen**

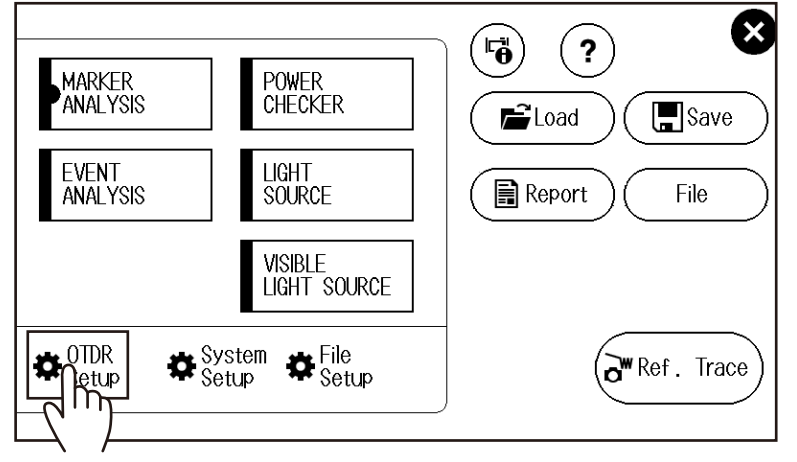

## **Setting Measurement Conditions (MEASURE)**

*3.* Tap the **MEASURE** display area. The MEASURE SETUP screen appears. You can carry out the same operations as when the start screen at power-on is set to Setup Info. Menu.

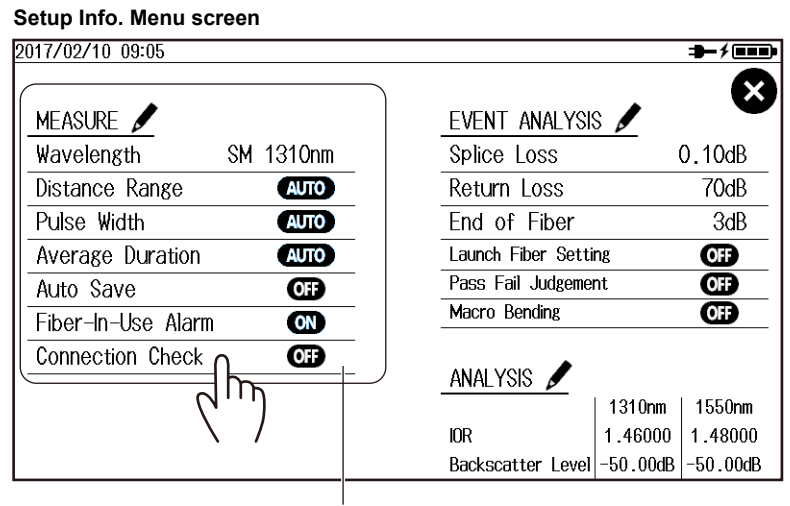

**MEASURE display area**

#### **8.1 Changing the OTDR Settings**

#### **MEASURE SETUP Screen**

**Set the wavelength (1310nm, 1550nm, 1310nm/1550nm).**

**Set the distance range (AUTO, 200m, 500m, 1km, 2km, 5km, 10km, 20km, 30km, 50km, 100km, 200km, 256km).**

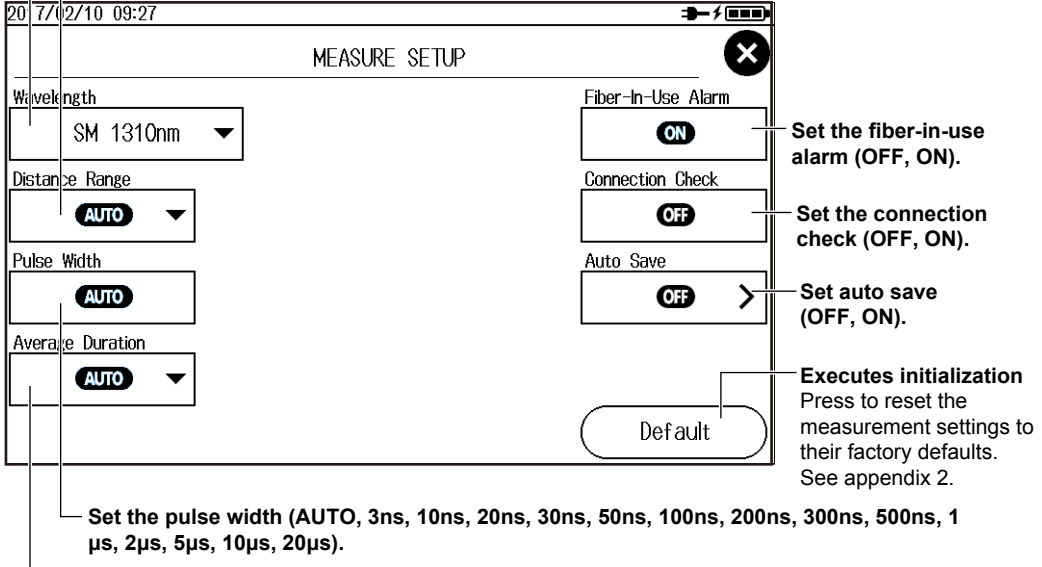

**Set the average duration (AUTO, 5sec, 10sec, 20sec, 30sec, 1min, 3min, 5min, 10min, 20min, 30min).**

#### **• Setting Auto Save**

Tap the **Auto Save** button. The Auto Save screen appears.

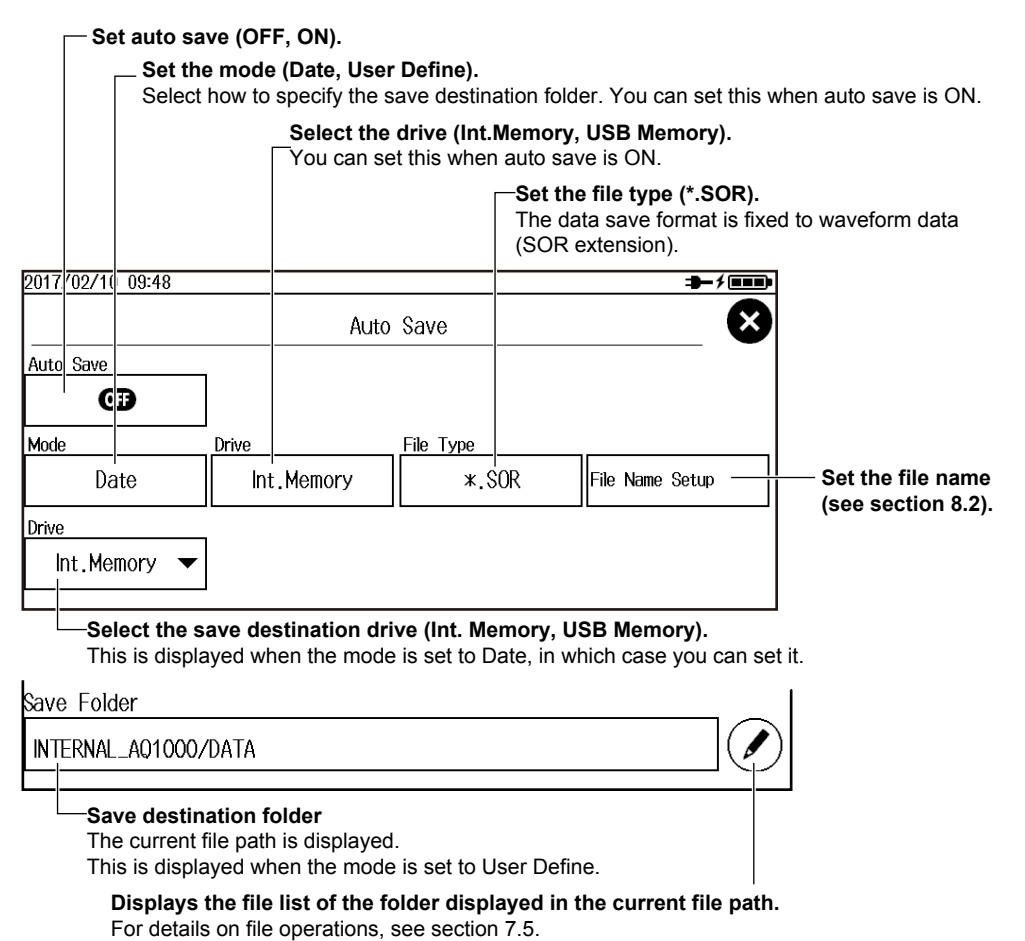

## **Setting Event Analysis Conditions (EVENT ANALYSIS)**

*3.* Tap the **EVENT ANALYSIS** display area. The EVENT ANALYSIS SETUP screen appears. You can carry out the same operations as when the start screen at power-on is set to Setup Info. Menu.

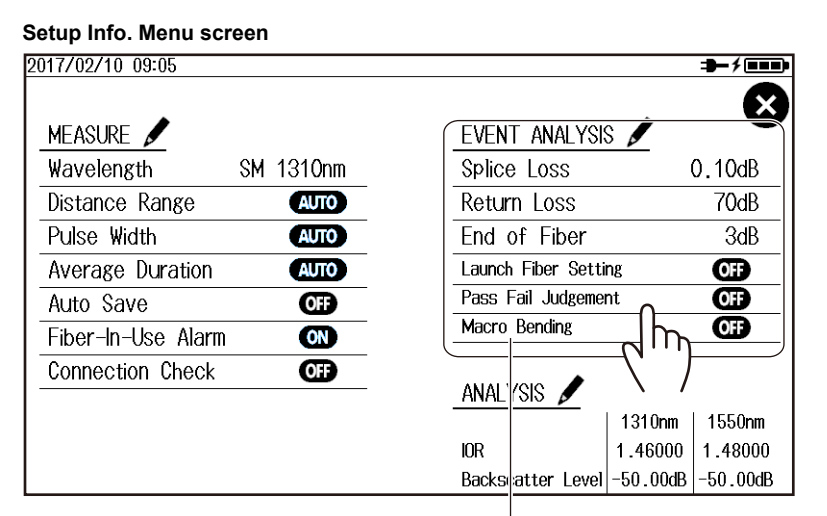

**EVENT ANALYSIS display area**

#### **EVENT ANALYSIS SETUP Screen**

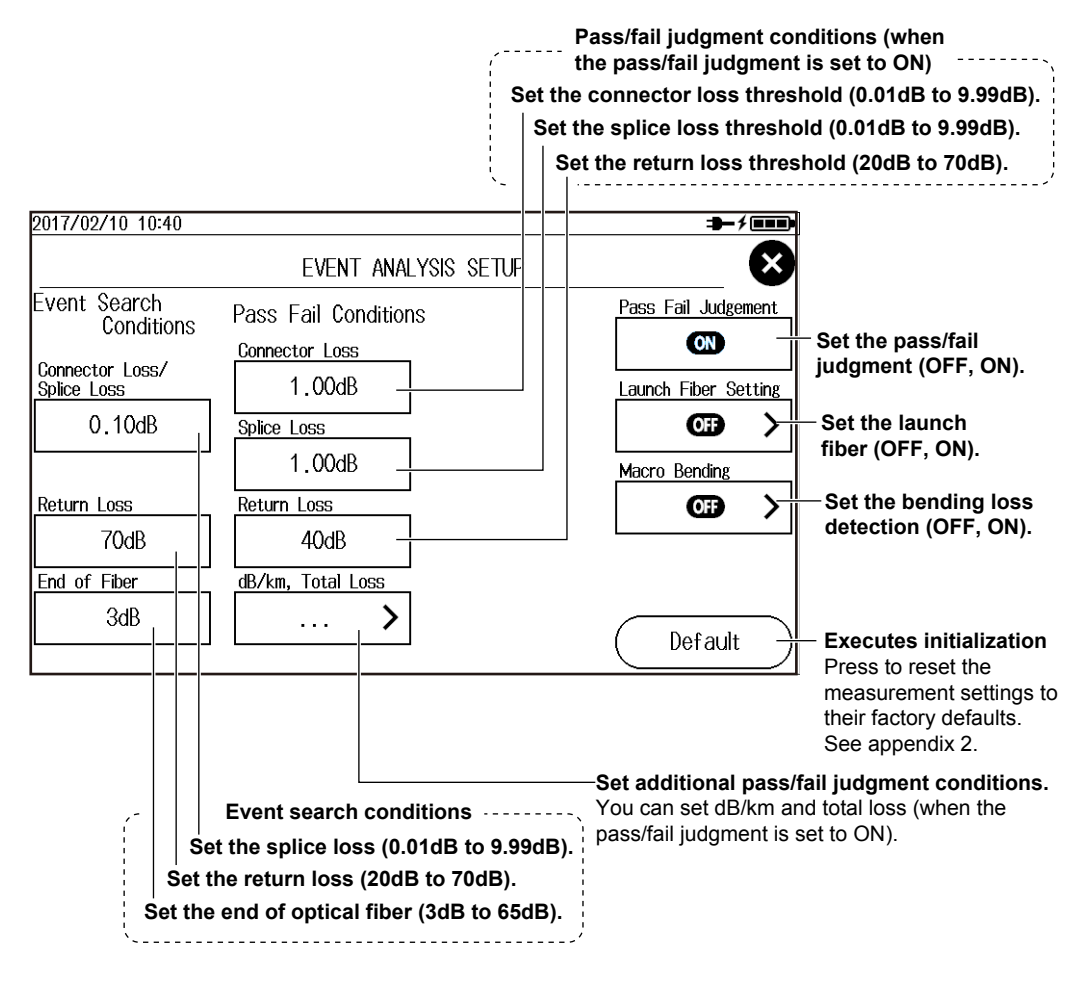

**8**

#### **• Setting dB/km and Total Loss**

Tap the **More** button. A screen for setting dB/km and total loss appears.

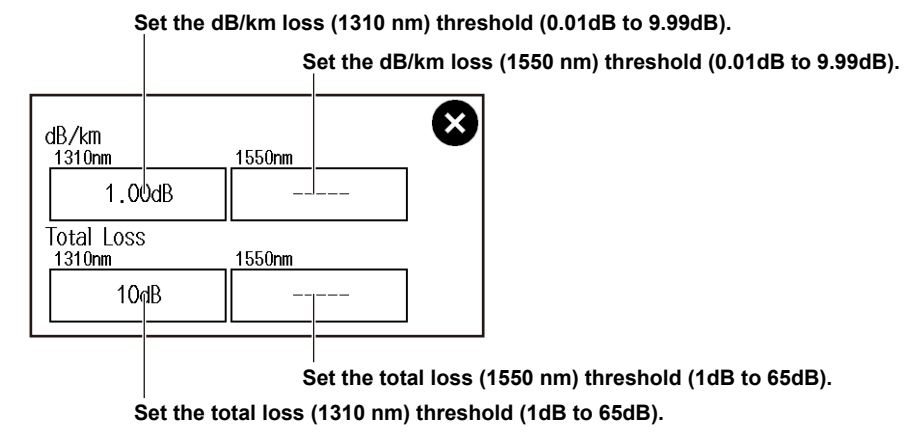

#### *Note*

These can be set only on wavelengths selected on the MEASURE SETUP screen.

#### **• Setting a Launch Fiber**

Tap the **Launch Fiber Setting** button. The Launch Fiber Setting screen appears.

**Specify the launch fiber section using an event number. Specify the launch fiber section using the distance from the end point (E).**

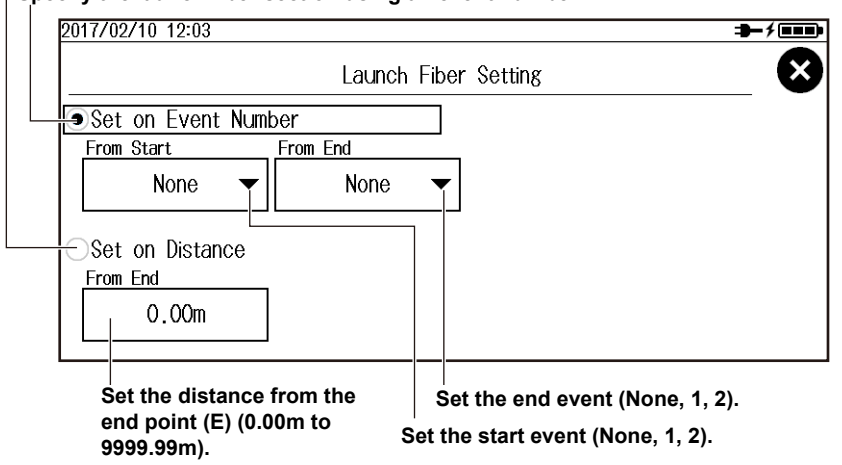

#### *Note*

When you set the launch fiber section, Launch Fiber Setting is set to on.

#### **• Setting Bending Loss Detection**

Tap the **Macro Bending** button. The Macro Bending screen appears.

#### **Turns the display on and off**

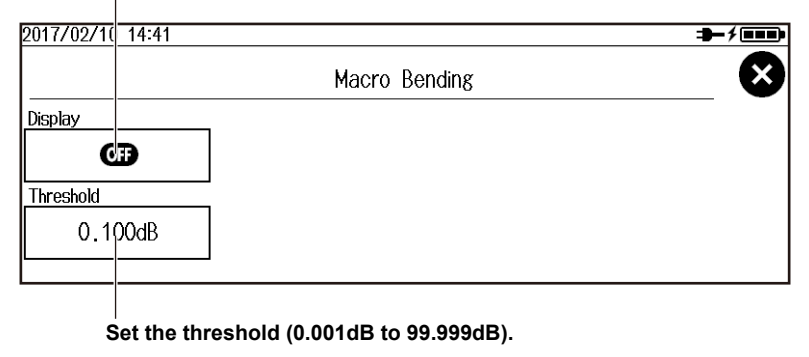

## **Setting Analysis Conditions (ANALYSIS)**

*3.* Tap the **ANALYSIS** display area. The ANALYSIS SETUP screen appears.

You can carry out the same operations as when the start screen at power-on is set to Setup Info. Menu.

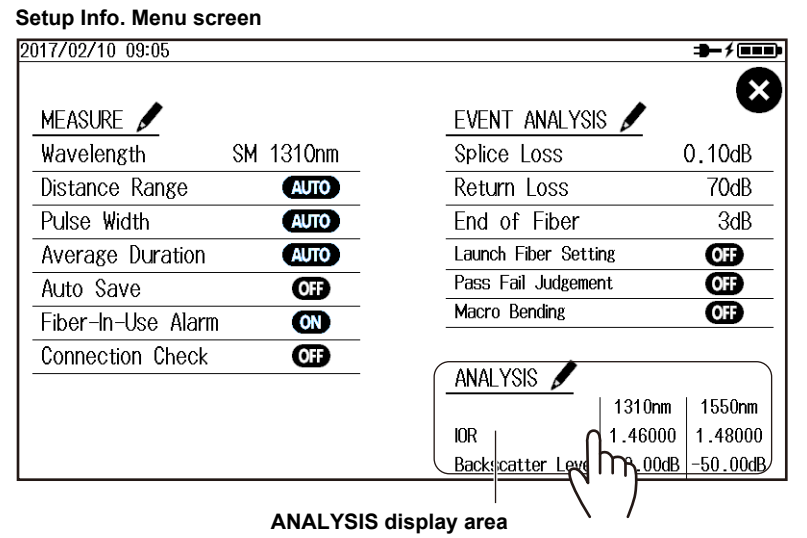

#### **ANALYSIS SETUP Screen**

#### **Set the index of refraction (1.30000 to 1.7999).** These can be set only on wavelengths selected on the MEASURE SETUP screen. 2017/02/10 15:16  $\rightarrow$  /  $\rightarrow$   $\rightarrow$ ANALYSIS SETUP ¥ |IOR<br>| 1310nm 1550nm 1 46000 Backscatter Level 500650 1550nm  $-50.00dB$ Approx.Method(Marker) **TPA** Default **Executes initialization** Press to reset the measurement settings to their factory defaults. See appendix 2. **Set the backscatter level.** For a pulse width of 1  $\mu$ s: -10.000 dB to -64.99 dB For a pulse width of 1 ns: –40.00 dB to –94.99 dB These can be set only on wavelengths selected on the MEASURE SETUP screen. For details on the pulse width setting, see "Setting the Backscatter Level Base" in section 8.3. **Set the approximation method (marker; LSA, TPA).**

### **Explanation**

## **Setting Measurement Conditions (MEASURE)**

#### **Wavelength**

You can enter the following wavelengths.

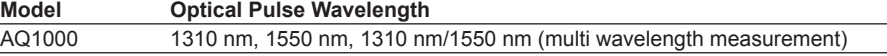

#### **1310 nm/1550 nm (multi wavelength measurement)**

In a single measurement, 1310 nm and 1550 nm are measured one at a time.

If 1310 nm/1550 nm is selected, the wavelength of optical pulse being measured is displayed on the screen.

#### **Distance Range**

Set the distance range according to the length of the optical fiber cable. The distance range that you can select varies depending on the wavelength. Specify a distance range value that is greater than the length of the optical fiber cable that you will measure. If you specify a shorter value, the AQ1000 will not be able to perform measurements properly. The longer the distance that you specify, the more time measurements will take. When you specify the distance range, the optimum pulse width and attenuation values are set automatically.

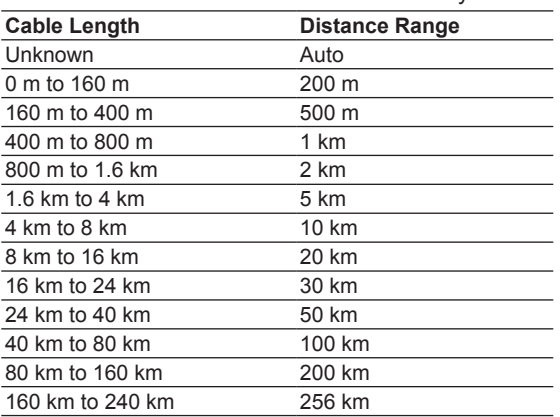

#### **Pulse Width**

The pulse width has the following characteristics.

- A short pulse width enables you to measure with a high resolution, but you cannot measure long distances.
- A long pulse width enables you to measure long distances, but you cannot measure with a high resolution. Also, dead zones are larger with long pulse widths.

 The selectable pulse width is 3 ns to 20 μs. The selectable pulse width varies depending on the distance range. The AQ1000 automatically selects the optimal value and displays the selectable pulse widths.
#### **Average Duration**

You can select from the following values.

10 sec, 20 sec, 30 sec, 1 min, 3 min, 5 min, 10 min, 20 min, 30 min Sec is seconds, and min is minutes.

In averaged measurement mode, the AQ1000 can perform measurements correctly even if large reflections (excluding extremely large reflections caused by sections of the fiber such as the open end of the fiber) occur. In averaged measurement, the AQ1000 sets the optimum attenuation according to the backscatter level for each section, and performs the measurement. The partitioning of the optical fiber into sections and the specifying of the optimum attenuation are done automatically.

- Due to the influence of other measurement conditions, a measurement may take less time than the duration you have specified or it may not complete when the specified duration elapses.
- If you specify a large value, you can perform highly precise measurements, but the measurement time becomes longer. Keep the AQ1000's dynamic range and the loss of the optical fiber cable under measurement in mind when you specify these values.
- If AUTO is selected, one of the options above is used.

### **Fiber-in-Use Alarm**

The AQ1000 uses the same wavelength that is used in real communication to measure optical pulses. If communication light is present in the optical fiber cable that you want to measure, the communication will be affected. When this communication light is present, we say that the fiber is in use. The fiber-in-use alarm is a feature that checks if communication light is being transmitted along the optical fiber cable that you are trying to measure. If the fiber is in use, a warning message is displayed asking whether you want to continue the measurement.

- OFF: Fiber in use is not checked.
- ON: Fiber in use is checked.

#### **Connection Check**

The connection check is a feature that checks the state of the connection between the AQ1000 and an optical fiber cable. When this feature is set to on, you can prevent light from being transmitted from the AQ1000 OTDR port if an optical fiber cable is not connected to the AQ1000 or if the cable is not connected correctly.

OFF: Connections are not checked.

ON: Connections are checked.

## **Auto Save**

After an averaged measurement of the optical pulse is complete, the measurement waveform is automatically saved.

**• Set the mode.**

Select how to specify the save destination folder. Date: Folders that are named with dates are automatically created in the selected drive.

UserDefine: Specify the save destination folder.

# **Setting Event Analysis Conditions (EVENT ANALYSIS)**

## **Splice loss**

If a splice loss that exceeds the specified threshold occurs, it is detected as an event. The range is 0.01 dB to 9.99 dB.

#### **Return Loss**

If a return loss that is less than or equal to the specified threshold occurs, it is detected as an event. The larger the reflection, the smaller the return loss, so events (reflections) are detected when the return loss is less than or equal to the threshold. The range is 20 dB to 70 dB.

#### **End of Fiber**

If a reflection that exceeds the specified threshold occurs, it is detected as the end of the optical fiber cable (Fresnel reflection).

The range is 3 dB to 65 dB.

#### **Pass/Fail Judgment**

A judgment is performed on the events detected in the target waveform, and those that exceed the specified threshold are displayed as fault events on the event screen.

- ON: Pass/fail judgment is set to ON, and events that have exceeded their thresholds are displayed with a mark attached to them (see section 1.5).
- OFF: Pass/fail judgment is set to OFF, and events that have exceeded their thresholds are not displayed with a mark attached to them.

#### **Connector Loss, Splice Loss, Return Loss, dB/km, Total Loss**

Set the pass/fail judgment threshold for each item.

**• Connector Loss**

Values greater than the threshold value are judged as fail. The range is 0.01 dB to 9.99 dB.

**• Splice loss**

Values greater than the threshold value are judged as fail. The range is 0.01 dB to 9.99 dB.

**• Return Loss**

Values less than the threshold value are judged as fail. The range is 20 dB to 70 dB.

**• dB/km(1310nm, 1550nm)**

Values greater than the threshold value are judged as fail. The range is 0.01 dB to 9.99 dB.

**• Total Loss (1310 nm, 1550 nm)**

Values greater than the threshold value are judged as fail. The range is 1 dB to 65 dB.

Because the end of fibers is handled as either a splice loss or a reflection, there is no fault event just for the end of fibers.

#### **Launch Fiber Setting**

When you connect a launch fiber cable to avoid near-end dead zones, you can set the launch fiber cable events (start point and end point) or start position so that the event information in the launch fiber section is excluded from the analysis conditions.

#### **Macro Bending (Bending Loss)**

When an optical pulse measurement is performed in multi wavelength measurement (when wavelength setting is 1310 nm/1550 nm), you can compare the splice losses at each wavelength and display on the screen bending loss events that are caused by bends in the optical fiber cable.

#### **Display**

This function displays the detected bending losses in the event list on the event screen when optical pulses are measured.

- OFF: The bending losses are not displayed in the event list.
- ON: The bending losses are displayed in the event list.

#### **Threshold**

This is the threshold of the difference between the splice losses of each wavelength when optical pulses are measured.

When the difference between the splice losses of each wavelength for the same event is larger than this value, the event is detected as a bending loss.

The range is 0.001 dB to 99.999 dB.

# **Setting Analysis Conditions (ANALYSIS)**

## **Index of Refraction (IOR)**

The AQ1000 uses the index of refraction to calculate the distance. If you do not set the index of refraction correctly, the distance measurement will be incorrect. The index of refraction varies depending on the connected optical fiber cable. Enter the value recommended by the manufacture of the cable.

The AQ1000 has the following preset indices of refraction that correspond to each wavelength.

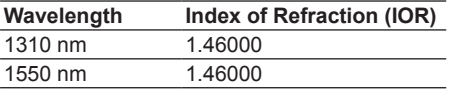

You can specify a value from 1.30000 to 1.79999.

#### **Backscatter Level**

Light that travels through an optical fiber cable displays a phenomenon known as Rayleigh scattering. Due to this phenomenon, light is sent backwards, in the direction opposite to the direction of propagation. This phenomenon is known as backscattering. The backscatter level setting is used when the AQ1000 calculates the return loss and total return loss.

If you do not set the correct backscatter level, the return loss and total return loss measurements will be incorrect. On the AQ1000, you can select the reference pulse width for the backscatter level (see section 8.3). The selectable range of backscatter levels vary depending on the reference pulse width.

- 1  $\mu$ s: The range is  $-10.00$  to  $-64.99$ .
- 1 ns: The range is -40.00 to -94.99.

The AQ1000 has the following preset backscatter levels that correspond to each wavelength.

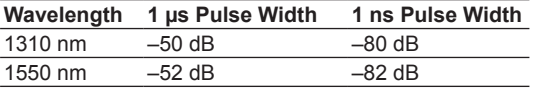

## **Approximation Method (Marker)**

When the AQ1000 calculates splice loss, it extrapolates straight lines. These straight lines are known as approximated lines.

There are the following two kinds of approximated lines.

- Least squares approximation (LSA)
- Two point approximation (TPA)

#### **• LSA**

The AQ1000 calculates the loss between two points by using the least squares method on all the data between the two points (between 1 and 2).

This method has the following characteristics.

- Merits: Because all the data between the two points is used, errors in the calculated value are small. Fluctuations in the calculated values are reduced, and highly reproducible values can be obtained.
- Demerit: If a large reflection or splice loss is present in the section whose loss is being calculated, those values are also included in the calculation, so large errors result.

If no events such as reflections and splice losses are present in the section being calculated, the LSA provides a value that has a smaller degree of error than the TPA.

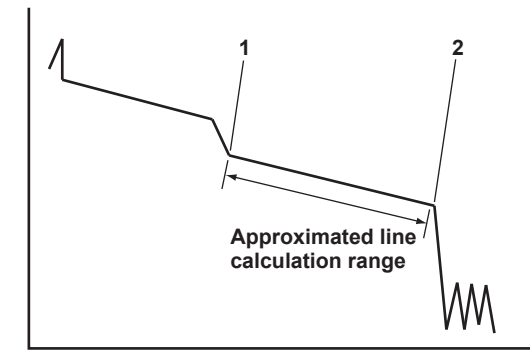

#### **• TPA**

The AQ1000 uses the difference between the levels of the two specified points to calculate the loss. The level of fluctuation and reproducibility in the calculated value may vary greatly. If events such as reflections and splice losses are present in the section being calculated, the TPA provides a value that has a smaller degree of error than the LSA.

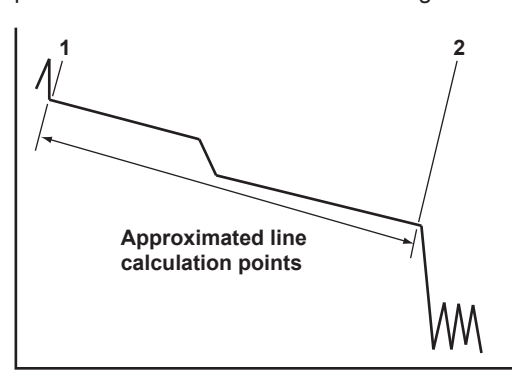

# **8.2 Changing the File Settings**

# **Procedure**

- *1.* Press **MENU** to display the MENU screen.
- *2.* Tap the **File Setup** button to display the File List Setup screen.

## **MENU screen**

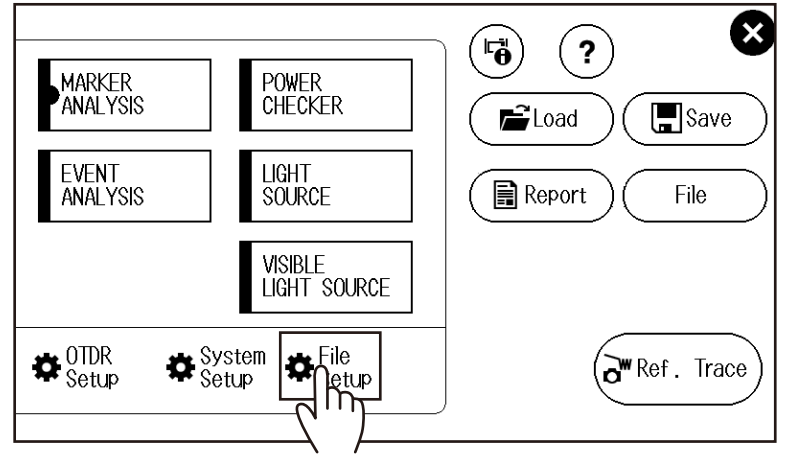

# **Setting the File Name**

*3.* Tap the **File Name Setup** button to display the File Name Setup screen.

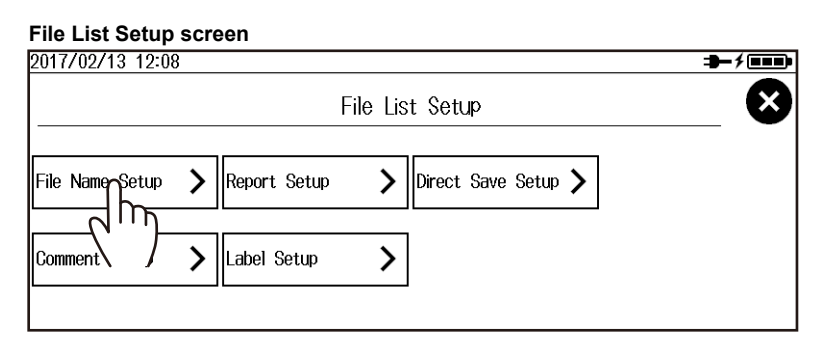

#### **File Name Setup Screen**

**Set the file name format (Wavelength, Comment1 to 10, Company Name, Name, Cable ID, Fiber ID, Cable Code, Originating Loc(A) to (B), Distance Range, Pulse Width, Duration, Blank).**

Set the items that will be entered into parts  $\bigoplus$  to  $\bigoplus$  of the file name.

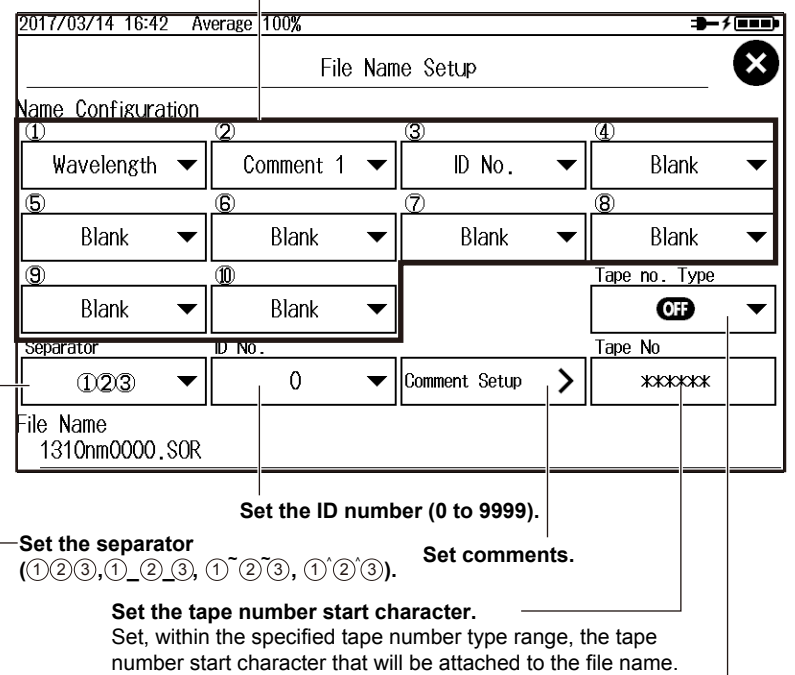

**Set the tape number type.**

**(Off, a-b(2), a-c(3), a-d(4), a-e(5), a-f(6), a-g(7), a-h(8))**

#### **• Setting Comments**

Tap the **Comment Setup** button to display the Comment Setup screen.

**Set a comment (up to 30 characters).**

Enter a comment by following the procedure provided in "Entering Text" in the Getting Started Guide, IM AQ1000-02EN.

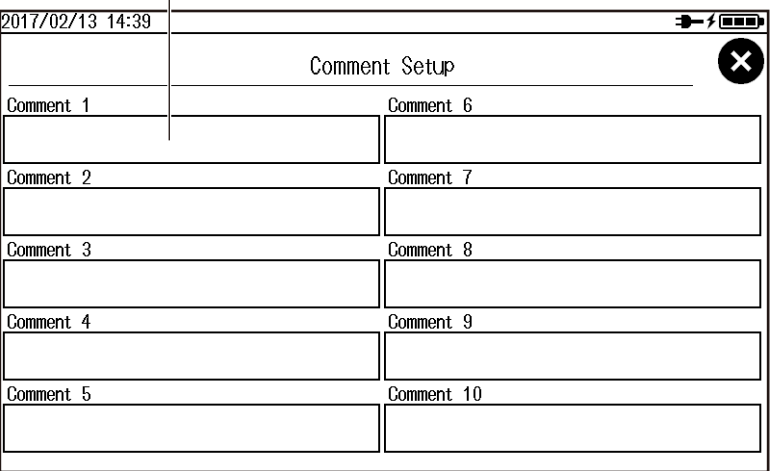

# **Setting the Report Format (Creating Reports)**

*3.* Tap the **Report Setup** button to display the Report Setup screen.

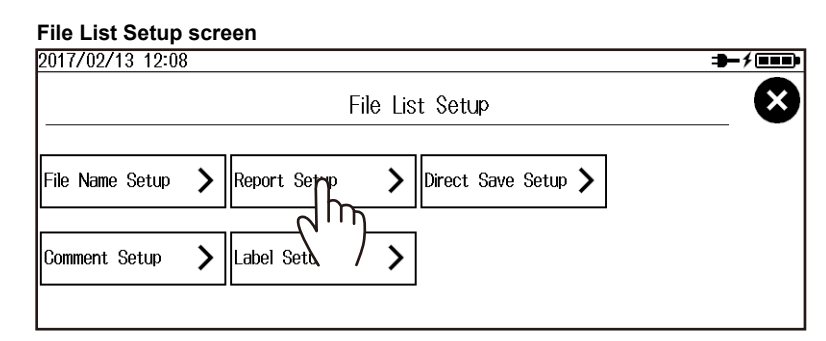

#### **Report Setup Screen**

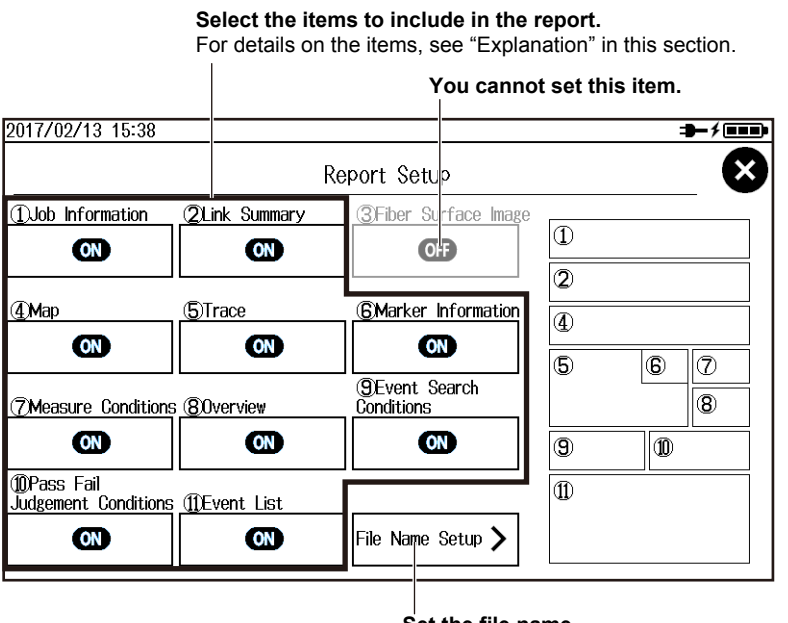

**Set the file name.** See "Setting the File Name" on the previous page.

# **Setting Comments**

*3.* Tap the **Comment Setup** button to display the Comment Setup screen. For the procedure, see "Setting Comments" on the previous page.

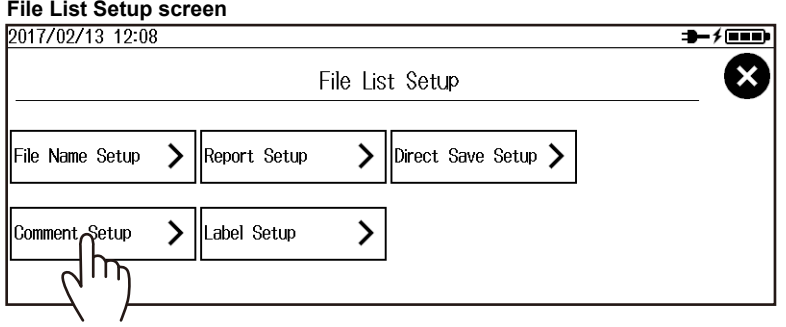

**8**

# **Setting Labels**

*3.* Tap the **Label Setup** button to display the Label Setup screen.

#### **File List Setup screen** 2017/02/13 12:08  $+$  /cm  $\boldsymbol{\mathsf{x}}$ File List Setup File Name Setup  $\mathcal Y$ Report Setup  $\sum$  Direct Save Setup  $\sum$ Comment Setup Label Serp  $\rightarrow$ ゝ

## **Label Setup Screen**

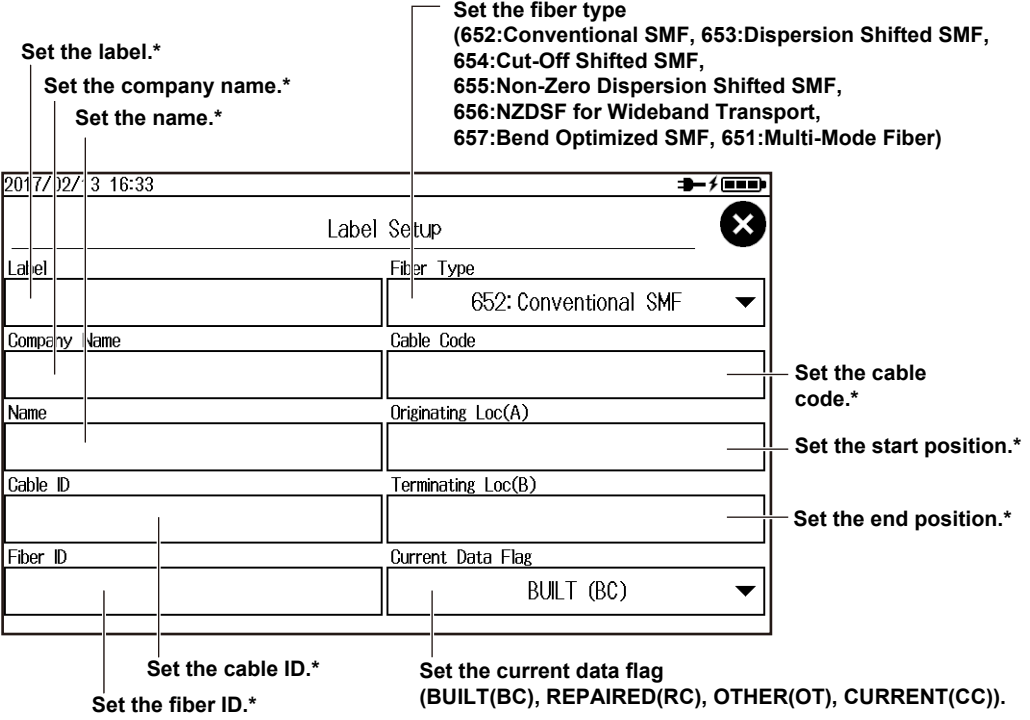

**\* Enter the label by following the procedure provided in "Entering Text" in the Getting Started Guide, IM AQ1000-02EN.**

## **Setting Direct Save**

*3.* Tap the **Direct Save Setup** button to display the Direct Save Setup screen.

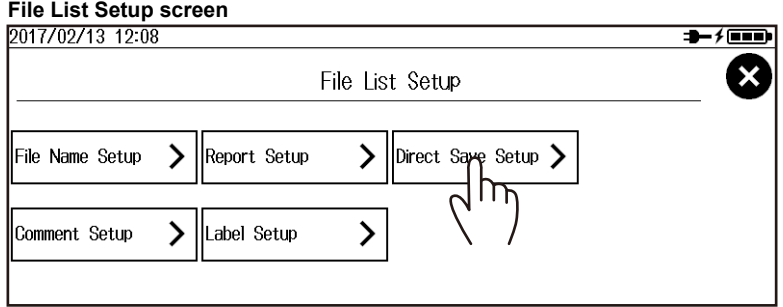

## **Direct Save Setup Screen**

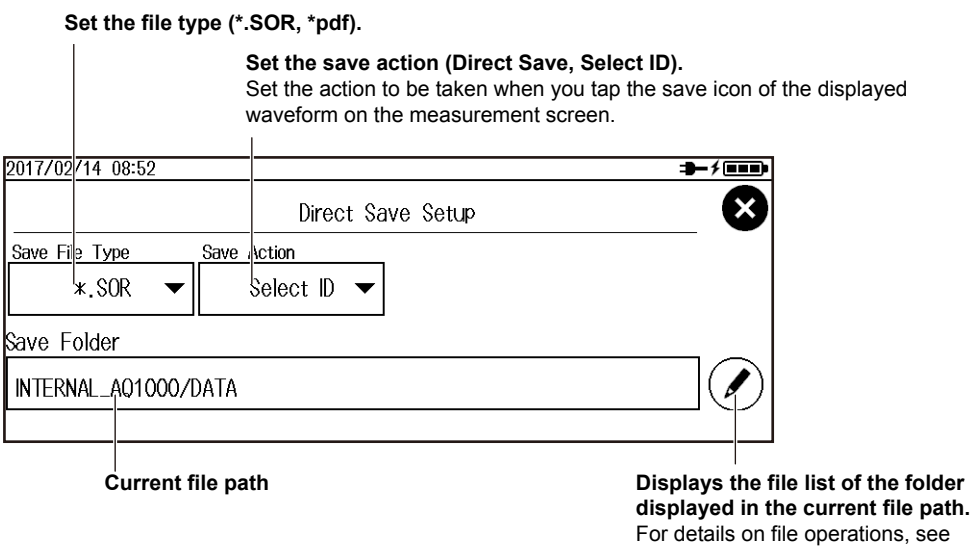

# **Initializing the Internal Memory**

*3.* Tap the **Drive Format** button. A screen for confirming the internal memory initialization appears.

section 7.5.

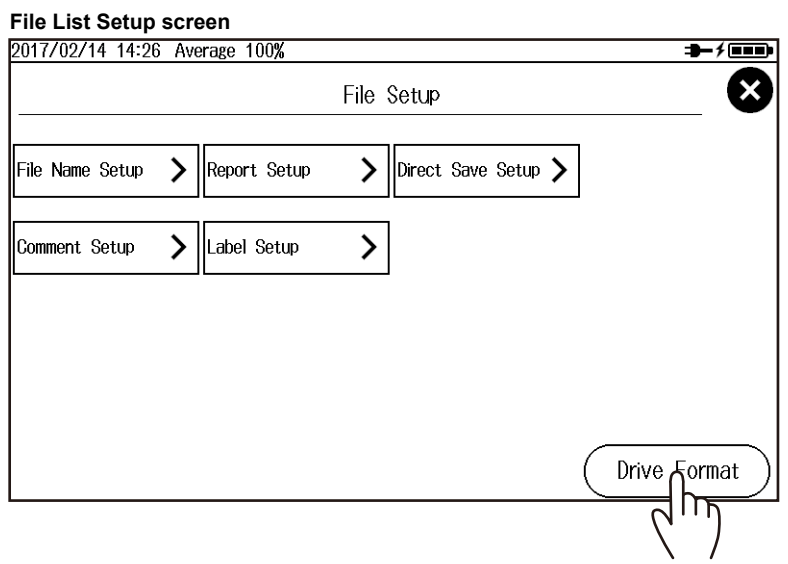

*4.* Tap the **OK** button. The internal memory will be initialized. The area that will be initialized is the USER/DATA folder.

#### **Drive Format execution confirmation screen**

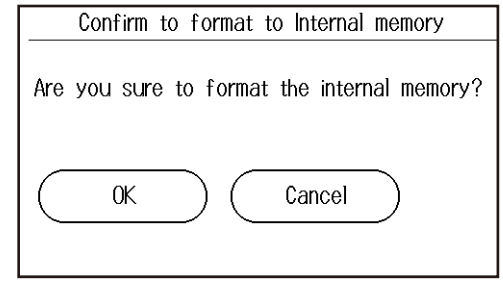

## **Explanation**

# **Setting the File Name and Comment**

You can select up to 10 items to be used for file names. The items specified for fields  $\odot$  to  $\odot$  under Name Type are displayed in order as a file name. The longest file name is 60 characters.

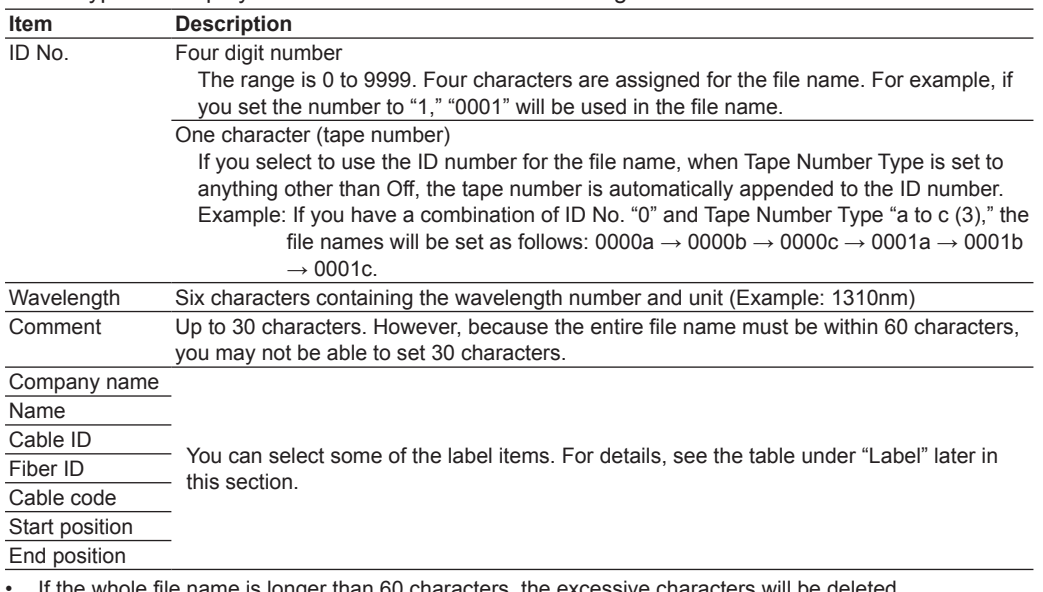

• If the whole file name is longer than 60 characters, the excessive characters will be deleted.

Blank cannot be specified for field  $\bigcirc$  under Name Type.

• You cannot set duplicate items for Name Type.

#### **Types of Characters and Strings Allowed in File and Folder Names**

The following restrictions apply to the types of characters and strings allowed in file and folder names.

- The following exact strings cannot be used due to MS-DOS limitations: AUX, CON, PRN, NUL, CLOCK, CLOCK\$, LPT0, LPT1, LPT2, LPT3, LPT4, LPT5, LPT6, LPT7, LPT8, LPT9, COM0, COM1, COM2, COM3, COM4, COM5, COM6, COM7, COM8, COM9
- Of those characters on the keyboard that appears on the screen, the characters that can be used are 0-9, A-Z, a-z, \_, -, =, (, ), {, }, [, ], #, \$, &, ~, !, `, and @. @ cannot be entered consecutively.

• Keep the full path name (absolute path from the root folder) within 200 characters. If this is exceeded, an error will occur when you perform file operations (save, copy, rename, create folder, etc.).

Full path name: When you are operating a folder, it is the path up to the folder name. When you are operating a file, it is the path up to the file name.

# **Setting the Report Format (Creating Reports)**

## **Measure Conditions (Job Information)**

The following information is included.

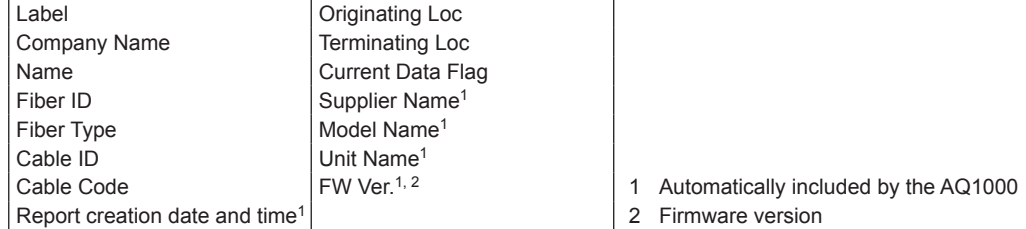

Information such as label and company name can be specified on the Label Setup screen explained in "Setting Labels." Set these if necessary.

## **Measured Results (Link Summary)**

The following information is included.

- Total distance
- Total loss
- Total RL
- Number of events
- Fault events
- Pass/fail judgments
- Measured date

## **Map, Waveform, Marker Information, Measurement Conditions, and Overview** These are included as shown below.

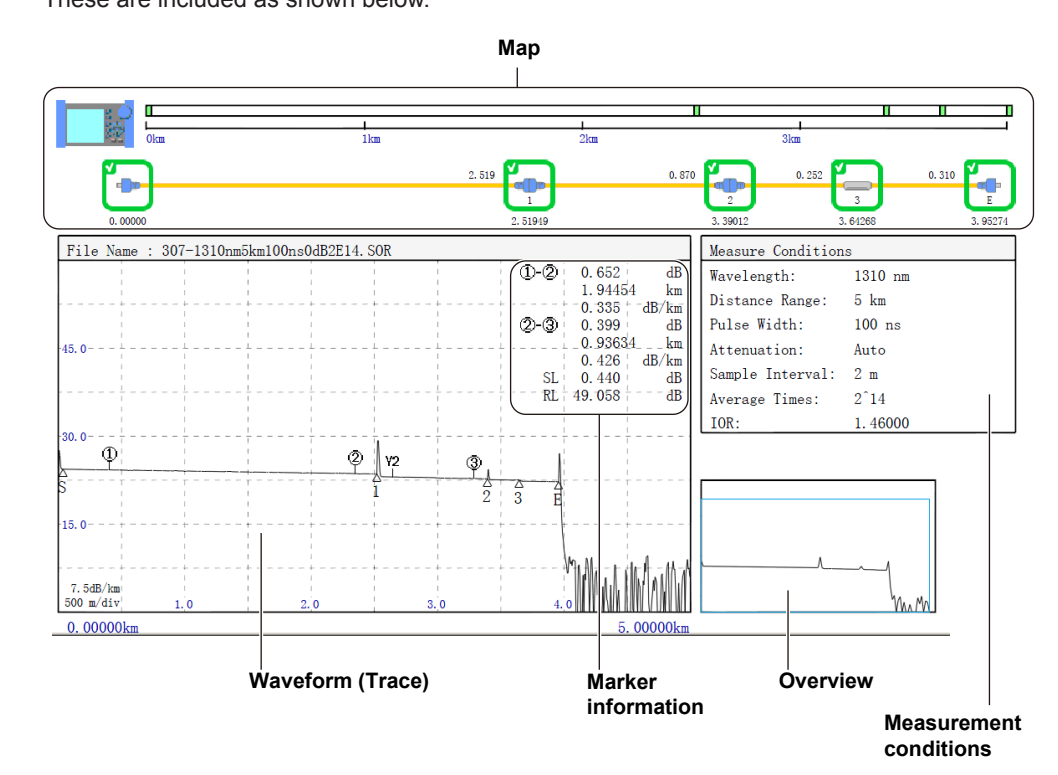

**8**

#### **• Map**

The events in the event list are mapped as icons. Up to 100 events can be mapped. For a description of icons, see section 1.3.

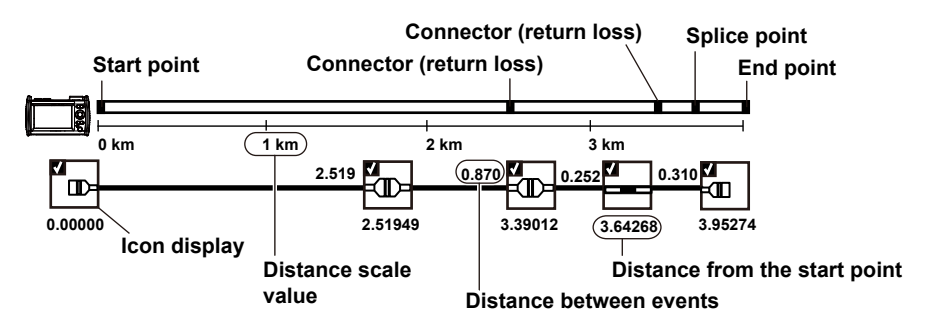

## **Event Search Conditions**

The following information is included.

- Splice loss
- Return loss
- End of fiber
- Splitter loss
- Backscatter level
- Macro bending

## **Pass/fail Judgment Conditions**

The following information is included.

- Connector loss
- Splice loss
- Return loss
- Splitter loss
- dB/km
- Total loss

## **EventList Setup**

The following information is included.

- Event number
- **Distance**
- Section
- Splice loss
- Return loss
- Cumulate loss
- dB/km
- Event type
- Section group index

# **Setting Labels**

You can specify the following items. If you save waveform data measured from an optical pulse to a file in SOR format, the following label information is also saved.

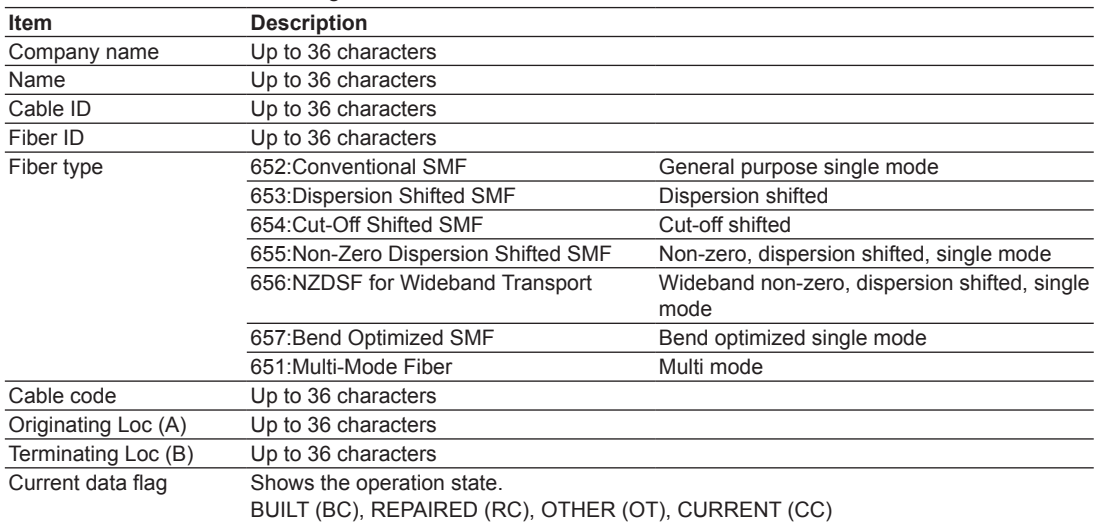

# **Setting Direct Save**

- **• Setting the File Type**
	- Set whether to make the measurement results to be saved into waveform data or a report.
		- \*.SOR: Saved as waveform data
		- \*.PDF: Saved in a report format

#### **• Setting the Save Operation**

Set how to save the file when you save data.

- Direct Save: A file name as assigned automatically according to the file name setup conditions, and the file is saved.
- 
- Select ID: A file name as assigned automatically according to the file name setup conditions. Then, you set a 2-digit ID to be appended to the file name. Finally, the file is saved.

**Changing the Settings 8 9 10**

# **8.3 Changing the System Settings**

# **Procedure**

- *1.* Press **MENU** to display the MENU screen.
- *2.* Tap the **System Setup** button to display the System Setup screen.

## **MENU screen**

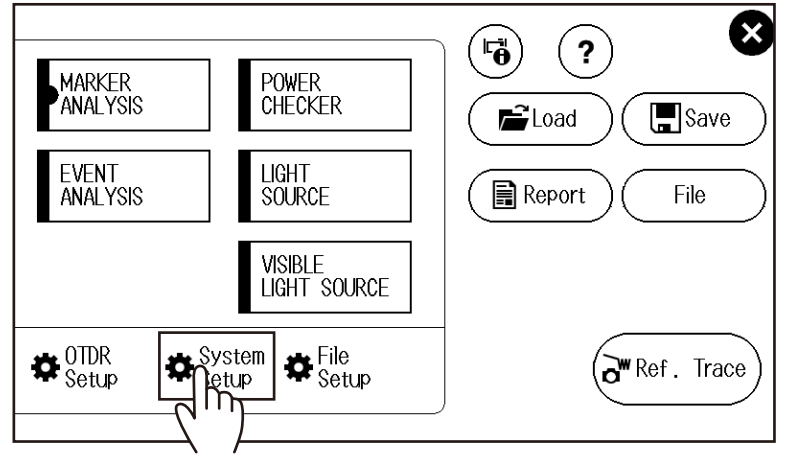

## **System Setup Screen**

**Set the language.** See "Selecting the Language to Display" in the Getting Started Guide, IM AQ1000-02EN.

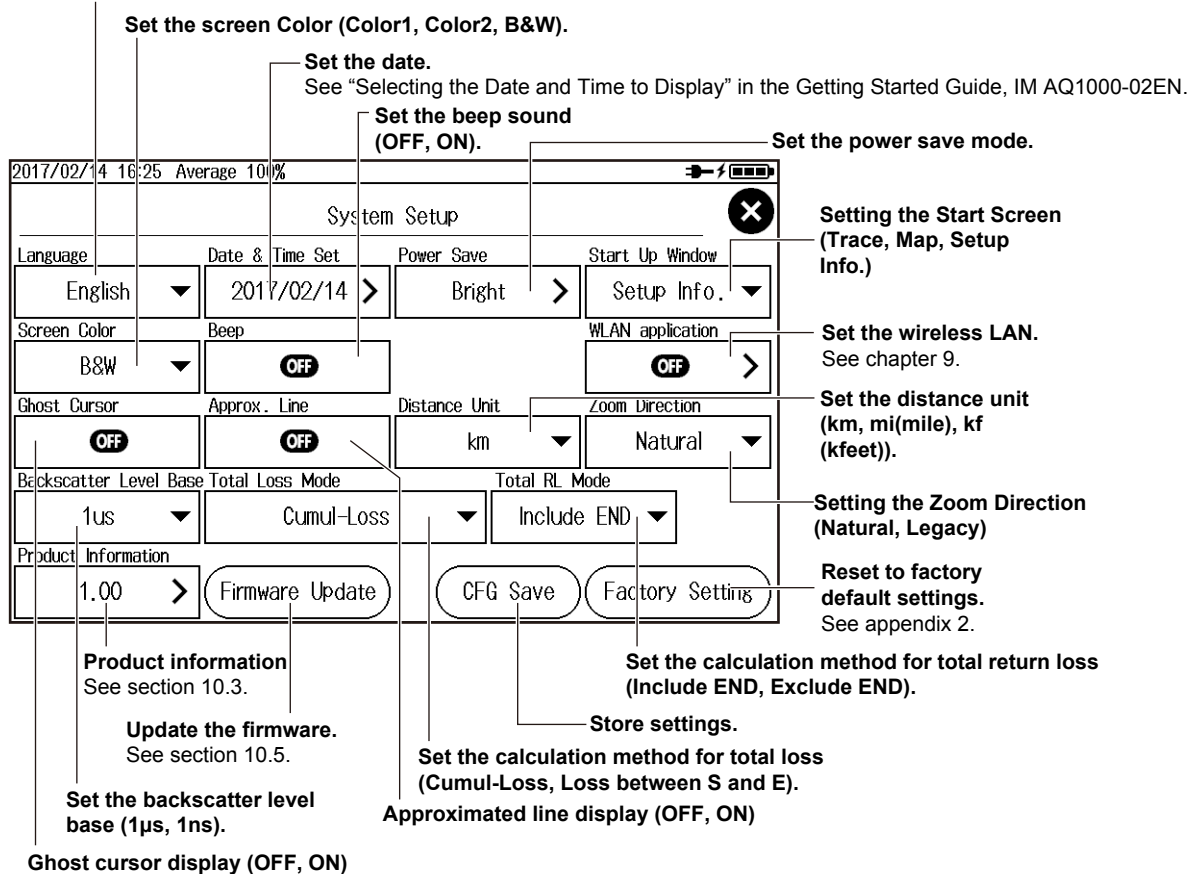

#### **• Setting the Power Save Mode**

Tap the **Power Save** button to display the Power Save screen.

## **When using the USB-AC adapter Set the LCD brightness (Bright, Normal, Power Save, OFF).**  $\sqrt{\text{average } 100\%}$ 2017/02/15 10:01 Power Save Using power adapter **LCD Brightness** Bright Jsing battery **LCD Brightness** Sleep Bright  $\overline{\mathbf{v}}$ ⊕  $\overline{\phantom{0}}$ **When using the battery Set auto sleep. (OFF, 1 min, 5min, 10min, 30min) Set the LCD brightness (Bright, Normal, Power Save, OFF).**

## **Explanation**

# **Setting the Power Save Mode**

## **LCD Brightness**

You can set the LCD brightness.

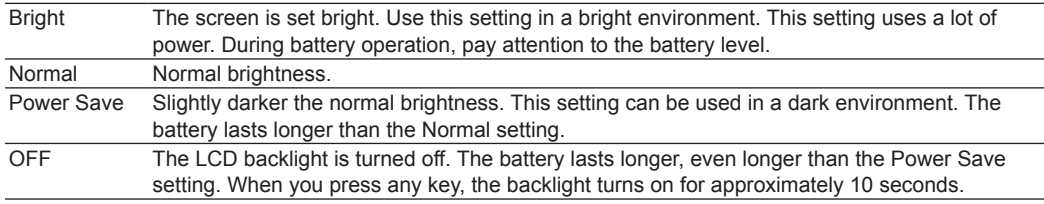

## **Auto Sleep**

If the AQ1000 is left standing for a certain period with the power turned on, the power will be automatically switch to sleep mode. If the AQ1000 is left standing for 2 hours in sleep mode, the power automatically turns off. This does not apply during averaged measurement or real-time measurement.

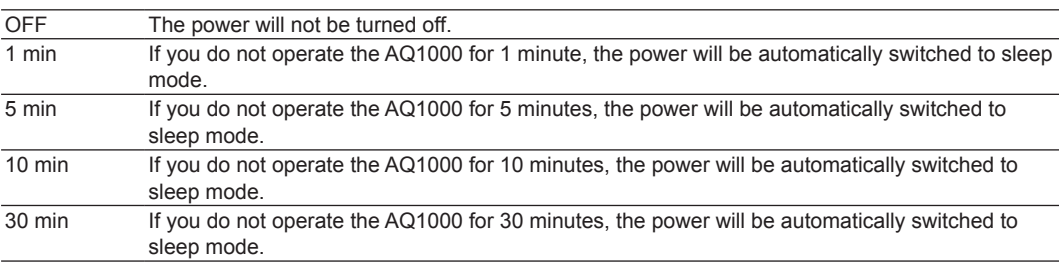

# **Setting the Start Screen**

Set the first screen that appears when you start the AQ1000.

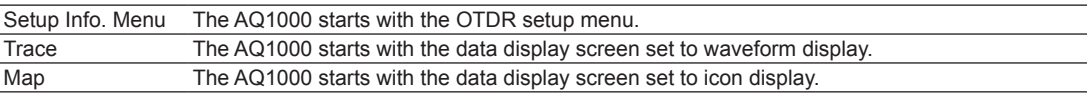

# **Setting the Screen Color**

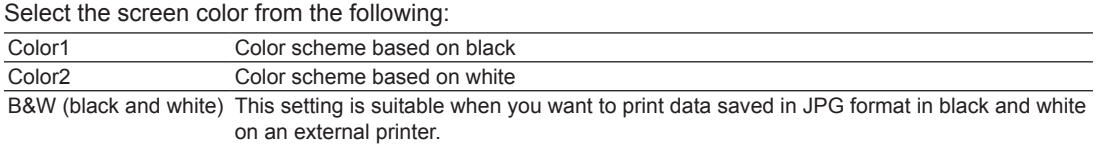

## **Setting the Beep Sound**

The AQ1000 can generate a sound when an averaged measurement is finished or when an operation error message is displayed.

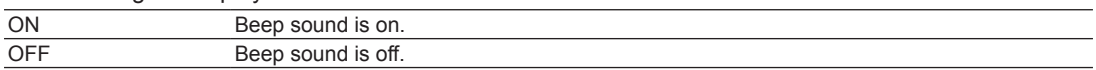

## **Displaying Approximated Lines**

In waveform analysis (marker operation), you can display the approximated lines that are used to calculate splice loss or return loss. For details, see "Splice Loss" in appendix 1.

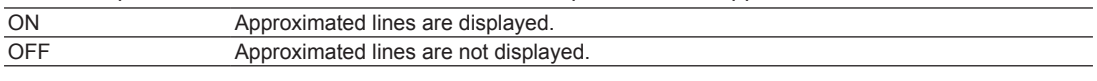

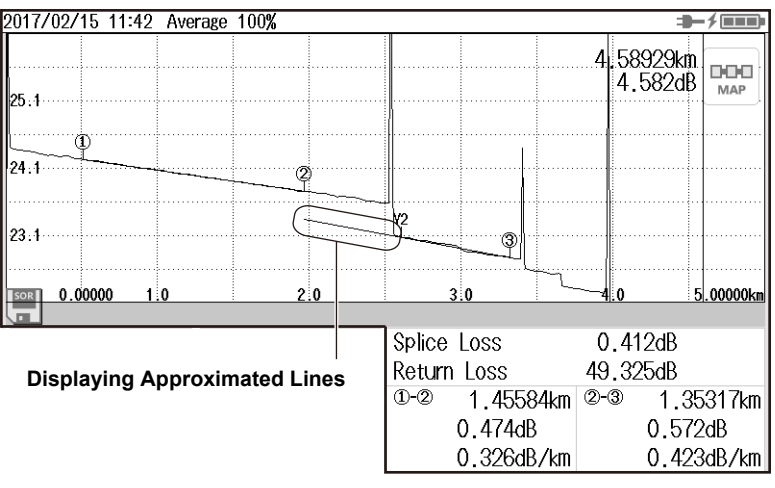

## **Setting the Distance Unit**

Set the distance unit from the following. km, mi (mile), kf (kfeet)

## **Setting the Backscatter Level Base**

Select the reference pulse width for detecting backscatter. The selectable range of backscatter levels in the analysis conditions vary depending on the reference value.

For details on backscatter, see appendix 1.

For the procedure to set backscatter, see "Setting Analysis Conditions (ANALYSIS)" in section 8.1.

1µs: The range is –64.99 to –10.00.

1ns: The range is –94.99 to –40.00.

# **Displaying the Ghost Cursor**

The ghost cursor is used to check for secondary reflections. A secondary reflection is a reflection that is detected in a location where no event actually occurs. The ghost cursor is automatically displayed at twice the distance from where the cursor (primary) is placed. The ghost cursor moves in sync with the cursor (primary).

OFF: The ghost cursor is not displayed. ON: The ghost cursor is displayed.

| Approx. 1.7 km                       | Approx. 1.7 km   |                                      |
|--------------------------------------|------------------|--------------------------------------|
| <b>Start point</b>                   | Cursor (primary) | <b>Ghost cursor</b>                  |
| 100%<br>2017/02/15 11:13<br>Average  |                  | <b>STATISTICS</b>                    |
| 45.0                                 |                  | .1.70225km<br>23.829dB<br>DOO<br>MAP |
| 30.0                                 |                  |                                      |
| S                                    |                  | $\overline{3}$                       |
| 15.0<br>0.00000<br>1:0<br><b>SOR</b> | 2:0<br>3:0       |                                      |
|                                      |                  | $\sim$                               |

**Ghost cursor display example**

#### **• How Secondary Reflections Are Generated**

The optical pulse that is generated from position I in the following figure propagates in the direction of II.

 ↓

Light ray A that is reflected at connection II in the figure is reflected again at connection I and propagates in the direction of II as light ray B. At this point, the AQ1000 detects A as an event. ↓

B is again reflected by connection II, and this generates reflected light ray C. At this point, the AQ1000 detects C as an event.

Because the AQ1000 measures all the reflected light rays, A, C, and D, C is also detected as an event in the same manner that an actually generated reflection is. Therefore, while there is no actual event in this location, it appears as if an event has in fact occurred.

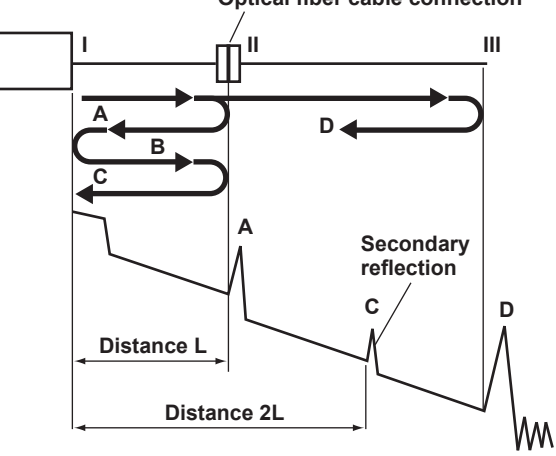

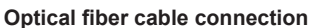

**8**

# **Setting the Calculation Method for Total Loss**

## **Cumulate Loss (Cumul-Loss)**

The integrated value of the splice losses at each event from the measurement reference point (S) is displayed.

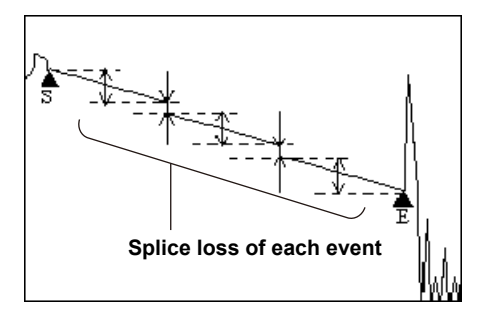

#### **Loss between S and E**

The loss (TPA approximation method) between the measurement reference point (S) and end of fiber E is displayed.

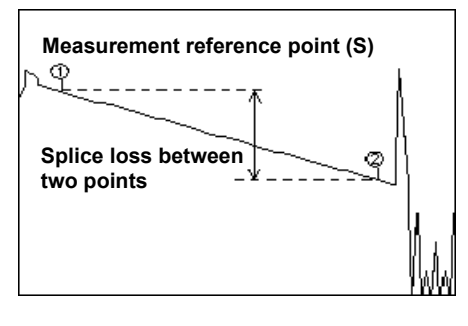

#### *Note*

If "Loss between S and E" is selected, markers  $\bigcirc$  and  $\bigcirc$  are placed automatically at the measurement reference point (S) and point E when event analysis is executed.

## **Setting the Calculation Method for Total Return Loss**

Select whether to include the return loss value at end of fiber E in the total return loss.

Include END: The value at end of fiber E is included in the total return loss. Exclude END: The value at end of fiber E is not included in the total return loss.

## **Measurement**

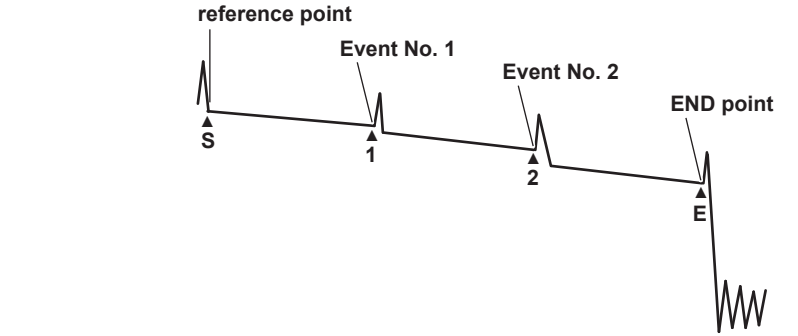

## **Storing Settings**

The system settings are saved. When you save the settings, a file list screen for saving data appears. For the procedure, see "Saving Waveform Data" in section 7.3. The procedure is the same.

# **Setting the Zoom Direction**

You can select the zoom behavior of the waveform display that is controlled with the arrow keys.

**• Natural**

The waveform is zoomed.

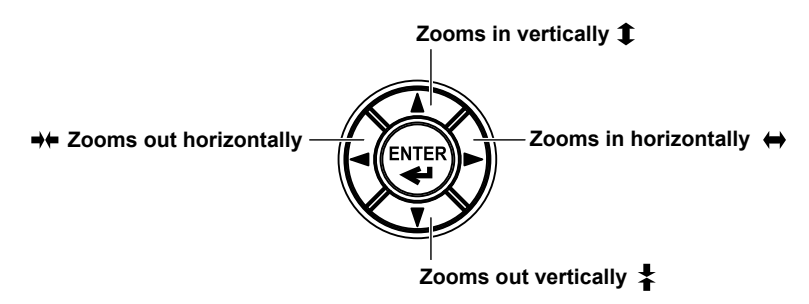

**• Legacy**

The waveform display range is zoomed

For example, if you expand the waveform display range to the entire waveform, the displayed waveform will appear smaller. If you reduce the waveform display range to a portion of the waveform, the displayed waveform will appear larger.

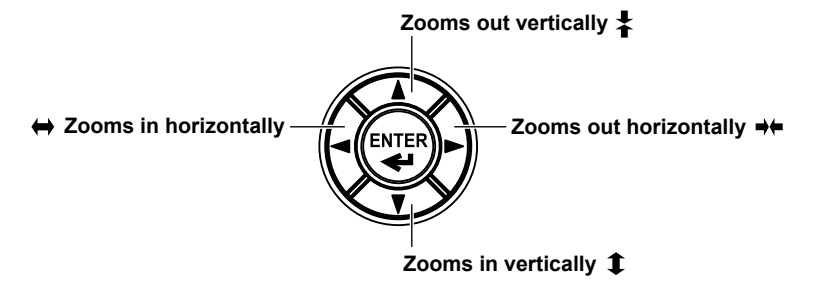

# **9.1 Configuring Wireless Network**

# **Procedure**

# **Starting the Wireless LAN Application**

- *1.* Press **MENU** to display the MENU screen.
- *2.* Tap the **System Setup** button to display the System Setup screen.

## **MENU screen**

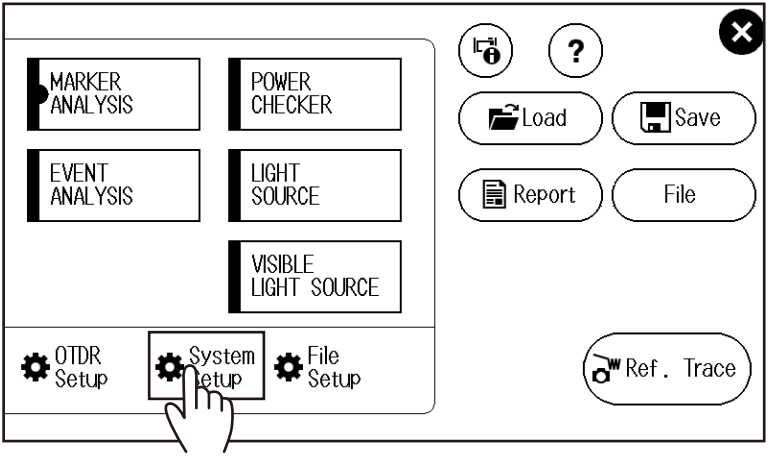

*3.* Tap the **WLAN application** button to display the WLAN application screen.

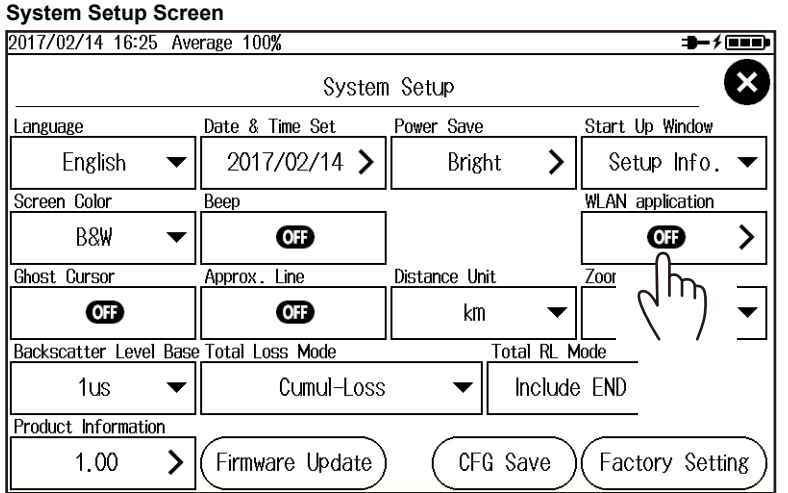

#### **9.1 Configuring Wireless Network**

*4.* Tap the **Advanced Setup** button to display the Advanced Setup screen.

# 2017/02/28 11:32  $+1$  $\boldsymbol{\mathsf{x}}$ WLAN application OTDR Data Transporter OTDR Remote Controller Advanced Setup  $\mathcal{P}$  $\overline{\mathsf{m}}$

## **WLAN application Screen**

### **Advanced Setup Screen**

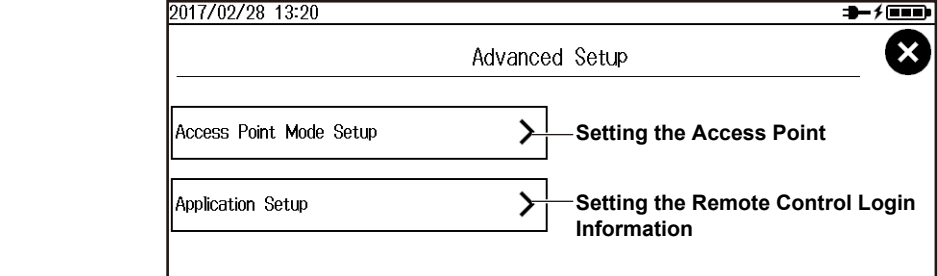

## **• Setting the Access Point**

Tap the **Access Point Mode Setup** button to display the Access Point Mode Setup screen.

#### **Set the ID name (SSID).**

A character input screen appears. For instructions on how to input characters, see the Getting Started Guide, IM AQ1000-02EN.

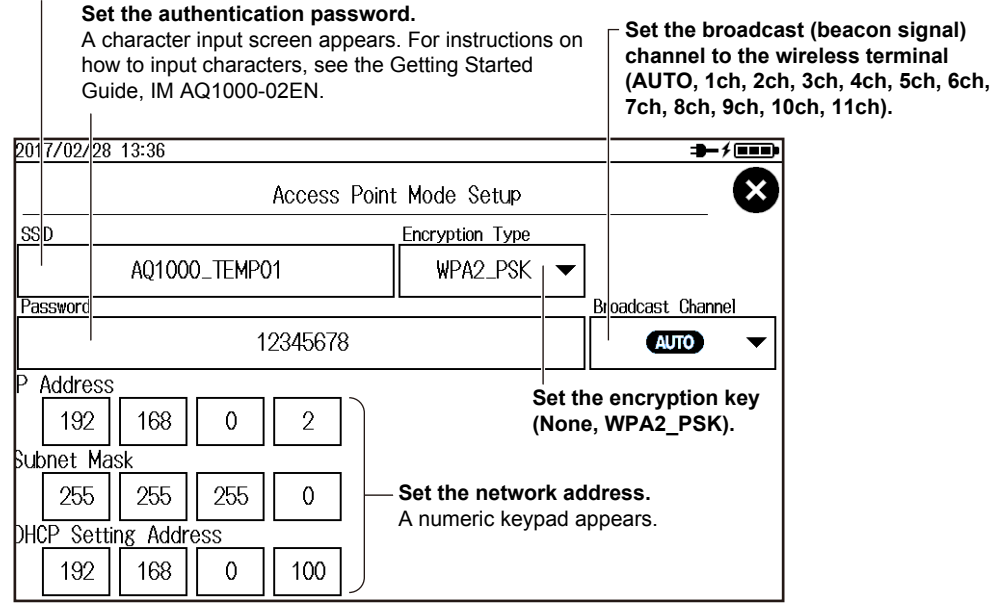

#### **• Setting the Remote Control Login Information**

Tap the **Application Setup** button to display the Application Setup screen.

## **Set the user name.**

A character input screen appears. For instructions on how to input characters, see the Getting Started Guide, IM AQ1000-02EN.

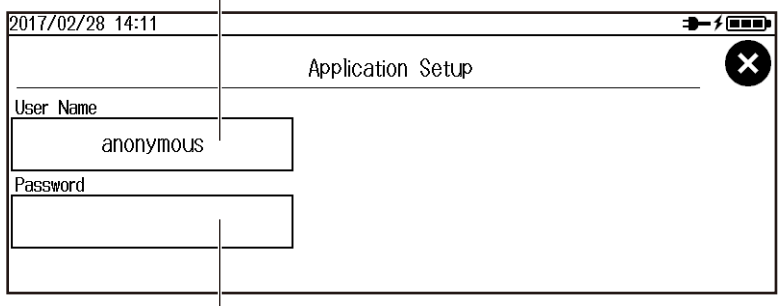

#### -Set the password.

A character input screen appears. For instructions on how to input characters, see the Getting Started Guide, IM AQ1000-02EN.

## **Explanation**

## **Setting the Access Point**

## **ID Name (SSID)**

This is the name of the access point that is displayed when access points are searched for from a wireless terminal.

#### **Authentication Password**

This is the password for connecting to the access point from the wireless terminal.

#### **Encryption Key**

This is the encryption key used in the communication with the wireless terminal. None: An encryption key is not used.

WPA2\_PSK: A WPA2-PSK encryption key is used.

#### **Broadcast (Beacon Signal) to Wireless Terminals**

Specify the channel on which to receive beacon signals when access points are searched for from a wireless terminal.

AUTO: The channel is selected automatically when sending a broadcast.

1ch to 11ch: When there are wireless communication interference signals in the surrounding area, manually select a channel to avoid the interference.

### **Network Address**

Set the address for performing a one-to-one communication between the AQ1000 (access point) and the wireless terminal. The address format is IPv4.

**• IP Address**

Set the IP address to assign to the AQ1000. The IP address is an ID number assigned to each computer connected to a network.

#### **9.1 Configuring Wireless Network**

### **• Subnet Mask**

Set the mask value for determining the subnet network address from the IP address. Subnet mask is a value that defines how many bits of the IP address is used for network identification.

#### **• DHCP Setting Address**

This is the IP address assigned to the wireless terminal that has accessed the access point (AQ1000).

Addresses are assigned in order from the specified address.

# **Remote Control Login Information**

## **User Name**

You can use up to 15 characters. The default setting is "anonymous."

## **Password**

You can use up to 15 characters.

# **9.2 Transferring the Waveform Data**

# **Procedure**

# **Starting the Wireless LAN Application**

- *1.* Press **MENU** to display the MENU screen.
- *2.* Tap the **System Setup** button to display the System Setup screen.

## **MENU screen**

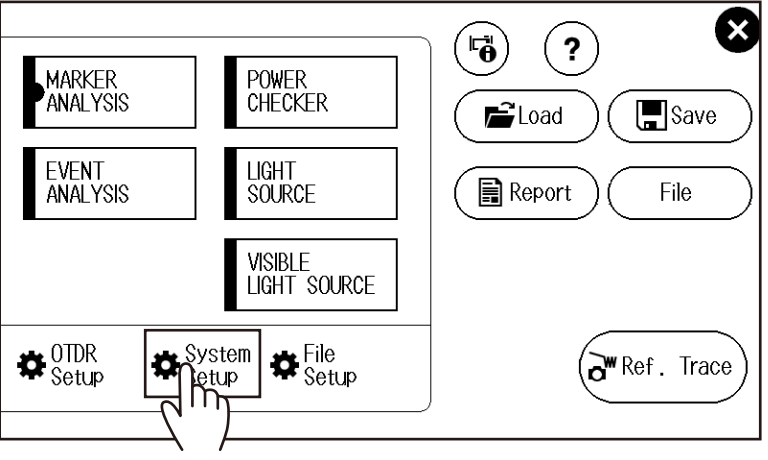

*3.* Tap the **WLAN application** button to display the WLAN application screen.

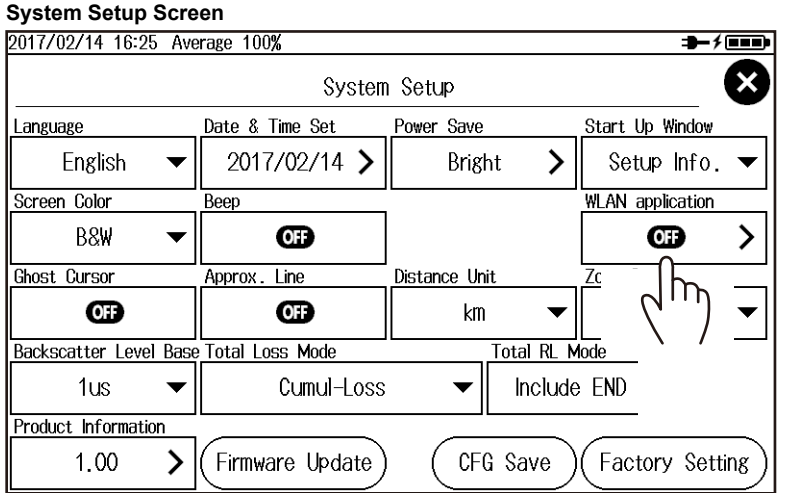

**9**

#### **WLAN application Screen**

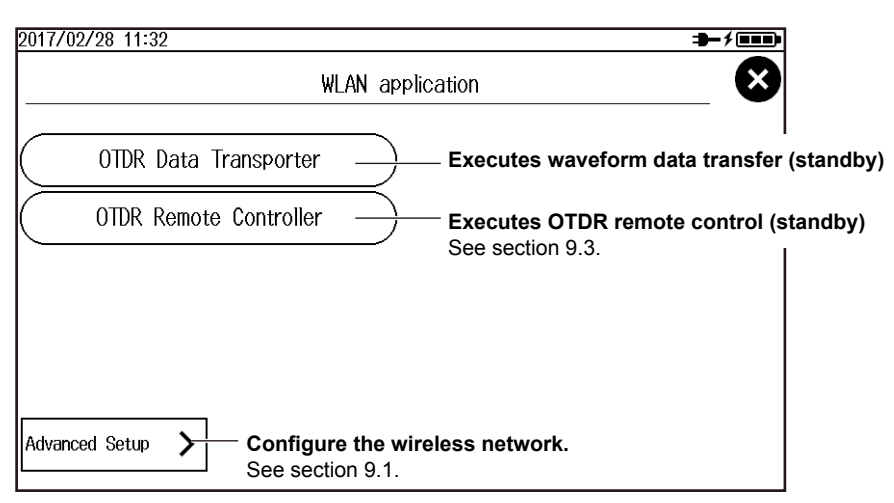

## **Transferring the Waveform Data**

- **• Executing a Waveform Data Transfer (Access Point Standby State)**
- *4.* Tap the **OTDR Data Transporter** button. A standby screen for waveform data transfer appears.

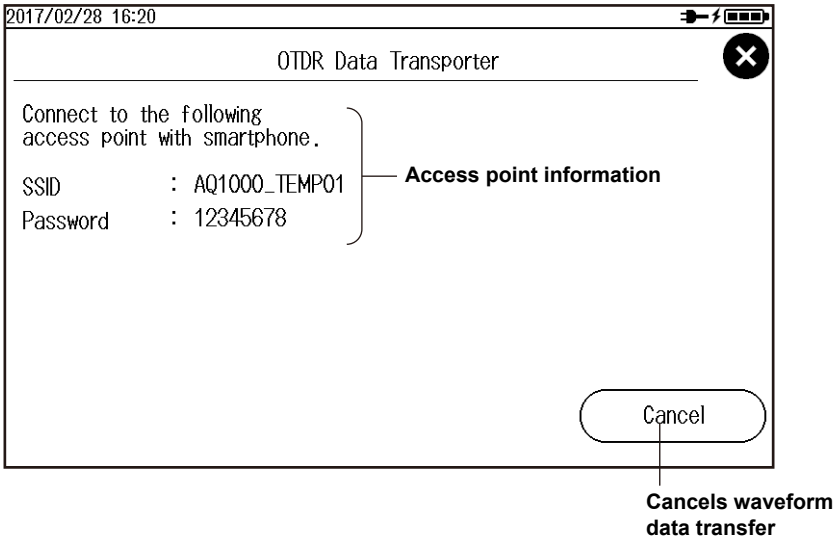

#### **• Operation on the Wireless Terminal**

- *5.* Search for the access point from the wireless terminal, and connect to the access point. Check that the SSID is the same as that of the AQ1000.
- *6.* Start OTDR Data Transporter on the wireless terminal. For the operating procedure of the application, see the application software's help.

#### *Note*

Only a single wireless terminal can access the AQ1000 at any given time. (Multiple wireless terminals cannot access the AQ1000 simultaneously.)

# **Explanation**

You can transfer data saved on the AQ1000 to a wireless terminal. To use this feature, you need to install OTDR Data Transporter (a YOKOGAWA software application) in the wireless terminal. This software application is a freeware. Visit the YOKOGAWA webpage below, and download OTDR Data Transporter.

http://www.yokogawa.co.jp/tm/F-SOFT/

Waveform data can also be transferred by remotely controlling the AQ1000. See "Downloading Files" in "Controlling the Wireless Terminal (Web Browser)" of section 9.3.

# **9.3 Controlling the OTDR Remotely**

# **Procedure**

# **Starting the Wireless LAN Application**

- *1.* Press **MENU** to display the MENU screen.
- *2.* Tap the **System Setup** button to display the System Setup screen.

## **MENU screen**

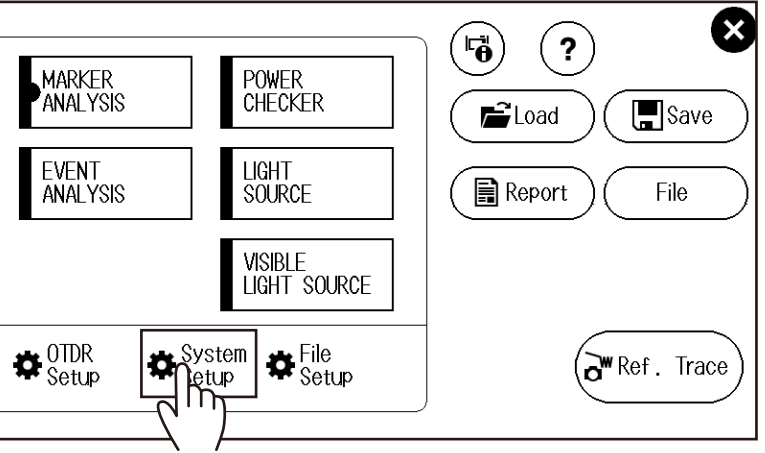

*3.* Tap the **WLAN application** button to display the WLAN application screen.

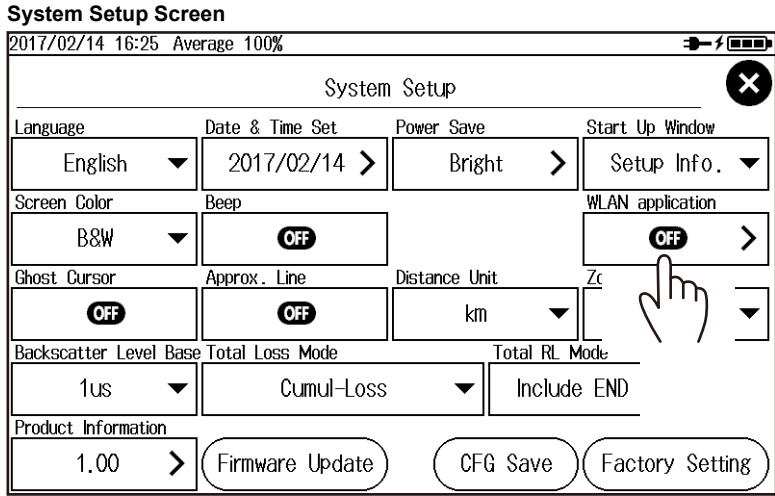

## **WLAN application Screen**

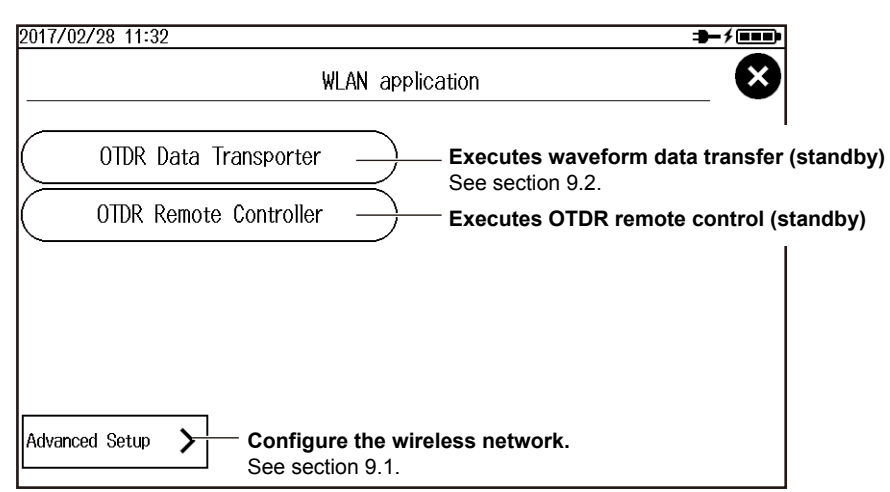

# **Controlling the OTDR Remotely**

## **Executing OTDR Remote Control (Access Point Standby State)**

*4.* Tap the **OTDR Remote Controller** button. A standby screen for OTDR remote control appears. An icon indicating that the wireless LAN is in use appears at the top of the screen.

#### **An icon indicating that the wireless LAN is in use**

If you cancel, the wireless LAN operation ends, and the icon disappears. If you select Back, the wireless operation does not end, and the icon remains displayed. In addition, even if you stop accessing from the wireless terminal, the wireless LAN operation does not end, so you can access from the wireless terminal again.

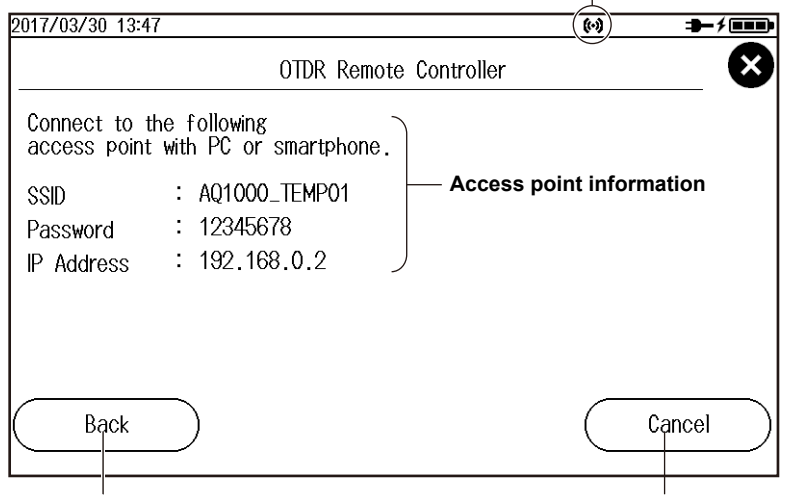

**Returns to the previous screen** You can monitor the operation through remote control or control the OTDR directly.

#### **Cancels remote control**

#### **Operation on the Wireless Terminal (Yokogawa OTDR Remote Controller)**

- *5.* Search for the access point from the wireless terminal, and connect to the access point. Check that the SSID is the same as that of the AQ1000.
- *6.* Start Yokogawa OTDR Remote Controller on the wireless terminal. For the operating procedure of the application, see the application software's help.
- *7.* On the **File** menu, click **Connect**. This is an example on a PC.

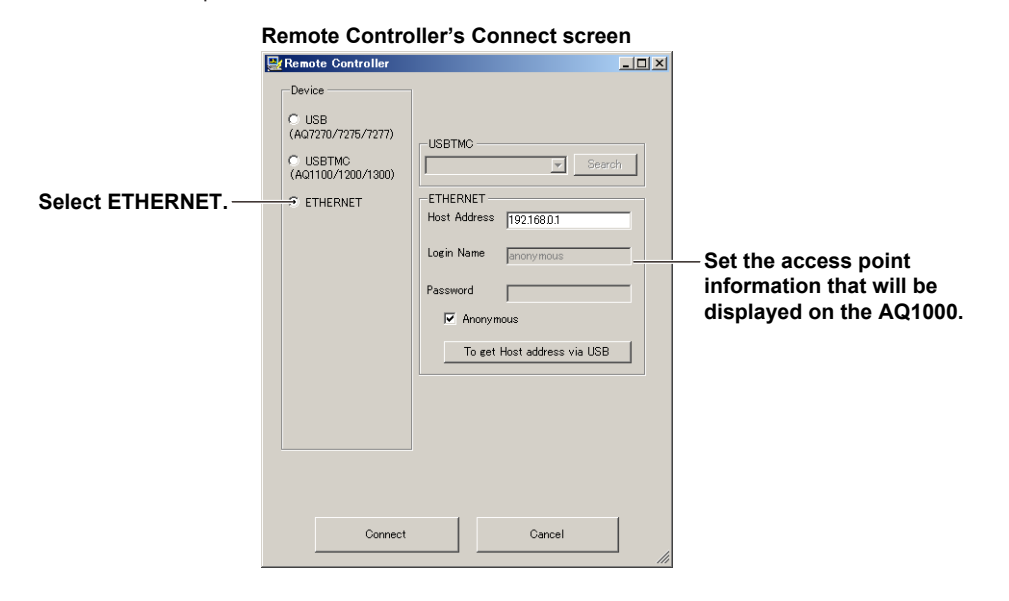

#### *Note*

Only a single wireless terminal can access the AQ1000 at any given time. (Multiple wireless terminals cannot access the AQ1000 simultaneously.)

#### **Operation on the Wireless Terminal (Web Browser)**

- *5.* Search for the access point from the wireless terminal, and connect to the access point. Check that the SSID is the same as that of the AQ1000.
- *6.* On the wireless terminal, start Internet Explorer or other Web browser. If you are using Internet Explorer, use version 9.0 or later.
- *7.* In the address box, enter "http://IP address" to connect to the AQ1000. The IP address is that of the access point shown on the AQ1000.

A page for selecting the connection mode appears.

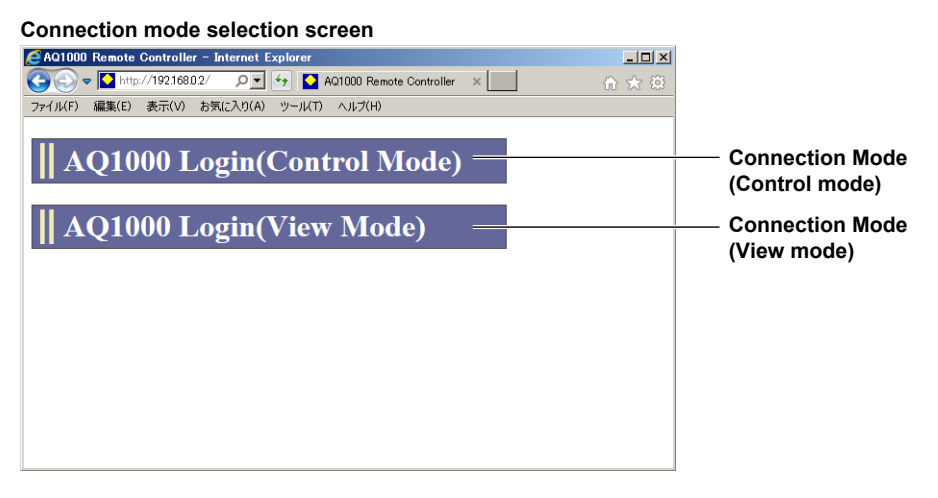

*8.* Click a connection mode. An authentication dialog box appears.

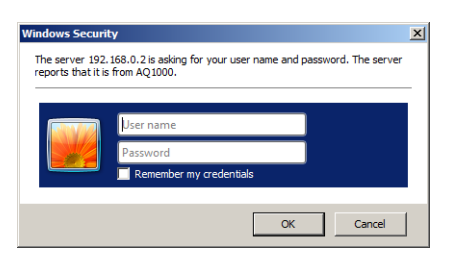

**9.** To connect in Control Mode, enter the user name and password that you specified in "Remote Control Login Information" in section 9.1, and click OK.

The AQ1000 screen and control panel appear on the wireless terminal screen. You can control the AQ1000 with a mouse or through the touch panel.

#### **Control screen**

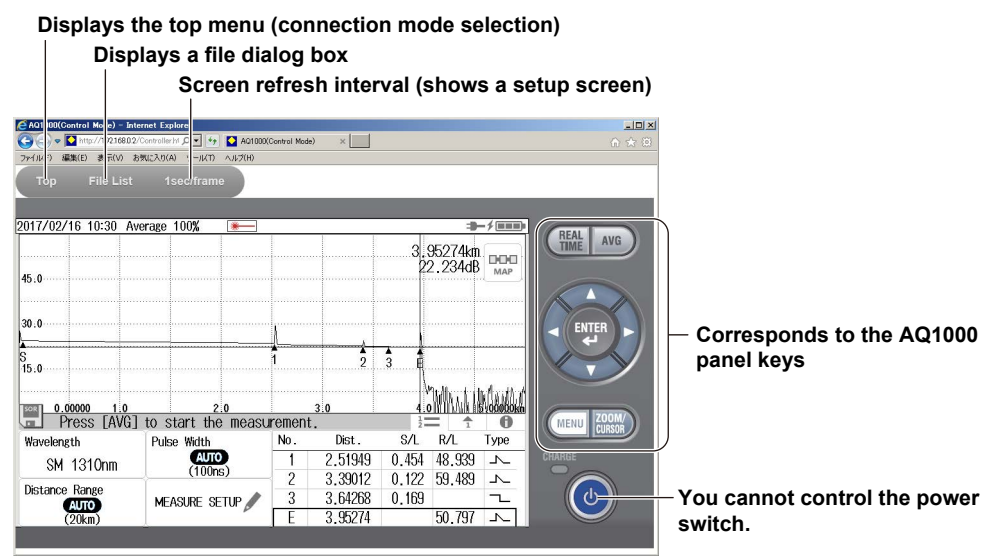

#### *Note*

- If you set the user name in the network settings to "anonymous," enter "anonymous" for the user name. You do not have to enter the password.
- To connect in View Mode, enter "guest" for the user name and "yokogawa" for the password.
- User name and password are case-sensitive.

### **• Set the screen refresh interval.**

You can set the interval for refreshing the content displayed on the wireless terminal screen. Click the refresh interval at the top of the screen. A drop-down list for setting the interval appears. Click the refresh interval you want to use.

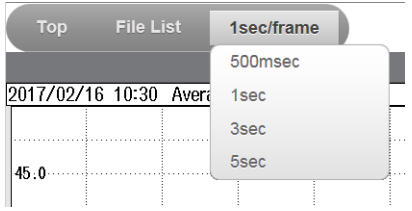

**9**

#### **• Displays a file dialog box**

Click **File List** at the top of the screen. A folder structure of the AQ1000 internal memory and USB memory devices connected to the AQ1000 appears.

Click **download** to download the corresponding file to the wireless terminal.

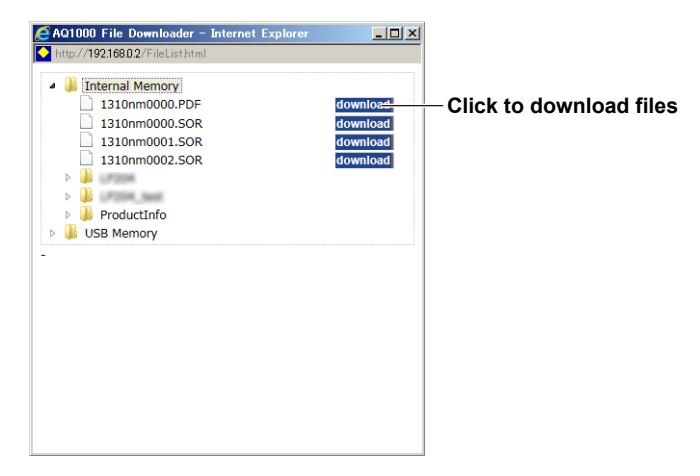

## **Explanation**

## **Operation on the Wireless Terminal (Yokogawa OTDR Remote Controller)**

You can install Yokogawa OTDR Remote Controller in the wireless terminal and remotely control the AQ1000 from the software application.

This software application is a freeware. Visit the YOKOGAWA webpage below, and download Yokogawa OTDR Remote Controller.

http://www.yokogawa.co.jp/tm/F-SOFT/

## **Operation on the Wireless Terminal (Web Browser)**

You can remotely control the AQ1000 from a Web browser of your wireless terminal.

#### **Connection Mode**

There are two connection modes: Control and View.

- Control Mode: The AQ1000 screen is displayed on the wireless terminal screen. You can control the AQ1000 with a mouse or through the touch panel of the wireless terminal. You can also download files from the AQ1000.
- View Mode: The AQ1000 screen is displayed on the wireless terminal screen, but you cannot control the AQ1000 from the wireless terminal. You can, however, download files from the AQ1000.

#### **Touch Panel Remote Control**

The AQ1000 touch panel remote control only supports tap operations. You can perform the equivalent of tapping by clicking the mouse. Dragging and pinching are not possible.

## **Click to download files**

- Only files that are 1400 KB or less in size can be downloaded. The download button does not appear for files that cannot be downloaded.
- The download destination varies depending on your browser.
- Multiple files cannot be downloaded at once.

# **10.1 Troubleshooting**

# **Faults and Corrective Actions**

- If a message appears on the screen, see the following pages for reference.
- If servicing is necessary, or if the instrument does not operate properly even after you have attempted to deal with the problem according to the instructions in this section, contact your nearest YOKOGAWA dealer.

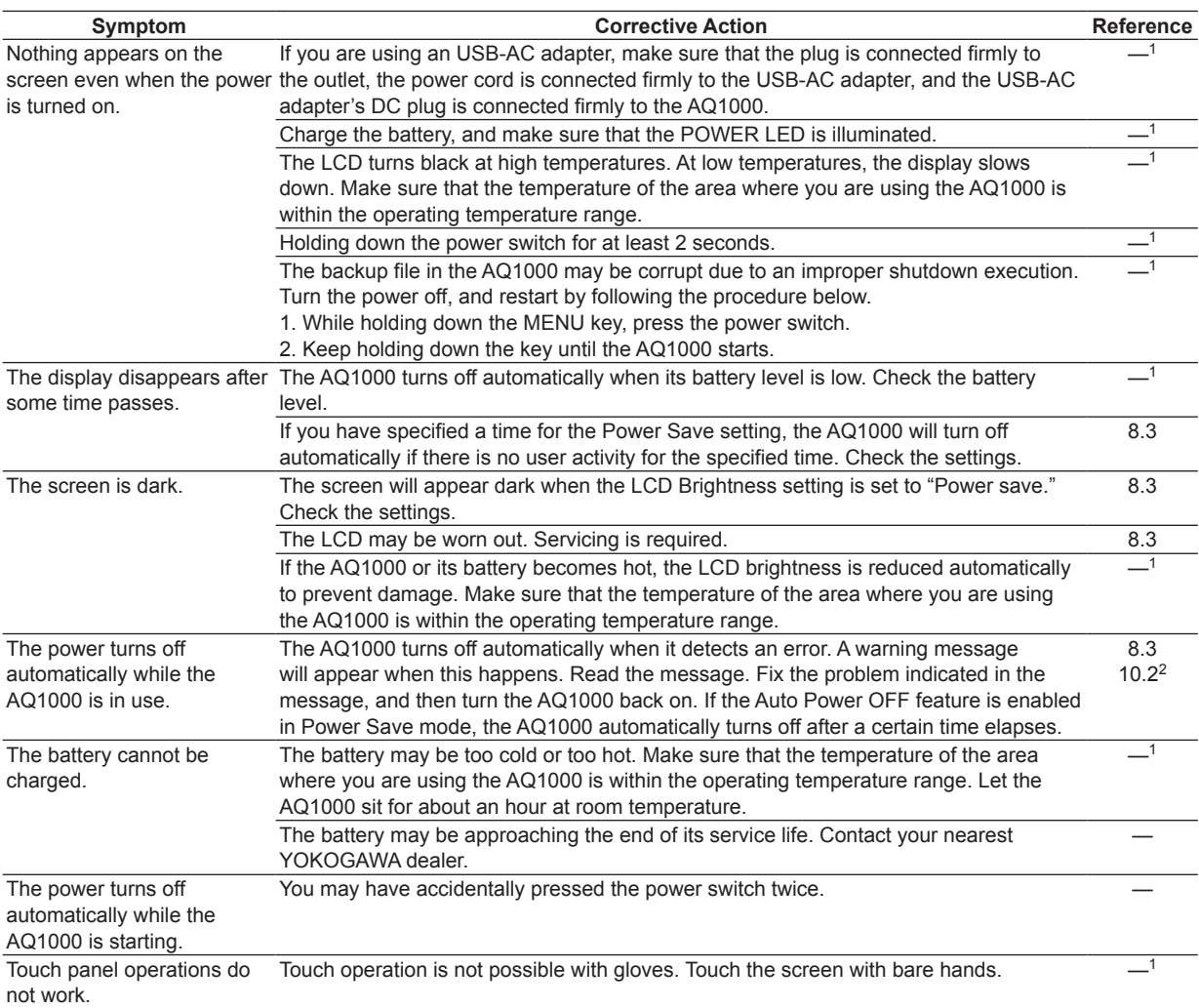

1 See the Getting Started Guide, IM AQ1000-02JA.

2 When it is likely that the usage limitations of the AQ1000 will be exceeded, the AQ1000 will display a warning message and turn off automatically to prevent damage. For the conditions under which such messages appear, see section 10.2.

**App**

**Index**

# **10.2 Error Message Display**

# **Error Messages**

Messages may appear on the screen during operation. This section describes the error messages and how to respond to them. Messages are displayed according to the language setting (see "Setting the Language and Date and Time" in the Getting Started Guide IM AQ1000-02EN). If the corrective action states that serving is required, contact your nearest YOKOGAWA dealer.

# **Error in Execution**

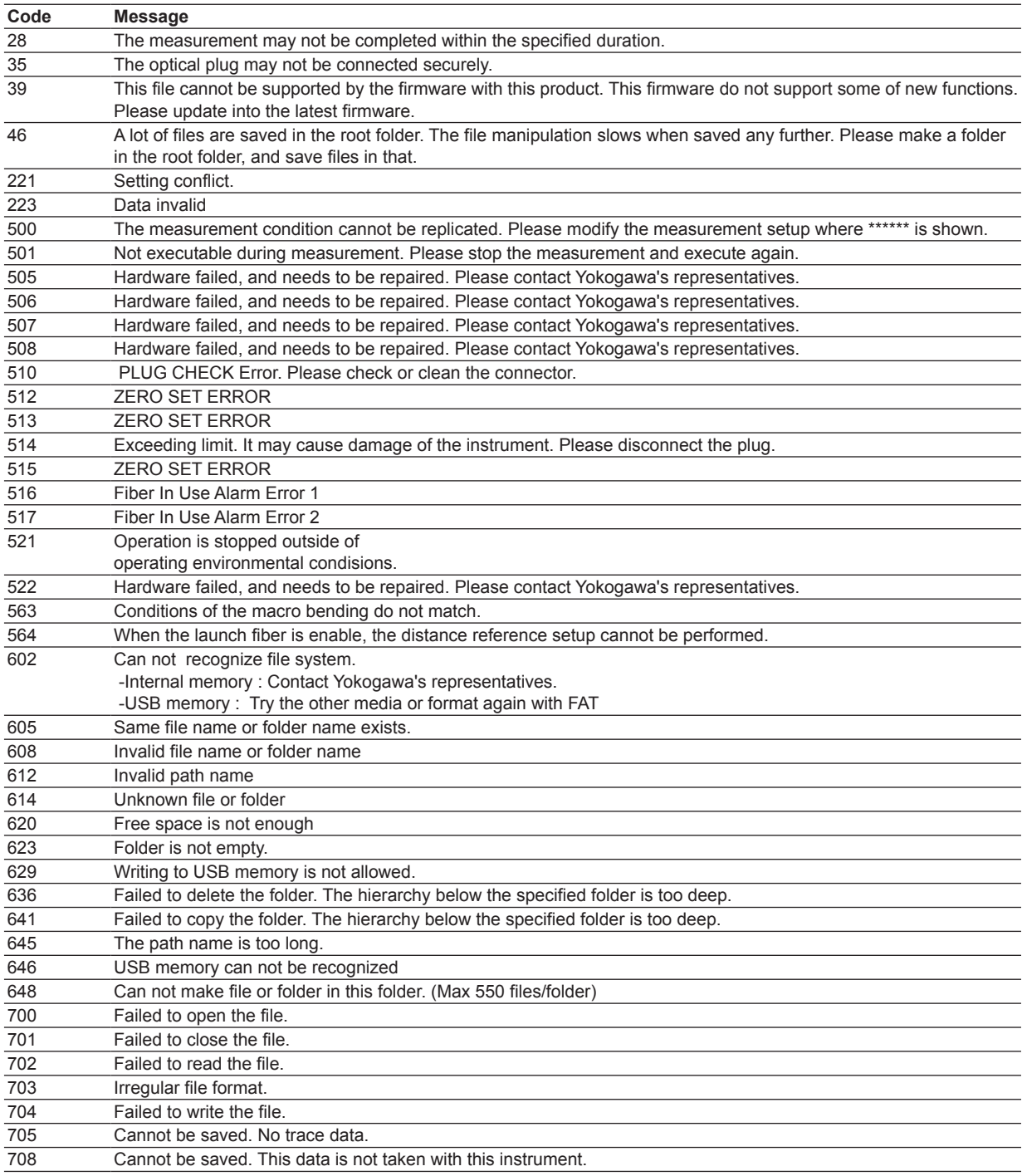

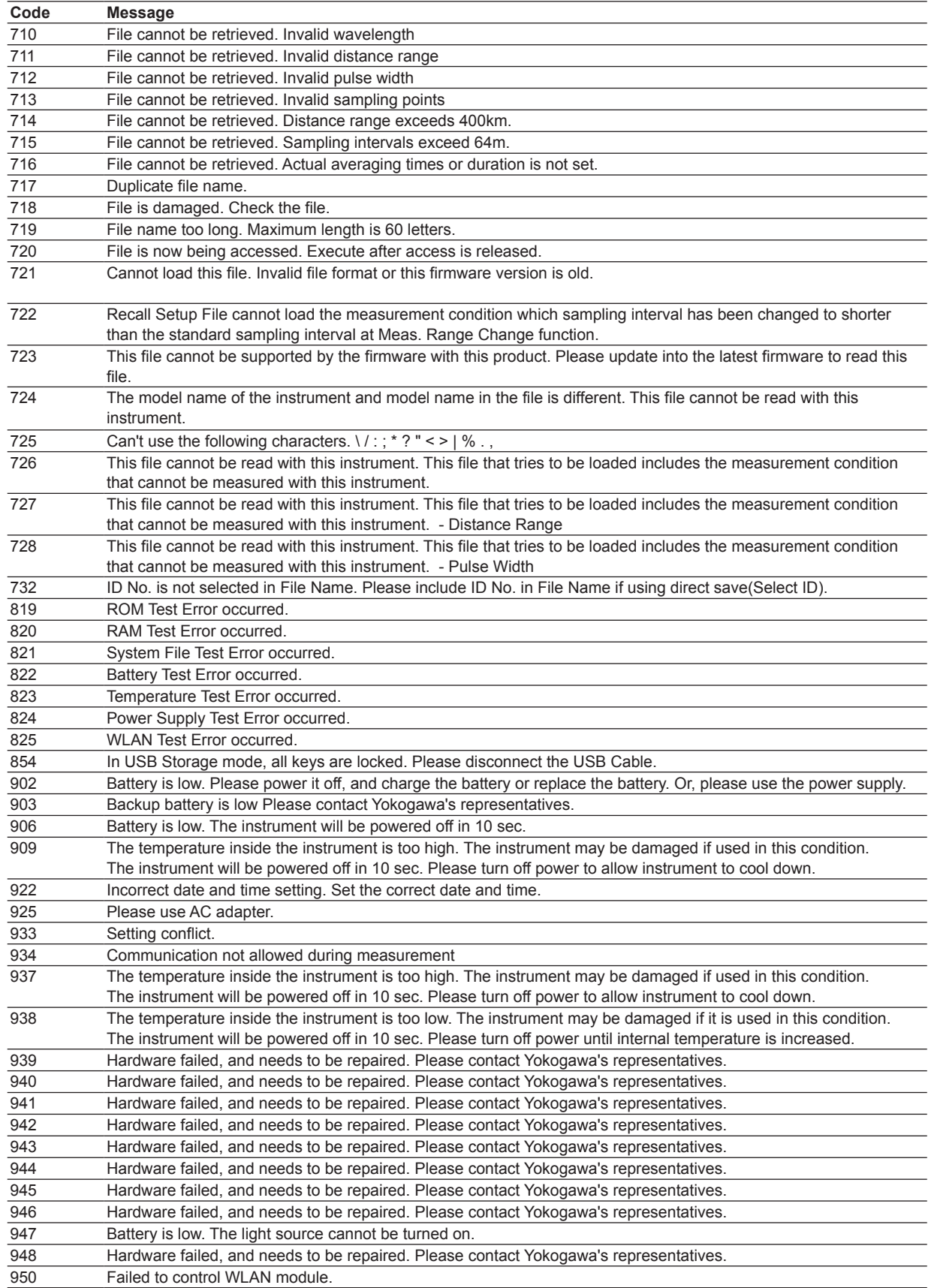

# **10.3 Viewing the Product Information**

# **Procedure**

- *1.* Press **MENU** to display the MENU screen.
- *2.* Tap the **System Setup** button to display the System Setup screen.

## **MENU screen**

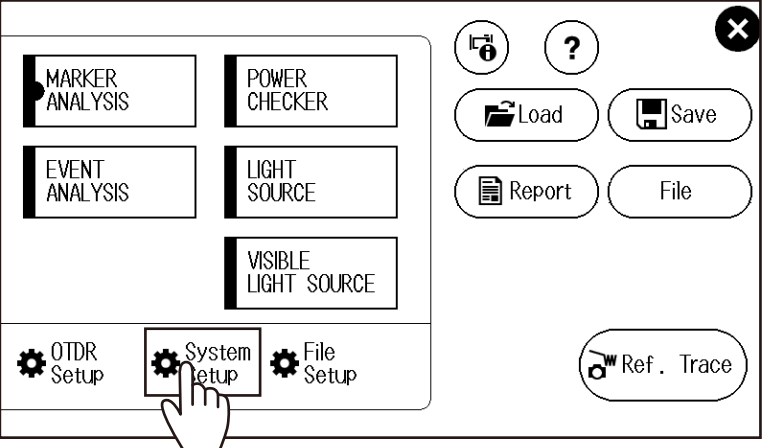

*3.* Tap the **Product Information** button to display the Product Information screen.

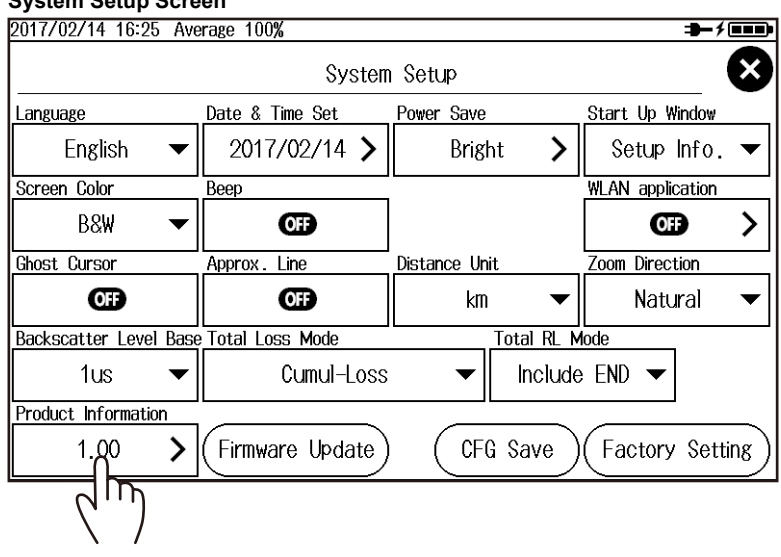

# **System Setup Screen**

## **Product Information Screen**

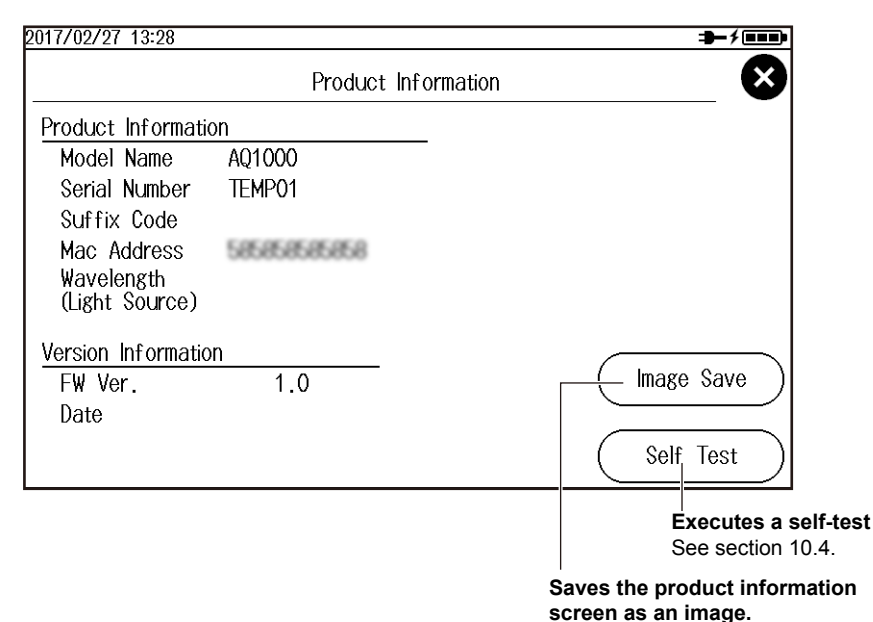

# **Explanation**

## **Product Information**

The Product Information screen displays the information (model, serial number, suffix code) inscribed on the name plate affixed to the AQ1000, MAC address, and measurement light wavelength information.

The image is saved to a BMP file.

## **Version Information**

The firmware version and update date information are displayed.

# **Saving Screen Images**

A screen image of the product information can be saved in internal memory. File name: Systeminfo.BMP

**App**

**Index**
# **10.4 Executing a Self-Test**

# **Procedure**

- *1.* Press **MENU** to display the MENU screen.
- *2.* Tap the **System Setup** button to display the System Setup screen.

#### **MENU screen**

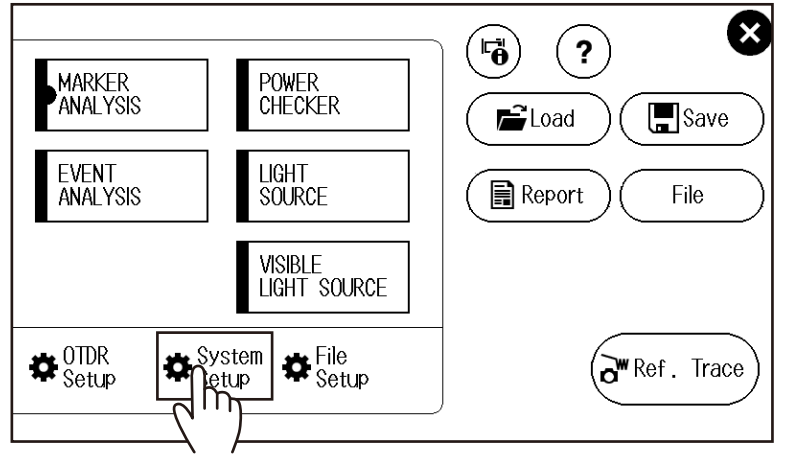

*3.* Tap the **Product Information** button to display the Product Information screen.

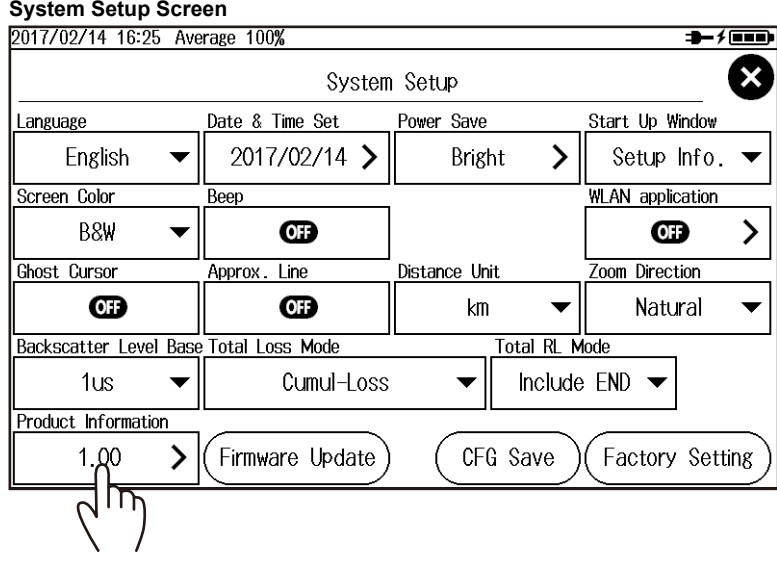

### <span id="page-109-0"></span>**Product Information Screen**

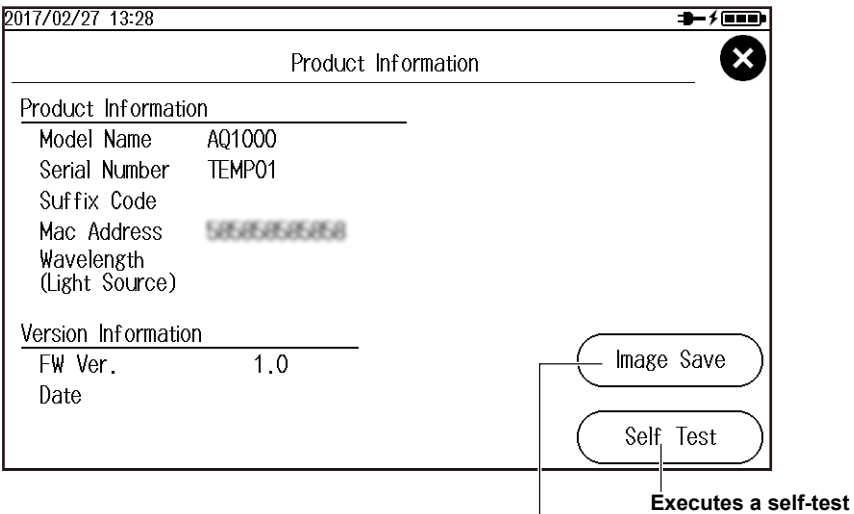

**Saves the product information screen as an image.** See section 10.3.

# **Explanation**

#### **Self-Test**

The self-test checks the operation of the following items.

- Internal memory
- Battery voltage
- Wireless LAN (/WLN option)

If the self-test result is successful, the message "Test succeeded" will appear. If there is an error, the message "Test Error occurred" will appear.

#### **If an Error Occurs during a Self-Test**

If an error occurs, contact your nearest YOKOGAWA dealer.

**App**

**Index**

# **10.5 Updating the Firmware**

### **Procedure**

- *1.* Press **MENU** to display the MENU screen.
- *2.* Tap the **System Setup** button to display the System Setup screen.

#### **MENU screen**

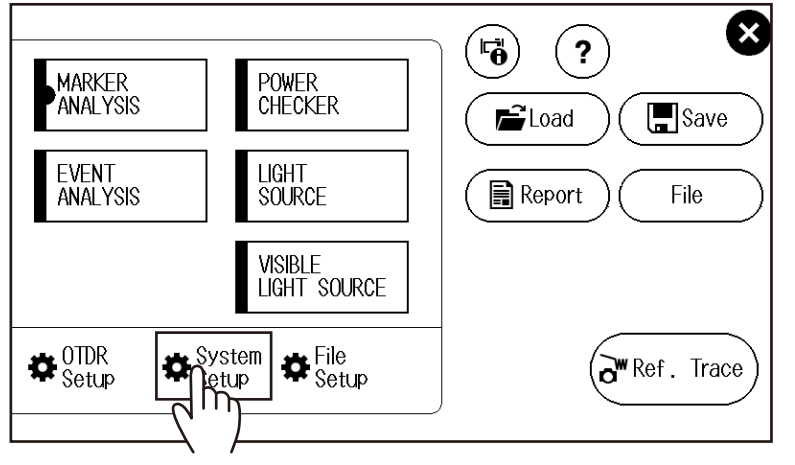

*3.* Tap the **Firmware Update** button. A file list screen for selecting the firmware file appears.

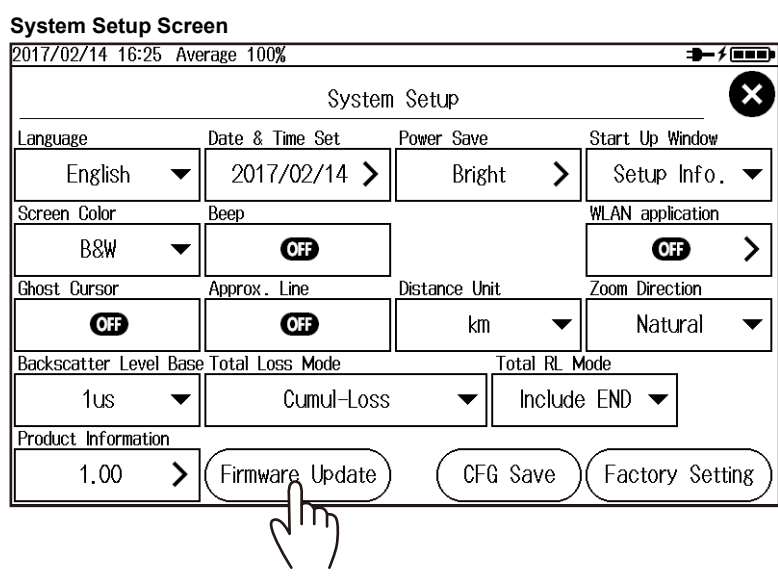

#### **File List Screen for Selecting the Firmware File**

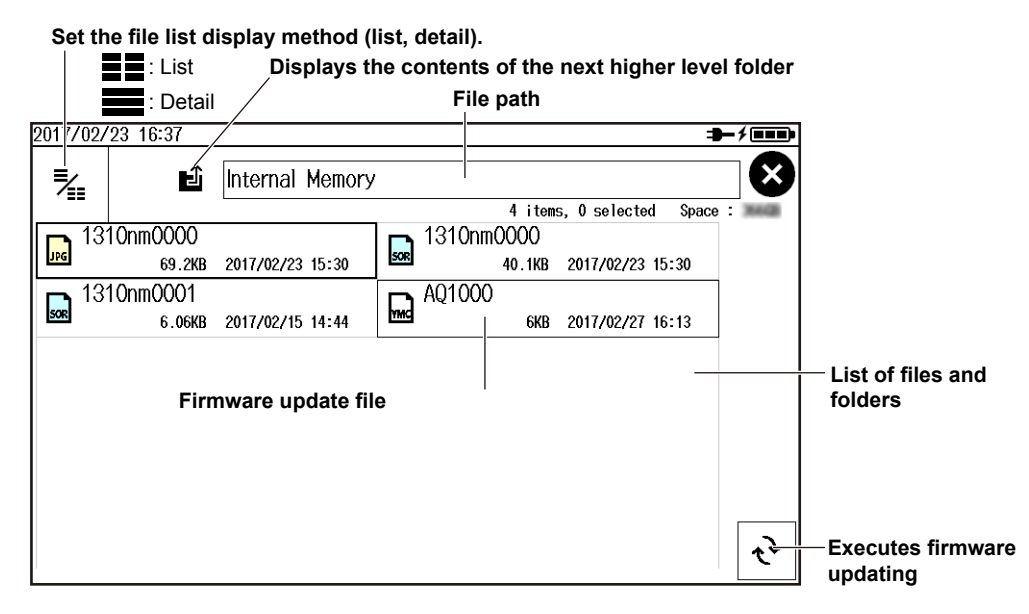

### **Explanation**

- Firmware update files are YMC files (e.g., AQ1000.YMC).
- If necessary, you can change the file name, but on the extension. For details, see section 7.5.
- When updating the firmware, connect the USB-AC adapter to the AQ1000.
- When a firmware update completes successfully, the AQ1000 will restart automatically.
- If it fails, an error message will appear. Check the format and version of the firmware update file. For the procedure, see section 10.3.

**Maintenance and Inspection**

**Index**

**App**

# **10.6 Mechanical Inspection and Operation Check**

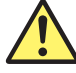

# **WARNING**

Before performing a mechanical inspection, be sure to turn off the power. Inspecting the OTDR port or light source port with the AQ1000 turned on may cause the emitted light to accidentally enter the eye. This can cause eye damage or vision impairment.

# **CAUTION**

- Connectors clogged with foreign objects can cause abnormal operation or malfunction.
- Loose connectors may cause the AQ1000 to operate abnormally.

**French**

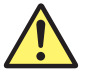

# **AVERTISSEMENT**

Veiller à couper le courant avant d'effectuer une inspection mécanique. L'inspection du port OTDR ou du port de source lumineuse avec l'AQ1000 sous tension peut permettre à la lumière émise de pénétrer accidentellement dans les yeux. Ceci peut provoquer des lésions oculaires ou une déficience visuelle.

# **ATTENTION**

- Si des corps étrangers se retrouvent emprisonnés dans les différents connecteurs, un dysfonctionnement ou un endommagement risque de se produire.
- Si l'ajustement de l'un des différents types de connecteurs n'est pas parfait, l'instrument risque de ne pas fonctionner normalement.

# **Mechanical Inspection**

Make sure that:

- The exterior of the AQ1000 is not damaged or deformed.
- Switches, connectors, and screws are not loose.
- Switches and moving parts work smoothly.

If there are any problems, contact your nearest YOKOGAWA dealer.

# **Operation Check**

Turn the AQ1000 on to start it. Check the following to verify that the AQ1000 is running normally.

- The start screen appears after power-on.
- The screen can be switched using the control keys.
- Touch panel operations work.

# **10.7 Replacing the Optical Adapter**

# **WARNING**

When replacing the optical adapter, turn off the AQ1000 to prevent the light from accidentally being emitted from the light source port. Replacing the optical adapter with the AQ1000 turned on may cause the emitted light to accidentally enter the eye. This can cause eye damage or vision impairment.

#### **French**

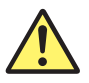

# **AVERTISSEMENT**

Lors du nettoyage de l'émetteur de lumière, mettre l'AQ1000 hors tension pour empêcher l'émission accidentelle de lumière provenant du port de la source lumineuse. Le nettoyage de l'émetteur de lumière avec l'AQ1000 sous tension peut permettre à la lumière émise de pénétrer accidentellement dans les yeux. Ceci peut provoquer des lésions oculaires ou une déficience visuelle.

## **Removal**

- *1.* Check that the AQ1000 is turned off.
- *2.* Open the light source port cover.
- *3.* Remove the optical adapter attachment screws (nominal diameter: M2, length: 4 mm) with a Phillips screwdriver.
- *4.* Pull out the optical adapter.

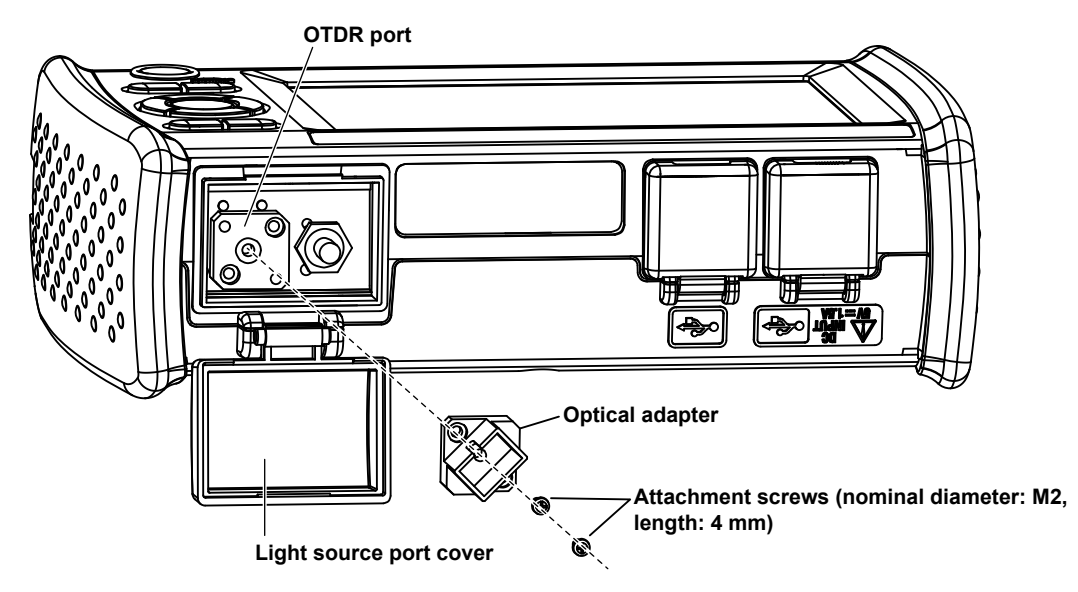

**Index**

**10**

### **Installation**

- *1.* Check that the AQ1000 is turned off.
- *2.* Open the light source port cover.
- *3.* Align the optical adapter attachment screw holes and the OTDR screw holes (two locations), and insert the optical adapter straight into the slot.
- *4.* Tighten the attachment screws (nominal diameter: M2, length: 4 mm) with a Phillips screwdriver. The proper tightening torque is about 0.12 N-m.

#### *Note*

If the optical port cover comes off, bend the cover axle with your fingers and reattach it.

# **10.8 Routine Maintenance**

# **Cleaning the Outside of the AQ1000**

To clean the LCD or the outside of the AQ1000, turn the power off, and remove the USB-AC adapter from the AQ1000. Use a damp, well-wrung cloth to clean the outside and then wipe it off with a dry cloth. Do not use chemicals such as thinner, benzene, or alcohol. Doing so may cause deformation and discoloring.

# **Cleaning the Optical Adapter and Optical Fiber End Faces**

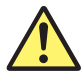

# **WARNING**

When cleaning the light emitter, turn off the AQ1000 to prevent the light from accidentally being emitted from the light source port. Cleaning the light emitter with the AQ1000 turned on may cause the emitted light to accidentally enter the eye. This can cause eye damage or vision impairment.

#### **French**

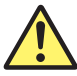

# **AVERTISSEMENT**

Lors du nettoyage de l'émetteur de lumière, mettre l'AQ1000 hors tension pour empêcher l'émission accidentelle de lumière provenant du port de la source lumineuse. Le nettoyage de l'émetteur de lumière avec l'AQ1000 sous tension peut permettre à la lumière émise de pénétrer accidentellement dans les yeux. Ceci peut provoquer des lésions oculaires ou une déficience visuelle.

- *1.* Check that the AQ1000 is turned off.
- *2.* Open the light source port cover.
- *3.* Remove the optical adapter. For the procedure, see section 10.7.
- *4.* Use a lens cleaner to clean the optical fiber end face.
- **5.** Insert the lens cleaner slowly into the optical adapter's optical connector and turn the lens cleaner to clean the inner walls.

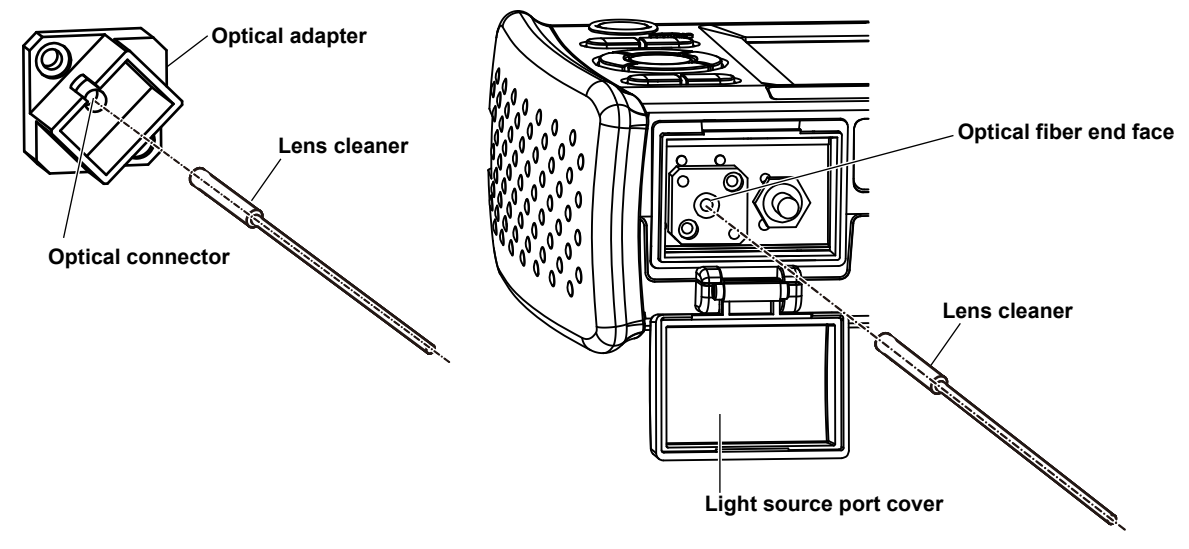

**Maintenance and Inspection**

**Index**

**App**

### *Note*

- Use a lens cleaner that does not produce fuzz or residue to clean the optical components.
- The light source port can be cleaned with a stick type lens cleaner with the optical adapter attached, but we recommend that you remove the optical adapter to clean it.

# **10.9 Storage Precautions**

# **Before Storage**

Clean the AQ1000 before storage. For details on cleaning, see section 10.8.

# **Storage Conditions**

Store the AQ1000 under the following conditions.

- In a place where the temperature and humidity are within their allowable ranges.
- In a place where the temperature and humidity do not change greatly over a day
- Out of direct sunlight
- In a place with little dust
- In a place without corrosive gas

#### *Note*

To avoid over discharging, if you will not use the AQ1000 for one month or longer, charge the battery, and store the AQ1000 away from direct sunlight in a location that has an ambient temperature of 10 to 30°C.

### **Reuse**

When using the AQ1000 after long-term storage, check its operation (see section 10.6).

# **Packing**

Follow the procedure below to pack the AQ1000.

- *1.* Wrap the AQ1000 in a thick plastic sheet or the like to prevent dust from entering the inside of the AQ1000.
- *2.* Apply cushioning material to the LCD to protect it.
- *3.* Prepare a box with a 10 to 15 cm gap on each side of the AQ1000.
- *4.* Place cushioning material at the bottom of the box.
- *5.* Place cushioning material in the gaps between the AQ1000 and the box.
- *6.* Seal the box securely with adhesive tape or the like.

# **Transportation**

- When transporting the AQ1000, avoid vibration.
- Transport in an environment that meets the storage conditions.
- This instrument contains a battery (lithium-ion cell). For information on transporting the AQ1000 by air, see the requirement for each packing instruction (lithium battery packing instruction UN3480 PI965 Section II) in the latest IATA Dangerous Goods Regulations. For details, contact your airline company in advance.

**Index**

**10**

# **10.10 Recommended Part Replacement**

The following parts are wearable. It is recommended to replace them after the time period indicated below. For replacement of parts, please contact your nearest Yokogawa representative.

#### **Parts with Limited Service Life**

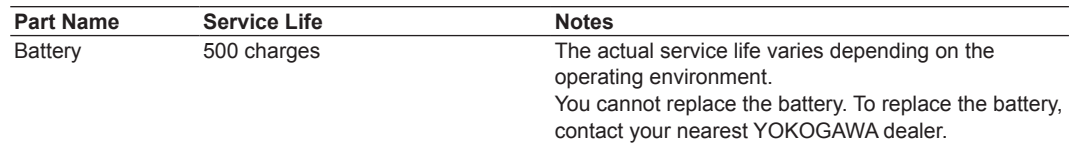

#### **Consumable Parts**

We recommend replacing them at the following intervals.

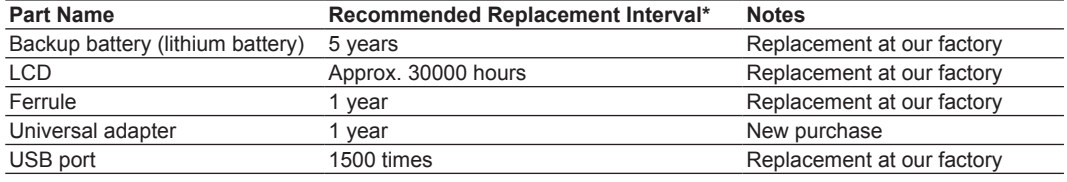

\* The recommended replacement period varies greatly depending on the operating environment and frequency of use. The values in the above table are guidelines.

# **10.11 Calibration Period**

Periodic calibration is an effective means of keeping the instrument performing correctly for a long time and of detecting malfunctions at an early stage. We recommend that you calibrate the AQ1000 once a year.

# **10.12 Disposing of the Instrument**

This instrument uses a battery (lithium-ion cell). Because you cannot remove the battery, for details on disposing of the AQ1000, contact your nearest YOKOGAWA dealer.

# <span id="page-119-0"></span>**Appendix 1 OTDR Terminology**

### **Near-end Reflection**

This is the reflection that occurs at the point where the AQ1000 and the optical fiber cable are connected. This also includes the AQ1000's internal reflection. In the section where this near-end reflection is detected, even if there are other connections, the loss and reflections that occur at these points cannot be detected. This section is the near-end dead zone.

When you are measuring a short distance, connect a launch fiber cable to reduce the effect of the near-end reflection.

### **Backscatter**

When light travels through an optical fiber cable, Rayleigh scattering caused by changes in the density of materials that are smaller than the light's wavelength and inconsistencies in the fiber's composition generates loss in the optical fiber itself. The portion of the scattered light that travels in the direction opposite to the direction of propagation is known as backscatter.

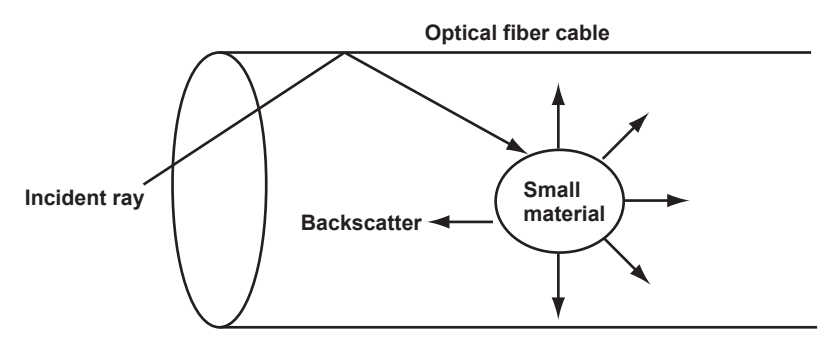

### **Splice Loss**

Because spliced sections of optical fiber cables have a great number of changes in the material's density and inconsistencies in the cable's composition, loss due to Rayleigh scattering becomes large, and splice loss occurs in these sections.

# **Reflection at the Connection Point of Connectors**

Using a connector to connect two optical fibers is different from splicing them together in that a small gap remains between the two fibers. Because this gap has a different index of refraction, reflection occurs.

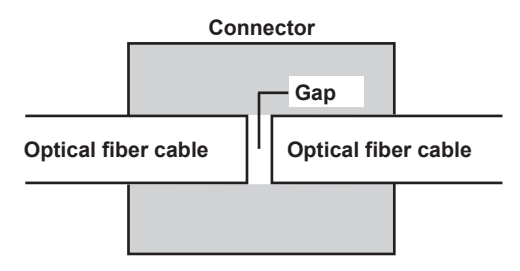

### <span id="page-120-0"></span>**Fresnel Reflection at the Open End of the Fiber**

This is the reflection that occurs at locations where the index of refraction changes (glass to air) such as where there are tears in the optical fiber cable or at the end of it. When the optical fiber cable end face is vertical, approximately 3% of the incident optical power (14.7 dB) is reflected.

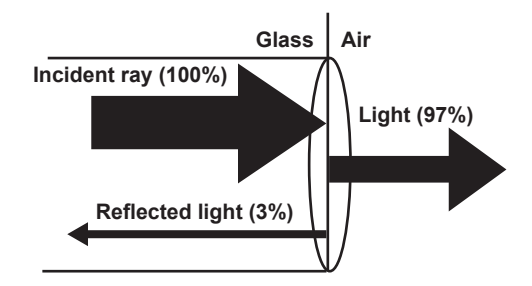

### **Dynamic Range**

Dynamic range refers to the range of optical power levels that can be measured. The larger the dynamic range, the greater the distance that optical pulses can be measured over.

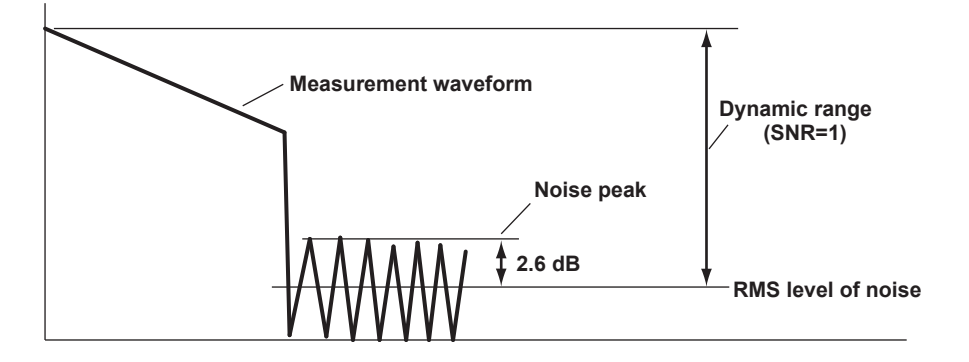

### **Dead Zone**

An area where the influence of a large event such as a connector's connection point makes it impossible to recognize other events that exist in that area is a dead zone. There are the following types of dead zones.

**• Event Dead Zone**

An area where adjacent reflections cannot be separated. This is the area represented by the pulse width between the two points on the waveform at the level that is 1.5 dB below the peak value.

**• Attenuation Dead Zone**

An area where, because there is a large reflection, the surrounding splice losses cannot be measured.

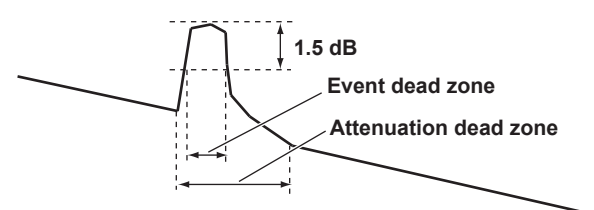

#### <span id="page-121-0"></span>**Near-end Dead Zone Prevention**

In sections where near-end reflection is detected, loss and reflections that occur at connections cannot be detected. If you are measuring a short distance, connect a launch fiber cable to move events that are hidden in the near-end reflection the distance of the launch fiber cable.

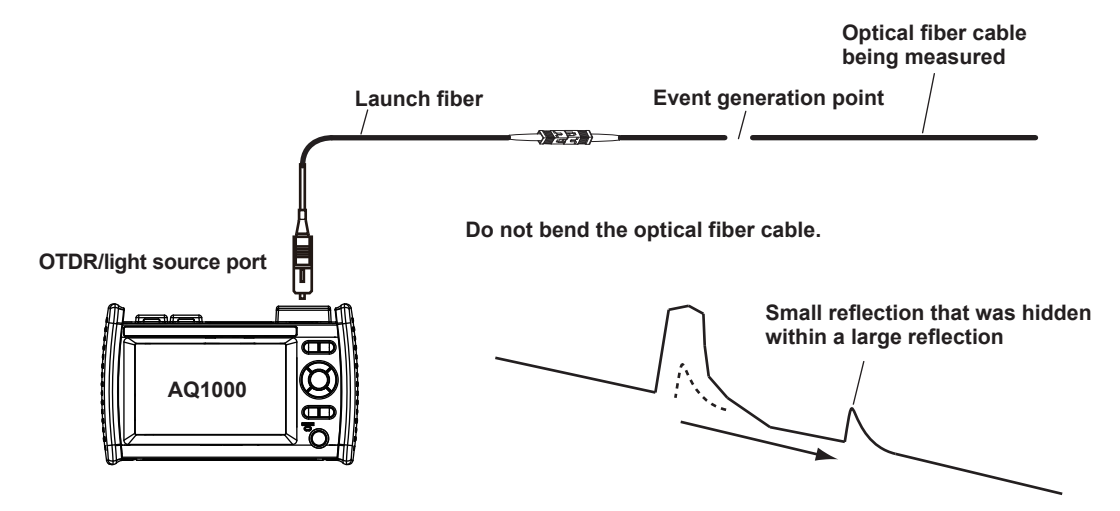

### **Splice Loss**

The AQ1000 measures the distance and the loss between the specified points.

The AQ1000 uses the following four points to perform the measurement: the measurement start point  $(1)$ , the splice loss start point  $(2)$ , the splice loss end point Y2, and the measurement end point  $(3)$ . At position  $(2)$ , the level difference between the approximated line  $(2-1)$  and the approximated line Y2– $(3)$ is calculated as the splice loss. The splice loss changes greatly depending on the position of  $(2)$ . Set the correct position for  $(2)$ . The splice loss value changes depending on the approximation method that you have specified. This can only be used when Marker Mode is set to Marker.

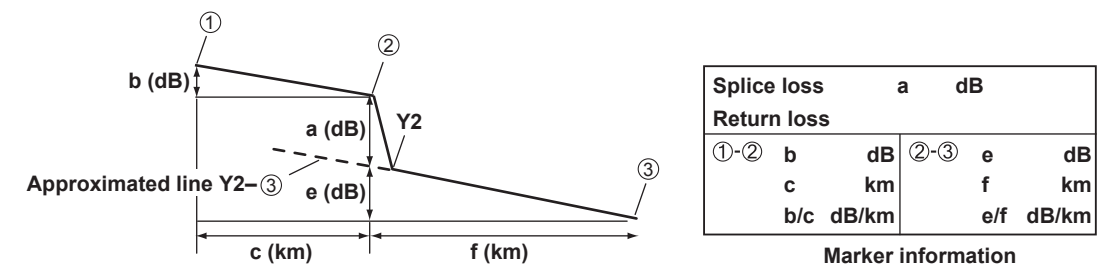

# **Return Loss**

Return loss RL is the ratio, in dB, of the reflected optical power level Pr to the incident optical power level Pi. It is calculated using the following equation. The larger the return loss, the smaller the reflected optical power. This implies that the performance of the measured optical line is good.

 $RL = -10log(Pr/Pi)$  [dB]

### <span id="page-122-0"></span>**Measuring Distance**

The AQ 7280 measures the time that it takes for an incident optical pulse to be reflected and return to the device. It uses this information and the following equation to calculate the distance (L).

 $L=C\times T/(2N)$  [m]

- C: The speed of light in a vacuum2.99792×10<sup>8</sup> [m/s]
- T: The time measured from when the incident optical pulse was generated to when the reflected light was received [s]
- N: Index of refraction

In the above equation, the division by two accounts for the fact that the measured time represents the total time taken by the optical pulse to reach the reflection point and to return from it. If the correct index of refraction is not specified, there will be errors in the distance measurement.

#### **Index of Refraction (IOR)**

The AQ1000 has preset indices of refraction that correspond to each wavelength. Contact the optical fiber manufacturer for the optical fiber cable's correct index of refraction.

#### **Distance Range**

You must select a distance range that is longer than the cable length of the optical fiber cable that you want to measure. As the distance becomes greater, the measurement time also increases. For details on the setting range, see section 8.1.

#### **Pulse Width**

The following features are available depending on the length of the pulse width. The pulse width that you can select varies depending on the distance range that you have specified. For details on the settings, see section 8.1.

#### **• Short Pulse Width**

You can separate and measure adjacent events (reflection points and losses). However, you cannot measure long distances.

#### **• Long Pulse Width**

Long distances can be measured. However, multiple adjacent events may be seen as one single event.

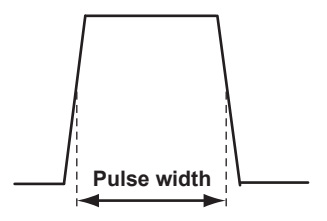

# **Appendix 2 Factory Default Settings**

# **Procedure**

- *1.* Press **MENU** to display the MENU screen.
- *2.* Tap the **System Setup** button to display the System Setup screen.

#### **MENU screen**

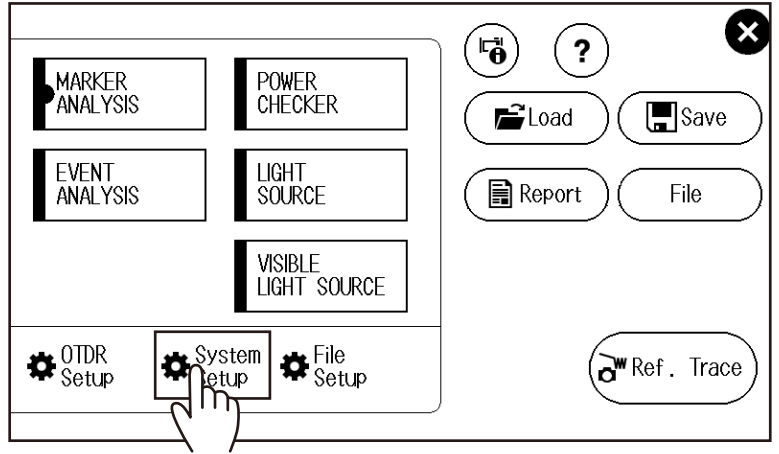

*3.* Tap the **Factory Setting** button to display the Factory Setting screen.

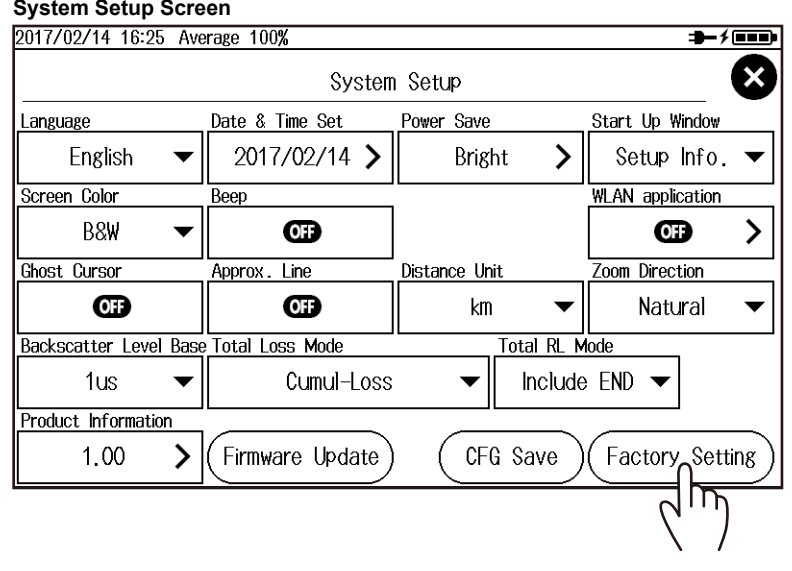

#### **Factory SettingScreen**

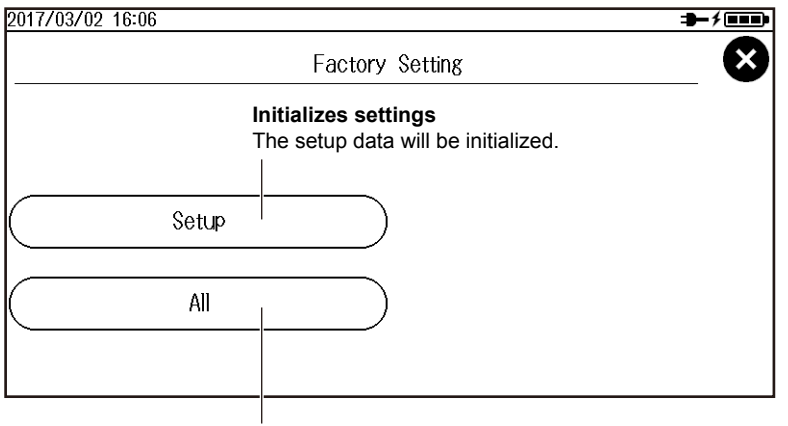

#### **Initializes the settings and deletes data**

The setup data will be initialized. Waveform data, image data, and the like in the USER folder in the AQ1000 internal memory will also be deleted.

#### *Note*

- The USERS\_MANUAL folder in the USER folder and the PDF user's manuals in the USERS\_MANUAL folder will not be deleted.
- The time setting will not be initialized.

# **Explanation**

# **Setup**

The setup data is initialized. Data in the USER folder in the AQ1000 internal memory will not be deleted.

# **All**

The setup data is initialized. All data (except the user's manual) in the USER folder in the AQ1000 internal memory will not be deleted.

# **Factory Default Values**

# **OTDR Setup**

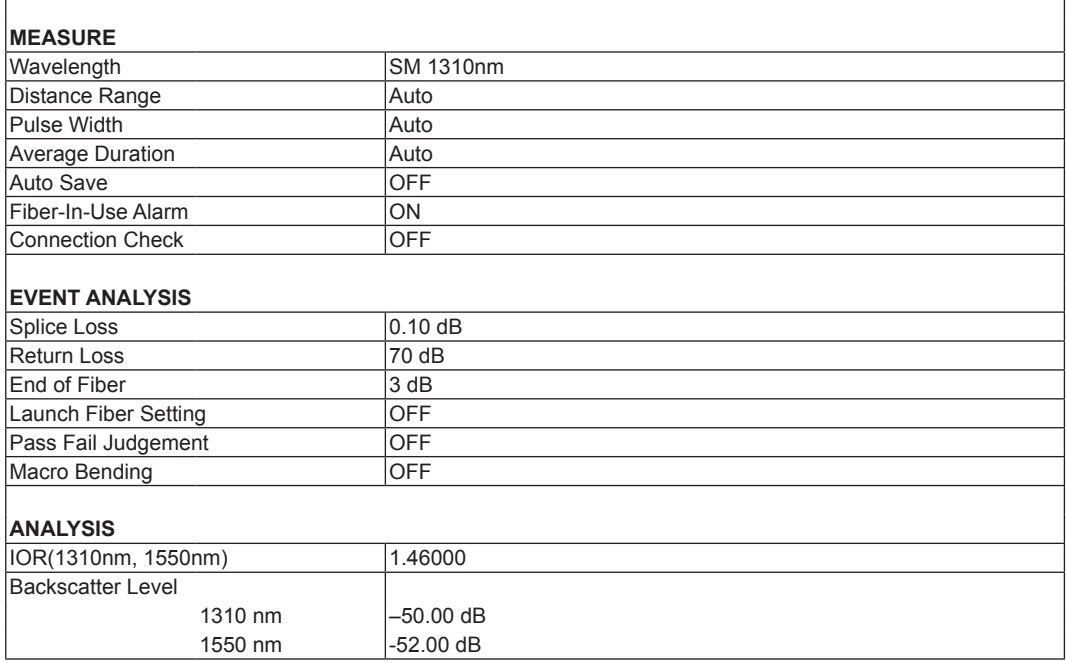

# **System Setup**

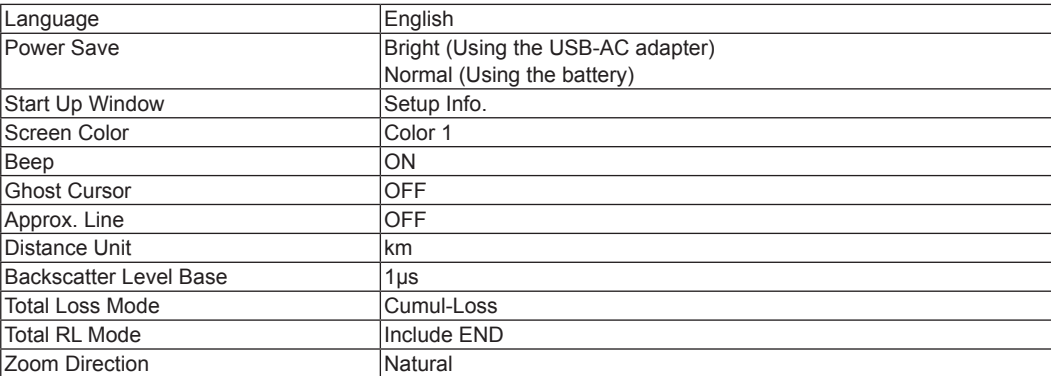

#### **WLAN application**

#### **Access Point Mode Setup**

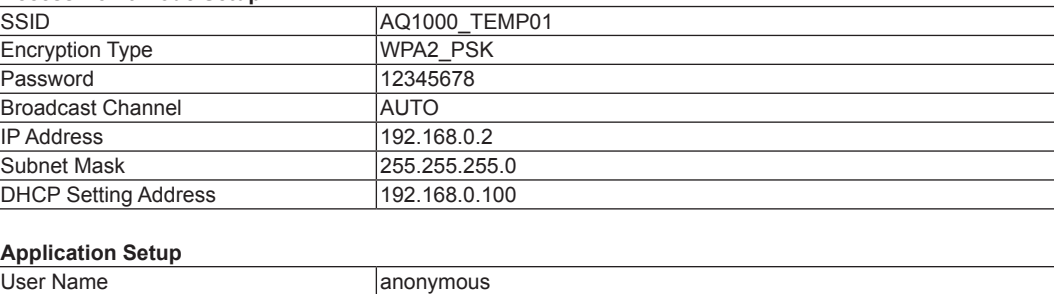

#### **File Setup File Name Setup** Name Configuration 1 Wavelength 2 Comment1 3 ID No.<br>
4 Blank<br>
5 Blank<br>
6 Blank<br>
7 Blank<br>
8 Blank<br>
8 Blank **Blank Blank Blank Blank** 8 Blank 9 Blank 10 Blank<br>OFF Tape no. Type **OFF**<br>
Separator **OFF**<br>
320 Separator ID No. 0  $T$ ape No **Comment Setup** Comment 1 Blank<br>Comment 2 Blank Comment 2 Comment 3 Blank<br>Comment 4 Blank Comment 4 Comment 5 Blank Comment 6 Blank Comment 7 Blank Comment 8 Blank<br>Comment 9 Blank Comment 9 Blank<br>Comment 10 Blank Comment 10 **Report Setup** 1 Job Information ON 2Link Summary<br>3 Fiber Surface Image<br>3 OFF (fixed to OFF) 3 Fiber Surface Image 4 Map ON **5**Trace ON 6 Marker Information ON 7 Measure Conditions ON 8 Overview ON **Event Search Conditions** ON<br> **OPass Fail Judgement** OFF **1** OPass Fail Judgement **OFF**<br>11 OP OFF ONFINE ON **1 11** Event List **Label Setup** Label Blank Company Name Blank Name Blank Cable ID Blank Fiber ID<br>Fiber Type 652:C 652:Conventional SMF<br>Blank Cable Code Originating Loc(A) Blank Terminating Loc(B) Blank Current Data Flag BUILT(BC) **Direct Save Setup** Save File Type  $*$  SOR  $*$  SOR<br>Save Action Direct Save Save Action

Save Folder Blank

#### **POWER CHECKER**

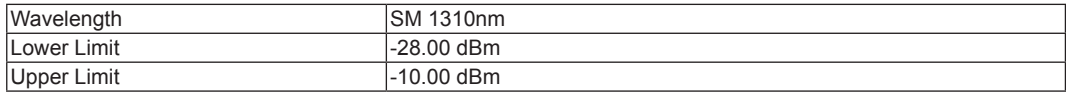

# **LIGHT SOURCE**

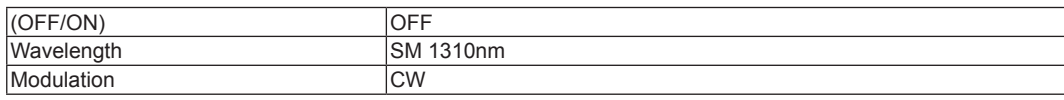

#### **VISIBLE LIGHT SOURCE**

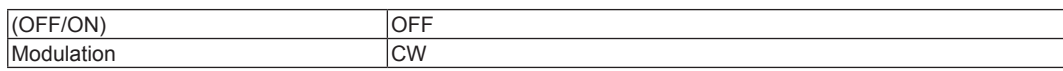

# **Appendix 3 Using Open Source Software**

# **StarterWare**

This product uses StarterWare source code. In accordance with the StarterWare license, the original text regarding copyright, distribution terms, and license are provided below.

Copyright (C) 2010 Texas Instruments Incorporated - http://www.ti.com/

Redistribution and use in source and binary forms, with or without modification, are permitted provided that the following conditions are met:

- 1 Redistributions of source code must retain the above copyright notice, this list of conditions and the following disclaimer.
- 2 Redistributions in binary form must reproduce the above copyright notice, this list of conditions and the following disclaimer in the documentation and/or other materials provided with the distribution.
- 3 Neither the name of Texas Instruments Incorporated nor the names of its contributors may be used to endorse or promote products derived from this software without specific prior written permission.

THIS SOFTWARE IS PROVIDED BY THE COPYRIGHT HOLDERS AND CONTRIBUTORS "AS IS" AND ANY EXPRESS OR IMPLIED WARRANTIES, INCLUDING, BUT NOT LIMITED TO, THE IMPLIED WARRANTIES OF MERCHANTABILITY AND FITNESS FOR A PARTICULAR PURPOSE ARE DISCLAIMED. IN NO EVENT SHALL THE COPYRIGHT OWNER OR CONTRIBUTORS BE LIABLE FOR ANY DIRECT, INDIRECT, INCIDENTAL, SPECIAL, EXEMPLARY, OR CONSEQUENTIAL DAMAGES (INCLUDING, BUT NOT LIMITED TO, PROCUREMENT OF SUBSTITUTE GOODS OR SERVICES; LOSS OF USE, DATA, OR PROFITS; OR BUSINESS INTERRUPTION) HOWEVER CAUSED AND ON ANY THEORY OF LIABILITY, WHETHER IN CONTRACT, STRICT LIABILITY, OR TORT (INCLUDING NEGLIGENCE OR OTHERWISE) ARISING IN ANY WAY OUT OF THE USE OF THIS SOFTWARE, EVEN IF ADVISED OF THE POSSIBILITY OF SUCH DAMAGE.

# **Index**

#### Page A averaged measurement screen (TRACE mode).................... 2-1

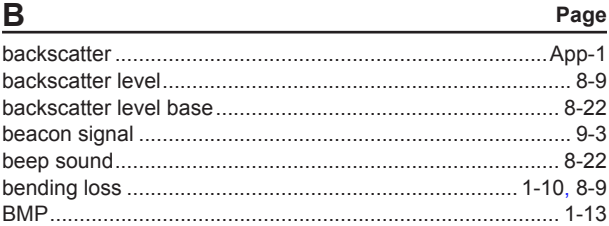

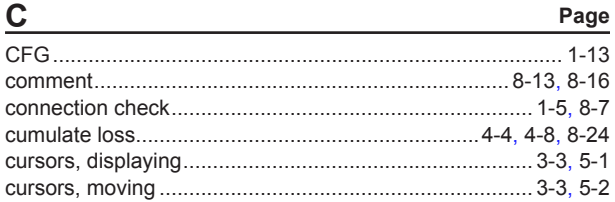

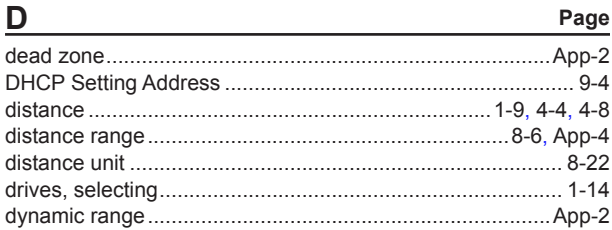

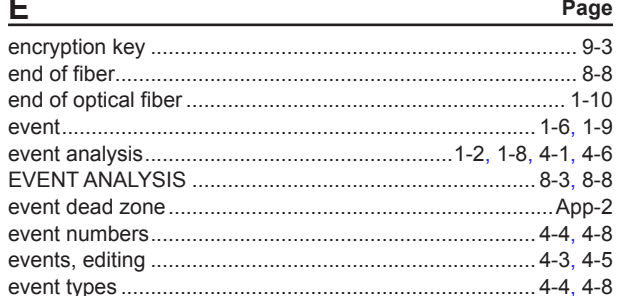

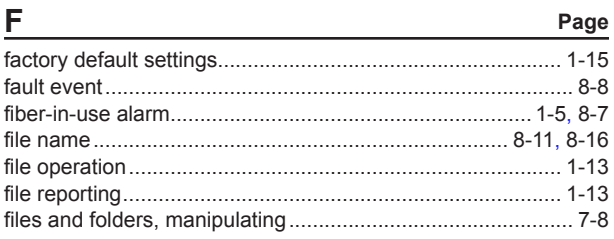

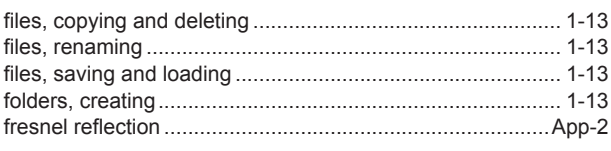

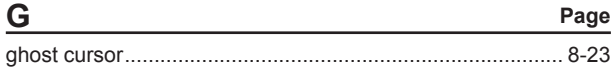

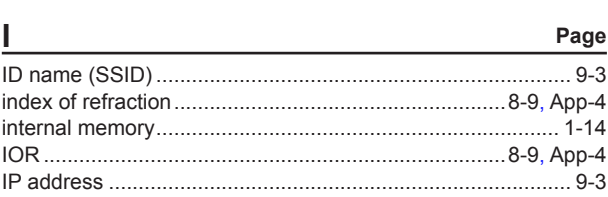

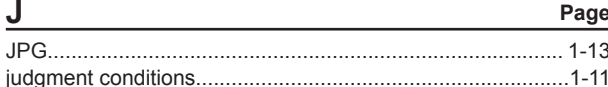

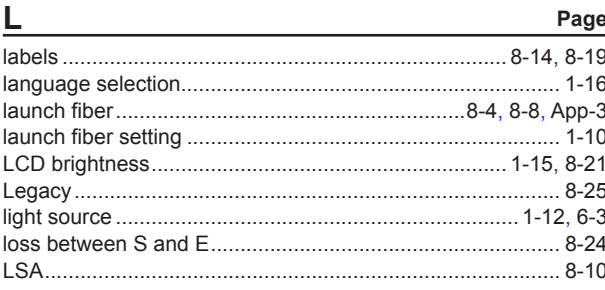

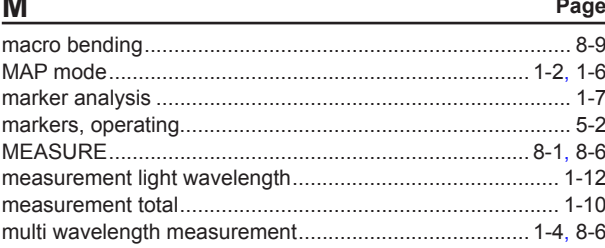

 $\blacksquare$ 

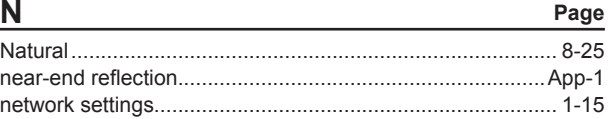

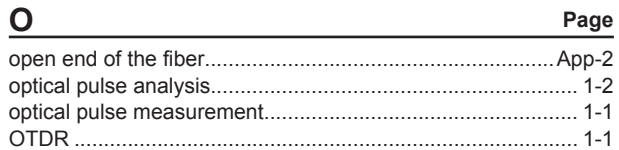

#### Index

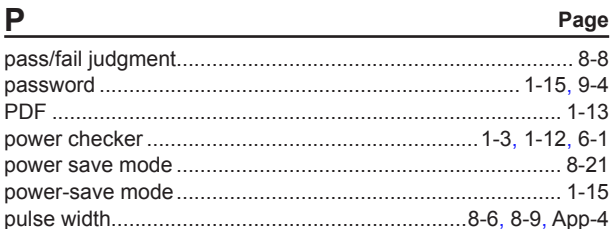

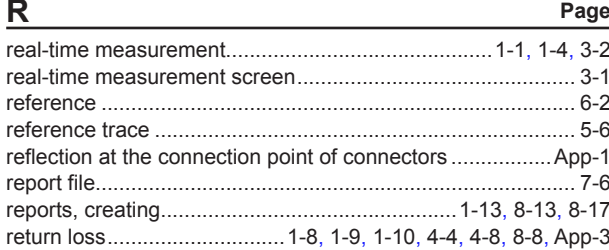

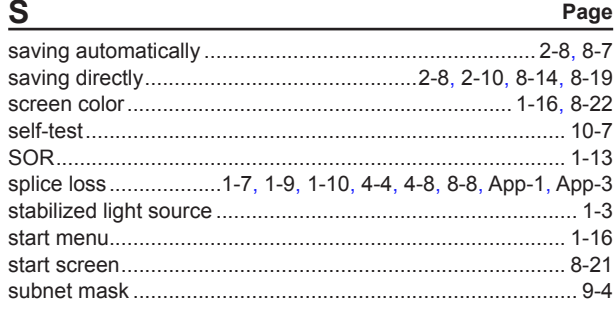

# $\overline{L}$

Page

Page

Page

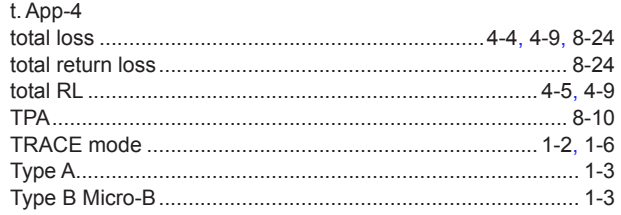

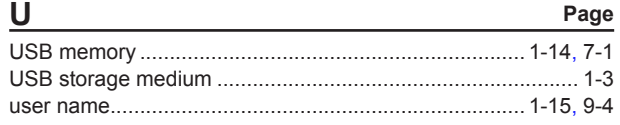

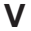

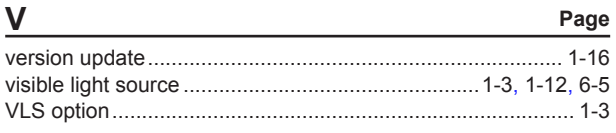

# $\underline{\mathsf{W}}$

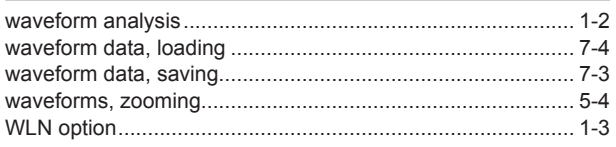

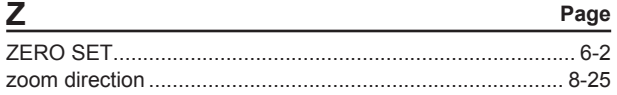